# **8560 Vehicle-Mount Computer**

# **User Manual**

**November 12, 2002 Part No. 8000005.B**

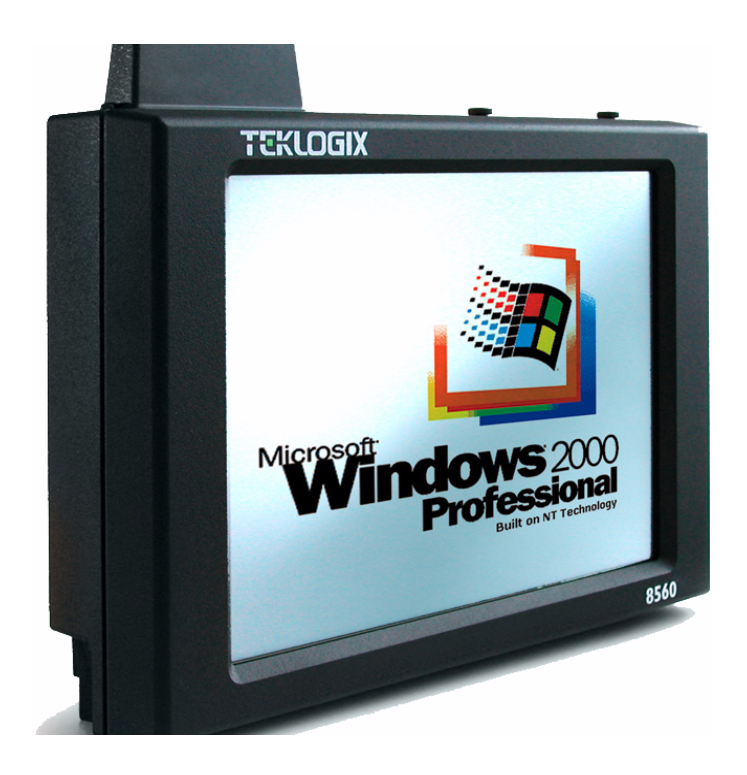

*ISO 9001 Certified Quality Management System*

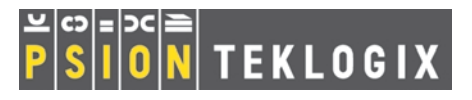

#### © Copyright 2002 by Psion Teklogix Inc., Mississauga, Ontario

This document and the information it contains is the property of Psion Teklogix Inc., is issued in strict confidence, and is not to be reproduced or copied, in whole or in part, except for the sole purpose of promoting the sale of Psion Teklogix manufactured goods and services. Furthermore, this document is not to be used as a basis for design, manufacture, or sub-contract, or in any manner detrimental to the interests of Psion Teklogix Inc.

*All trademarks are the property of their respective holders.*

# Return-To-Factory Warranty

Psion Teklogix warrants a return-to-factory warranty for a period of 90 days from shipment or 120 days from shipment where Psion Teklogix installs the equipment. The warranty on Psion Teklogix manufactured equipment does not extend to any product that has been tampered with, altered, or repaired by any person other than an employee of an authorized Psion Teklogix service organization. See Psion Teklogix terms and conditions of sale for full details.

# Service

When requesting service, please provide information concerning the nature of the failure and the manner in which the equipment was used when the failure occurred. Type, model, and serial number should also be provided. Before returning any products to the factory, call the Customer Services Group for a Return Authorization number.

# Support Services

Psion Teklogix provides a complete range of product support services to its customers. In North America, these services can be accessed through the Psion Teklogix Helpdesk. The Helpdesk coordinates repairs and training, helps you to troubleshoot problems over the phone and arranges for technicians or engineers to come to your site. For contact information and a listing of worldwide offices, please refer to [Appendix A: "Support Services And Worldwide Offices"](#page-98-0).

# **Disclaimer**

Every effort has been made to make this material complete, accurate and up-to-date. Psion Teklogix Inc. reserves the right to make changes without notice and shall not be held responsible for damages resulting from reliance on the material presented in this manual.

# TABLE OF CONTENTS

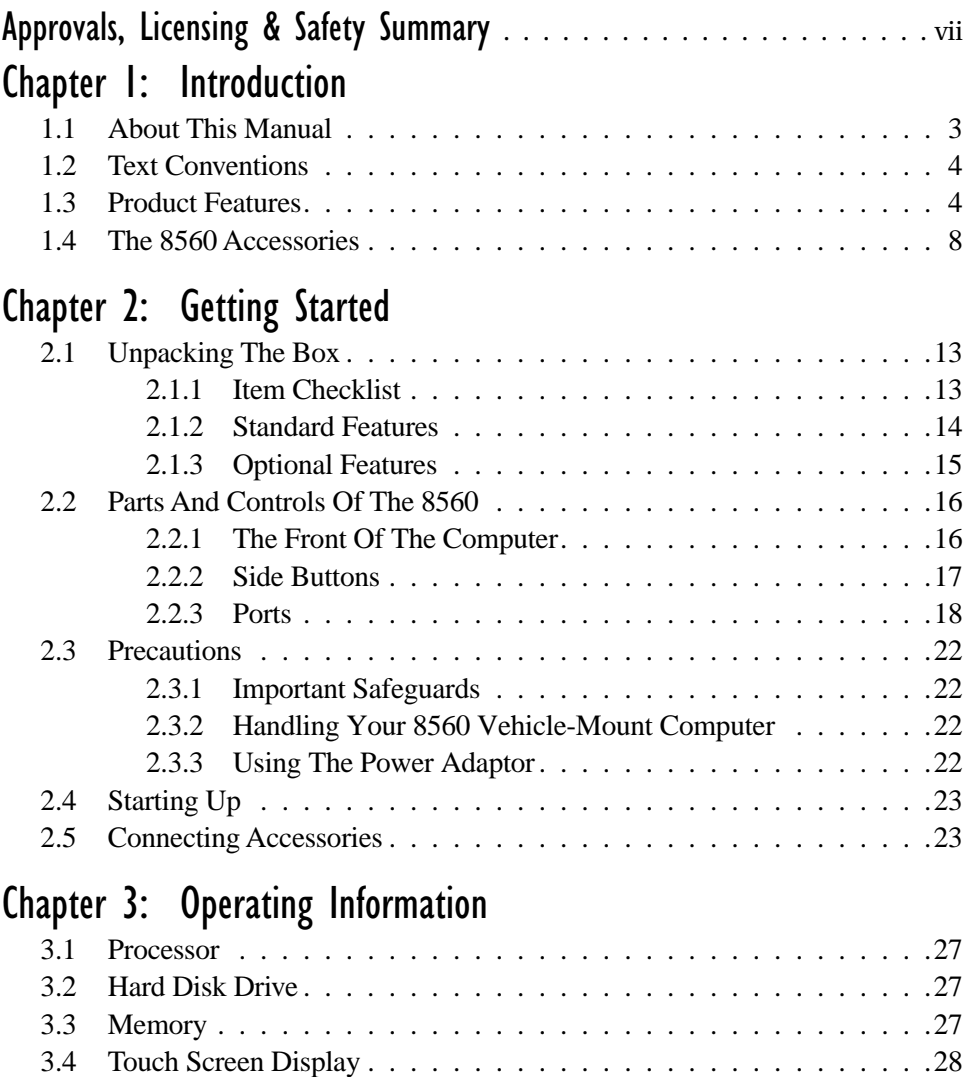

#### *Contents*

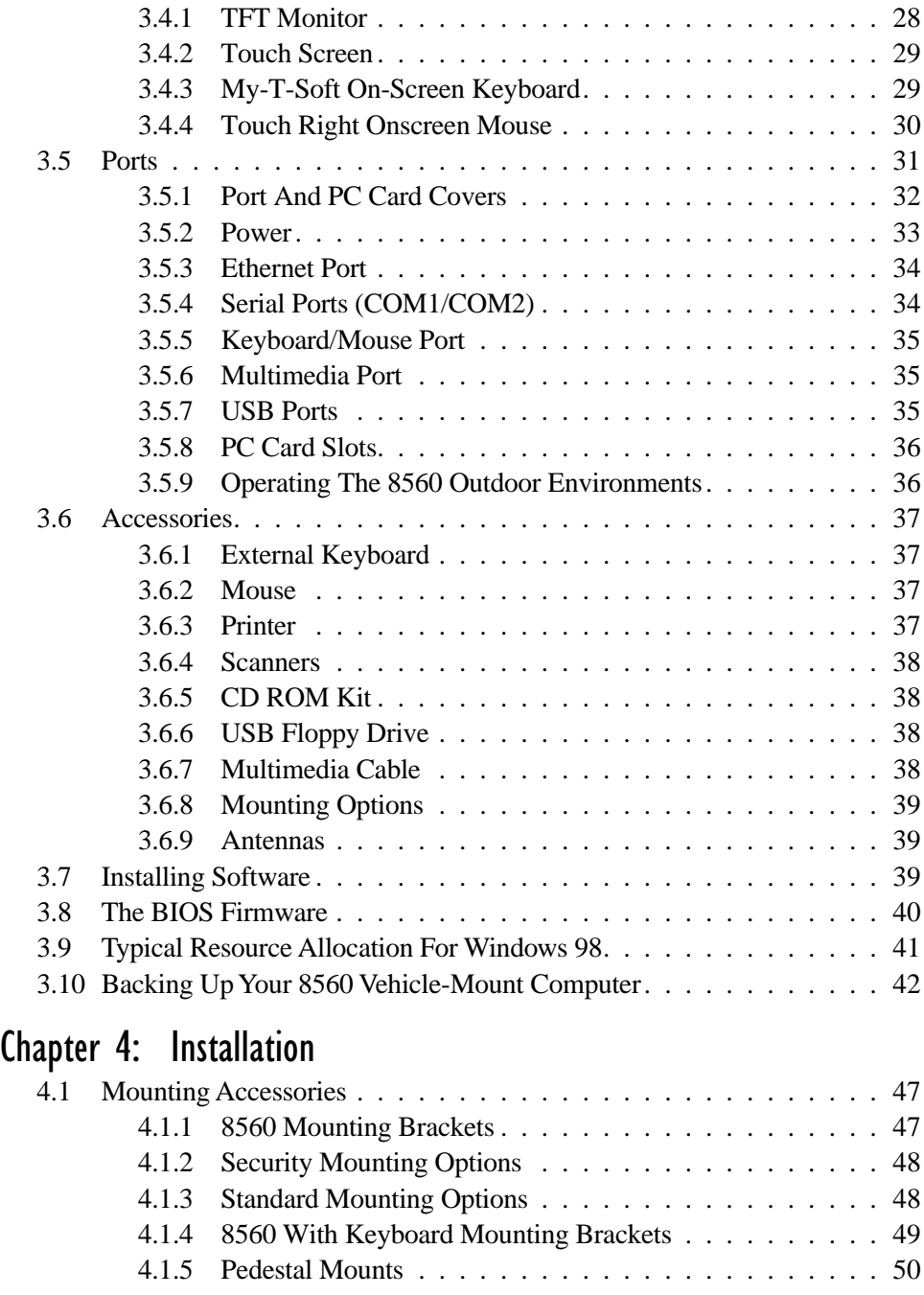

#### *Contents*

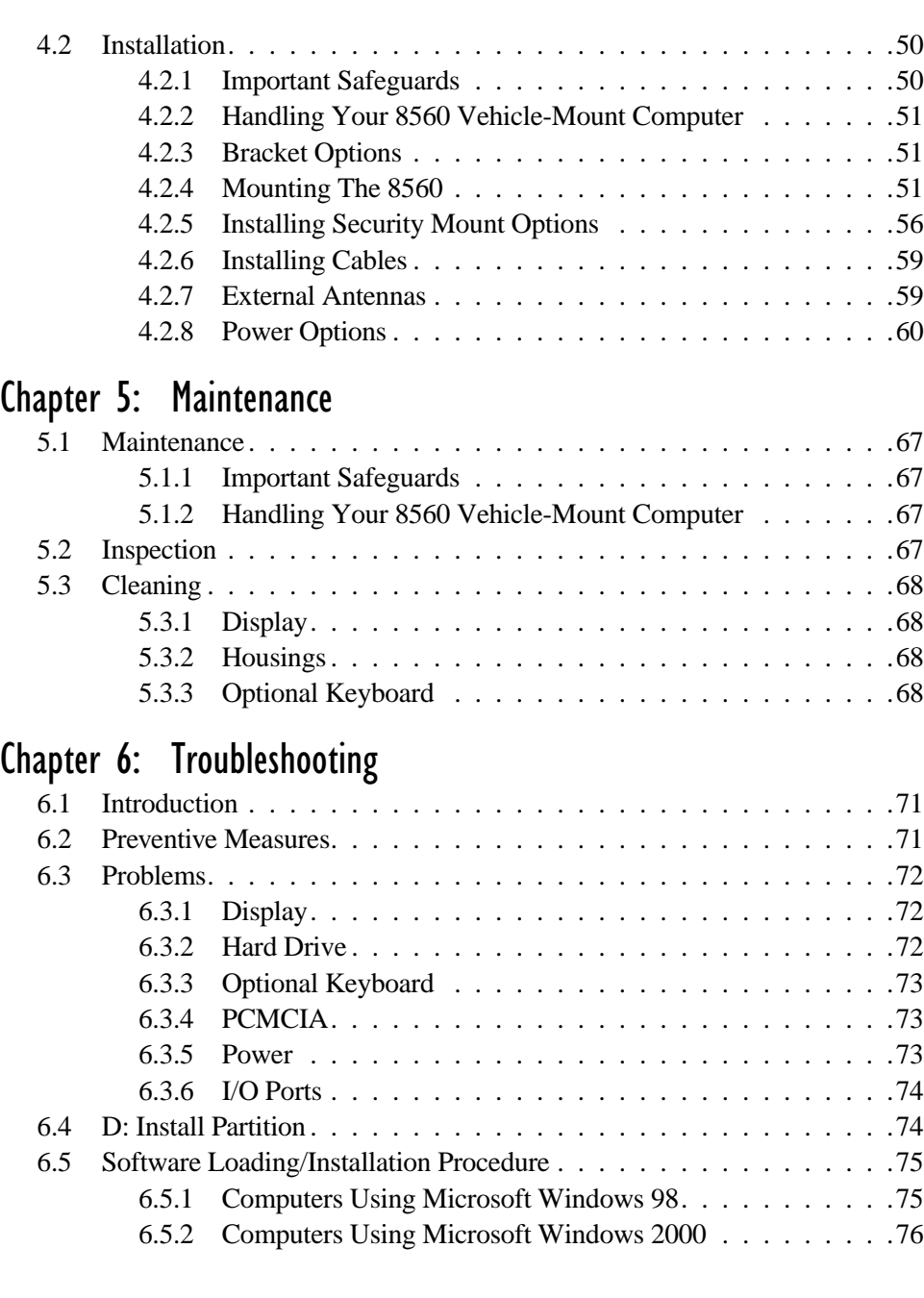

# [Chapter 7: Specifications](#page-90-0)

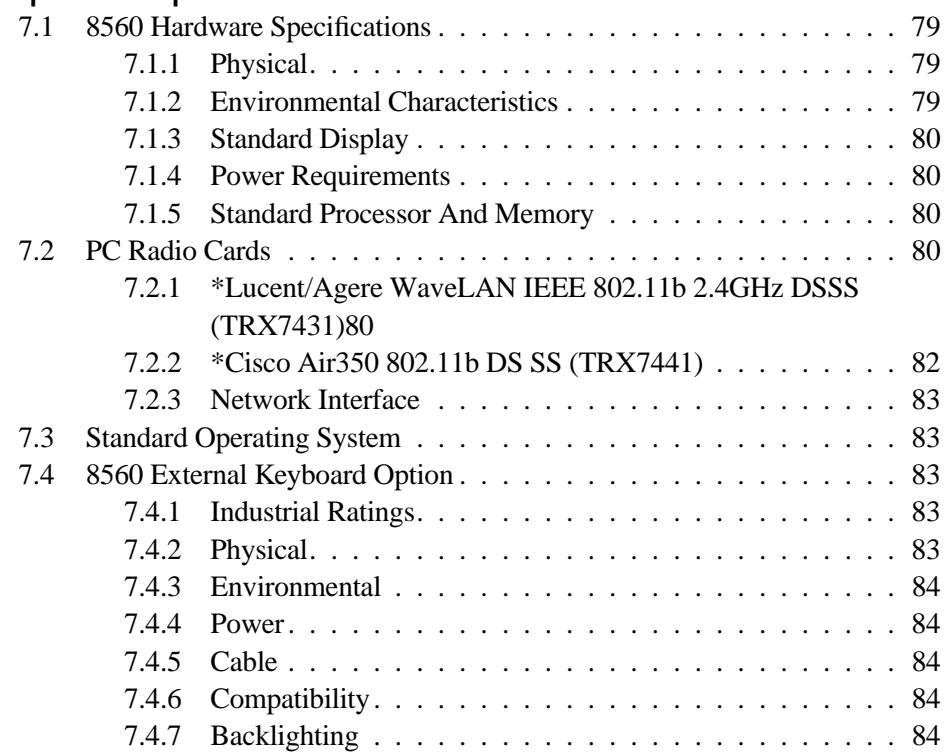

# [Appendix A: Support Services And Worldwide Offices](#page-98-1)

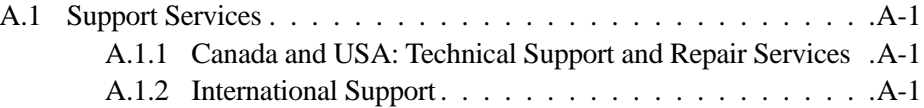

# [Appendix B: The 8560 Keyboard](#page-102-0)

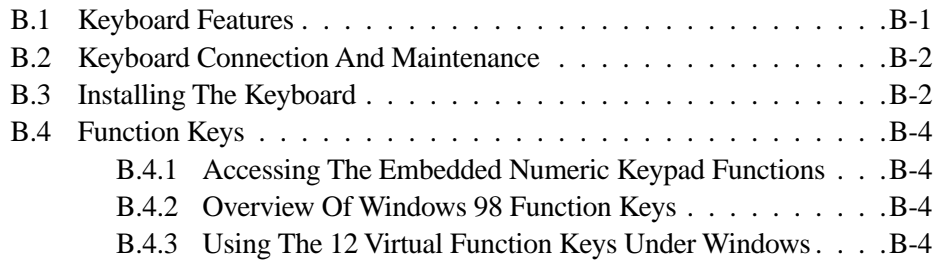

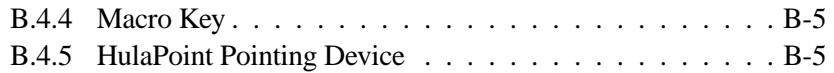

# Appendix C: [Touch Screen Calibration](#page-108-0)

# <span id="page-10-0"></span>APPROVALS, LICENSING & SAFETY SUMMARY

# Declaration Of Conformity

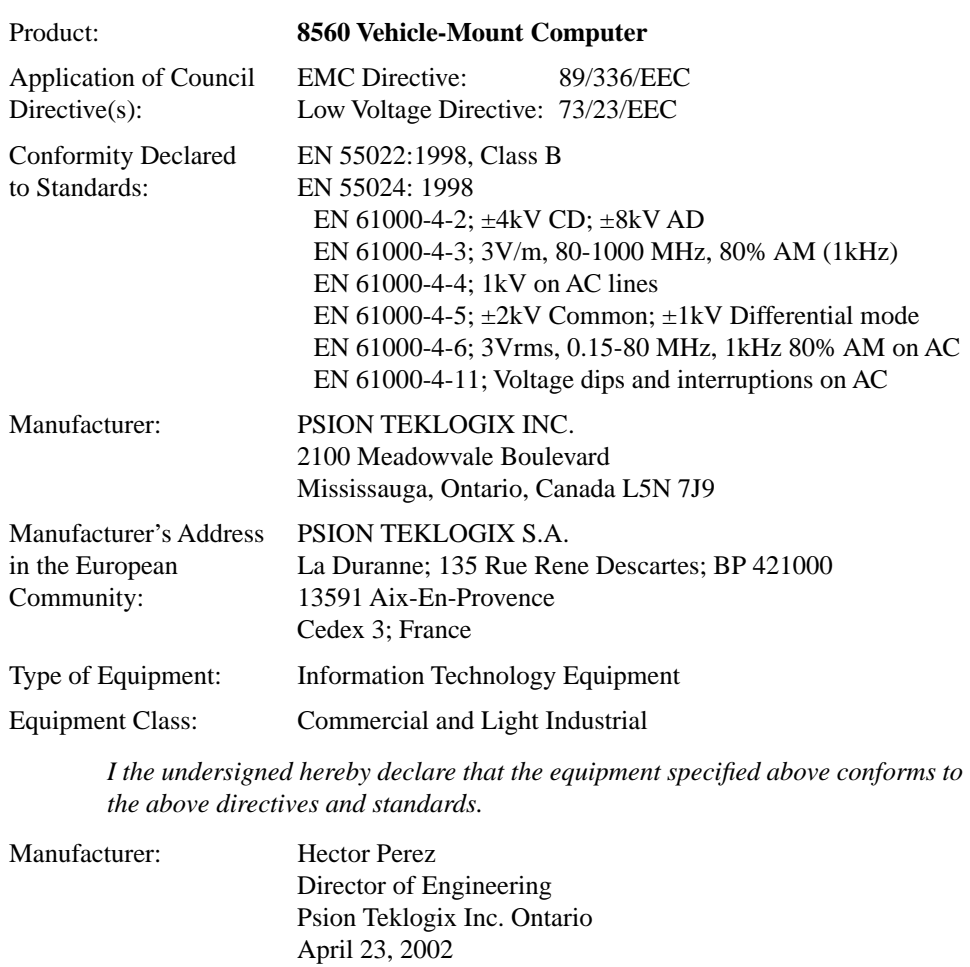

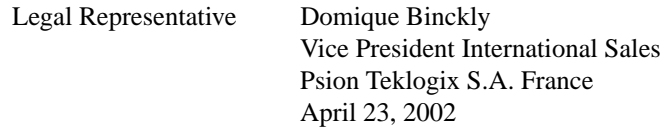

This device complies with Part 15 of the FCC Rules. Operation is subject to the following two conditions:

- 1. This device may not cause harmful interference, and
- 2. This device must accept any interference received, including interference that may cause undesired operation.

#### RF EXPOSURE REQUIREMENTS

To satisfy FCC RF exposure requirements for mobile transmitting devices, a separation distance of 20 cm or more should be maintained between the antenna of this device and persons during device operation. To ensure compliance, operation at closer than this distance is not recommended.

## FOR USE IN CANADA (2412 - 2462 MHZ)

This device requires a radio licence, unless it is installed totally within a building. (User shall obtain this licence from Industry Canada).

This equipment has been tested and found to comply with the limits for a Class B digital device, pursuant to Part 15 reasonable protection against harmful interference in a residential installation. This equipment generates, uses and can radiate radio frequency energy and, if not installed and used in accordance with the instructions, may cause harmful interference to radio communication. However, there is no guarantee that interference will not occur in a particular installation.

If this equipment does cause interference to radio or television reception, which can be determined by turning the equipment on and off, the user is encouraged to try to correct the interference by one or more of the following measures:

- Reorient or relocate the receiving antenna.
- Increase the separation between the equipment and receiver.
- Connect the equipment into an outlet on a circuit different from that to which the receiver is connected.
- Consult the dealer or an experienced radio/TV technician for help.

# Cisco End User License Agreement EXHIBIT C

#### Minimum Terms And Conditions

- 1. Each end user license agreement shall contain terms that are legally sufficient to:
	- i. Authorize the end user to make one copy of the Driver Software for backup purposes only;
	- ii. Prohibit further copying and/or transfer of the software included in the Cisco Adapter or Driver Software;
	- iii. Prohibit reverse assembly, reverse compilation, or other translation of the software included in the Cisco Adapter or Driver Software or any portion thereof; and
	- iv. Prohibit export of the software included in the Cisco Adapter or Driver Software in violation of United States and other national laws.
- 2. Each such license agreement shall also include the following statements or their equivalents:
	- i. Except as otherwise expressly provided under this agreement, end user shall have no rights in the software included in the Cisco Adapter or Driver Software.
	- ii. Software provided under this agreement may contain or be derived from portions of materials provided by a third party under license to licensor. LICENSOR AND ITS SUPPLIERS DISCLAIM ALL WARRANTIES, EXPRESS OR IMPLIED WITH RESPECT TO THE USE OF SUCH MATERIALS IN CONNECTION WITH PRODUCT(S), INCLUDING WITHOUT LIMITATION) ANY WARRANTIES OR MERCHANTABILITY OR FITNESS FOR A PARTICULAR PURPOSE.
	- iii. In no event will licensor or its suppliers be liable for consequential, incidental or special damages.
	- iv. The limitation of liabilities described in this section also apply to any third-party supplier of materials supplied to licensor. The limitations of liabilities of License and its third-party supplier are not cumulative. Such third-party supplier is an intended beneficiary of this section.

#### *Safety Summary*

- v. The software included in the Cisco Adapter and Driver Software was developed at private expense and that if licensed to the US government it is licensed only with restricted rights.
- vi. Cisco is an intended third party beneficiary of the agreement.
- vii. The software included in the Cisco Adapter and Driver Software and any related documentation constitutes the confidential information of licensor or its suppliers and cannot be disclosed to any third parties.

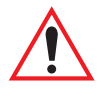

# IMPORTANT SAFETY INSTRUCTIONS

#### DO NOT OPERATE IN AN EXPLOSIVE ATMOSPHERE

Operating Teklogix equipment where explosive gas is present may result in an explosion.

#### DO NOT OPEN ENCLOSURE

To avoid injury caused by high voltage, the equipment and enclosure should only be opened by qualified service personnel.

#### DO NOT HOLD ANTENNA

To avoid discomfort due to the local heating effect of Radio Frequency energy, do not touch the antenna when a computer is transmitting.

#### CONNECTION TO OUTDOOR ANTENNA

Outdoor antenna to be earthed in accordance with International Standard EN 50083-1 (1993), "Cabled Distribution Systems for Television and Sound Signals - Safety Requirements".

#### FOR GERMANY

#### ANSCHLUB AN ANTENNENNANLAGEN

Außenantennennanlagen müssen nach nationalen Normen (z.B. DIN VDE 0855) geerdet werden.

# <span id="page-14-0"></span>**INTRODUCTION**

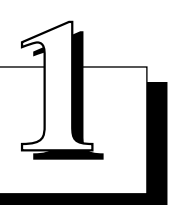

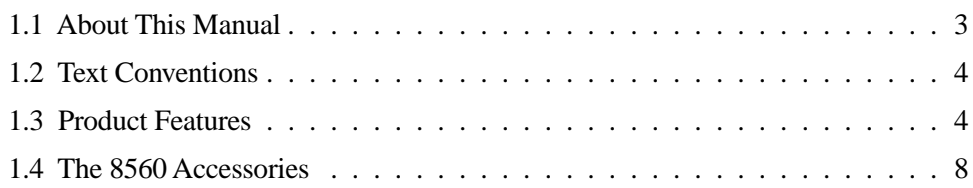

# <span id="page-16-0"></span>1.1 About This Manual

This manual provides information on the operation and features of the Teklogix 8560 Vehicle-Mount Computer.

#### *Chapter 1: Introduction*

The manual is introduced by a brief product and features overview, along with illustrative diagrams of the computer.

#### *[Chapter 2: Getting Started](#page-24-1)*

reviews information on the standard and optional items for the 8560 Vehicle-Mount Computer and provides directions for setting up and starting the computer.

#### *[Chapter 3: Operating Information](#page-38-1)*

presents information on the operating computer: processor, memory, user interfaces, ports and storage media.

#### *[Chapter 4: Installation](#page-58-1)*

describes vehicle installation options and power connections.

#### *[Chapter 5: Maintenance](#page-78-1)*

provides the inspection and cleaning recommendations for the preventative maintenance of the 8560 Vehicle-Mount Computer.

#### *[Chapter 6: Troubleshooting](#page-82-1)*

assists in the recognition and correction of problems that you may encounter when operating the 8560.

#### *[Chapter 7: Specifications](#page-90-1)*

details the physical, environmental, radio and various operating specifications for the computer.

#### *[Appendix A: Support Services And Worldwide Offices](#page-98-0)*

presents information for technical support, contacts and the Psion Teklogix world wide web address.

#### *[Appendix B: The 8560 Keyboard](#page-102-2)*

describes the features of the optional rugged backlit keyboard, and its installation and functions.

#### *[Appendix C: Touch Screen Calibration](#page-108-1)*

describes the step-by-step procedures in Windows Pen Services to modify the touch screen sensitivity, response speed, double-click speed and calibration.

*Chapter 1: Introduction Text Conventions*

<span id="page-17-0"></span>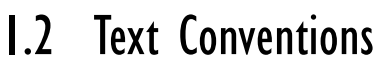

*Note: Notes highlight additional helpful information.*

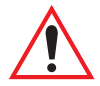

*Important: These statements provide particularly important instructions or additional information that is critical to the operation of the equipment.*

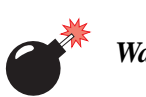

*Warning: These statements provide critical information that may prevent physical injury, equipment damage or data loss.*

# <span id="page-17-1"></span>1.3 Product Features

The 8560 Vehicle-Mount Computer is a powerful, rugged, high-performance commercial computer. The 8560 is spill, dust, and dirt-proof to effectively handle the industrial conditions found in manufacturing, warehousing, distribution and intermodel operations. The computer can be conveniently mounted on forklift trucks, carts, vehicles and transtainers. It can also be mounted at fixed locations adjacent to cross-dock doors or manufacturing stations. For detailed information on installation options, refer to *[Chapter 4: Installation](#page-58-1)*.

The 8560 Vehicle-Mount Computer features a number of input choices, including a touch screen that is compatible with Windows 98, 2000 and XP, My-T-Soft and other leading pen-based software programs. The two PCMCIA card slots and various connectors allow you to extend the capabilities of the 8560 by adding a variety of accessories such as an external keyboard, scanners, disk drives, radio cards, modems, LAN cards, etc. The 8560 includes 802.11b 2.4 GHz RF compatibility that provides seamless integration with the Teklogix wireless backbone and terminals, ensuring uninterrupted roaming capabilities.

With the features listed below, the 8560 provides mobile workers with user-friendly versatility and functionality. For a detailed list of the 8560 standard and optional features, please refer to *[Chapter 2: Getting Started](#page-24-1)*.

- Intel Mobile Pentium 266 MHz MMX processor.
- 128 MB SODIMM (144-pin SDRAM PC100) standard. (256 MB upgrade available.)
- 512KB SRAM/L2 memory cache.
- 20 GB hard drive (IBM Travelstar) standard.
- 26.4 cm (10.4"), 800 x 600 SVGA colour display (300 NIT).
- 120 degree viewing angle display.
- High transparency, resistive digitizer with hardened glass.
- Lucent 802.11b 2.4 GHz Direct Sequence Spread Spectrum radio.
- Cisco Air350 802.11b Direct Sequence Spread Spectrum radio.
- SoundBlaster 16-compatible, internal buzzer.
- ATI RAGE Mobility with 4 MB video RAM.
- Windows 98 operating system standard. (Windows 2000, XP options are available).
- standard external ports:
	- 2 Serial Ports RS 232C (COM  $1 2$ , up to 115 k/s)
	- $\bullet$  2 USB 1.1A
	- 1 Ethernet 10/100-TP,RJ45
	- 1 Mouse/Keyboard port (PS/2 protocol on DB9 female)
	- 1 Multimedia (MIC, CD in and line-out stereo DB9 female)
- expansion slots:
	- 2 type II or 1 type III (PCMCIA 2.1)

#### *Chapter 1: Introduction Product Features*

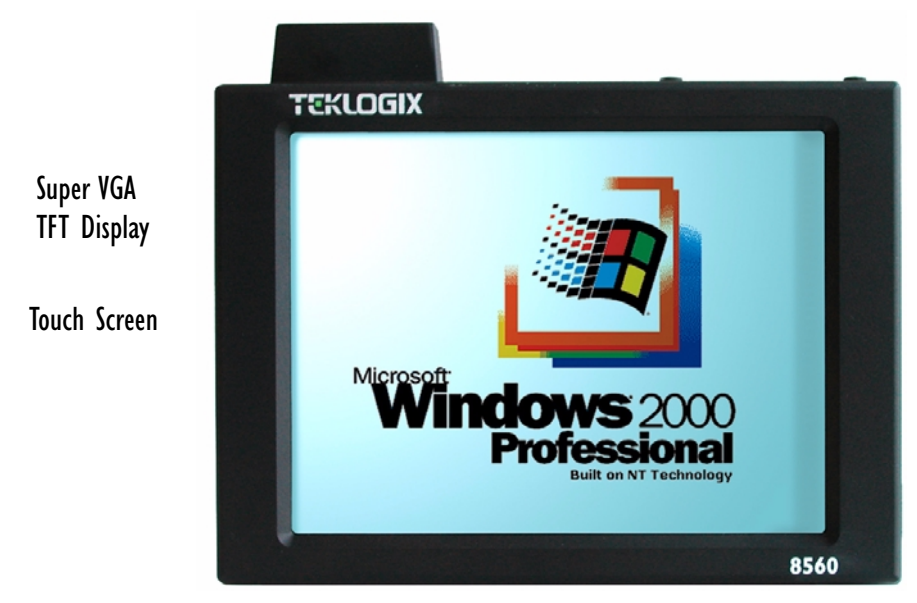

Figure 1.1 8560 Front

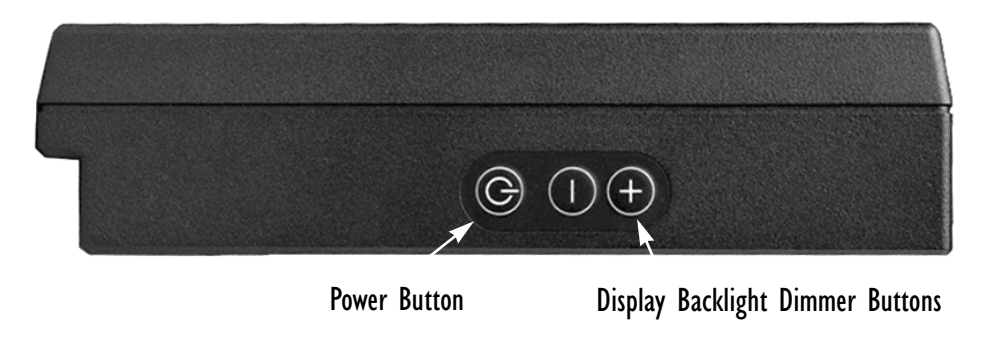

Figure 1.2 8560 Right Side: Power/Dimmer Buttons

#### *Chapter 1: Introduction Product Features*

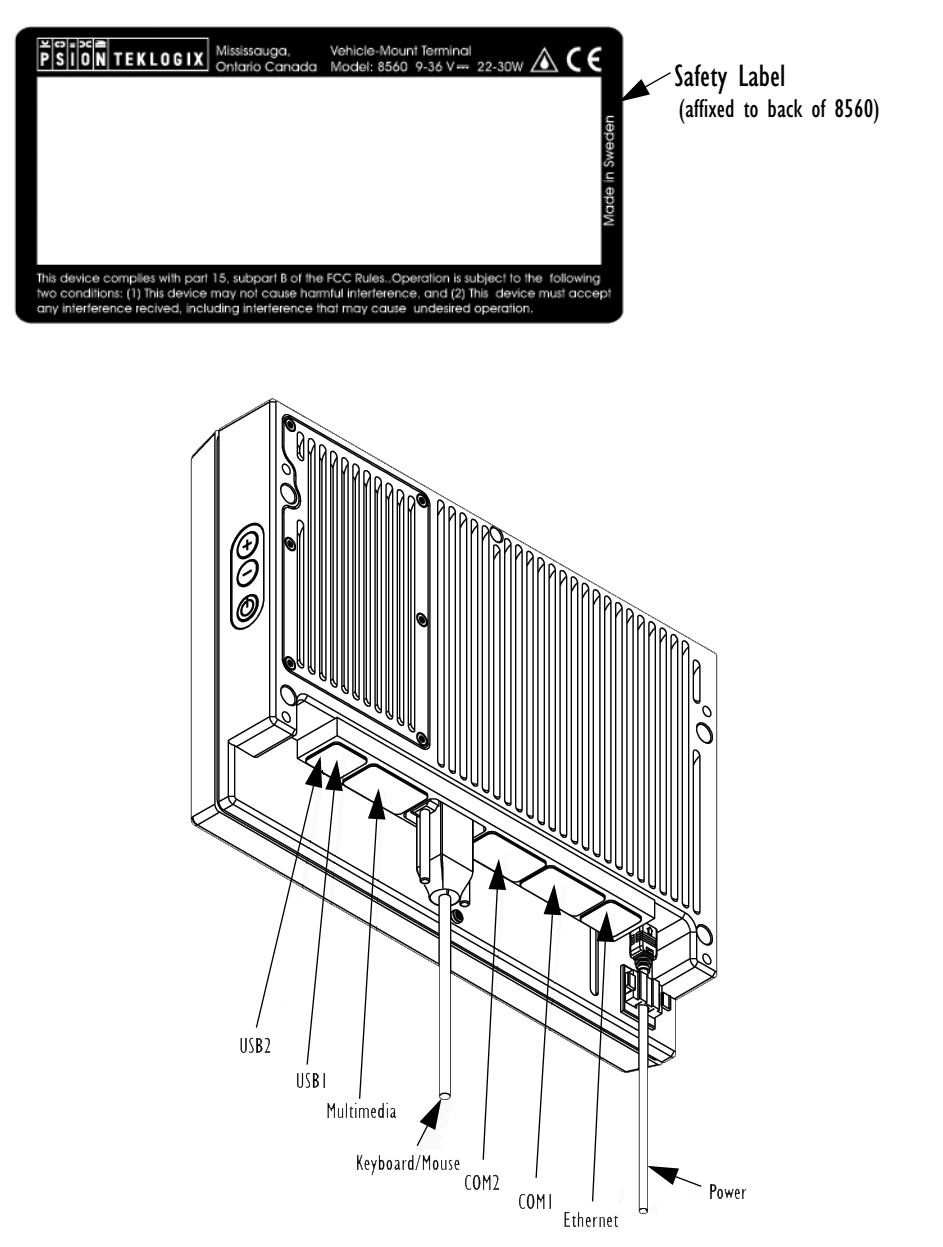

Figure 1.3 Back Of 8560: Ports And Safety Label

# <span id="page-21-1"></span><span id="page-21-0"></span>1.4 The 8560 Accessories

The 8560 Vehicle-Mount Computer supports a wide range of peripheral accessories: keyboard, CD ROM Kit, USB Floppy, scanners, and any standard serial or USB peripherals. The following is a list of accessories with part numbers. For detailed information, refer to *[Chapter 3: Operating Information](#page-38-1)*.

#### Peripheral Accessories

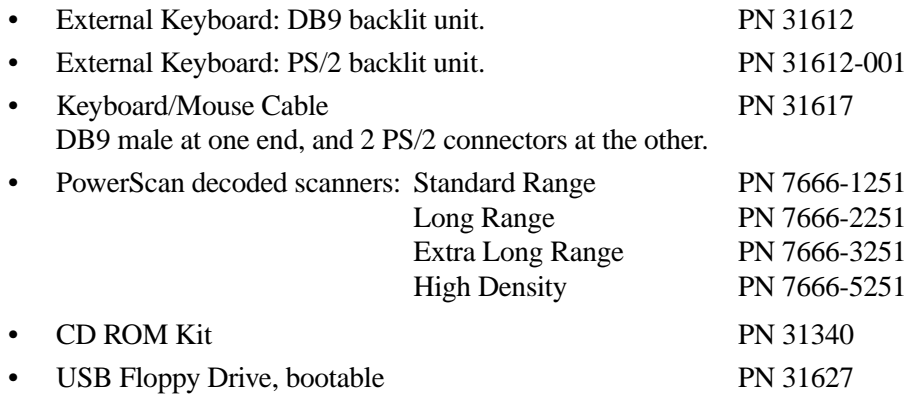

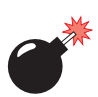

*Warning: The USB and ethernet ports are not designed for typical end user applications and installations. These ports are designed to be used for maintenance and setup purposes only. They should only be used for temporary service connections required for file transfers, set up, configuration, etc.*

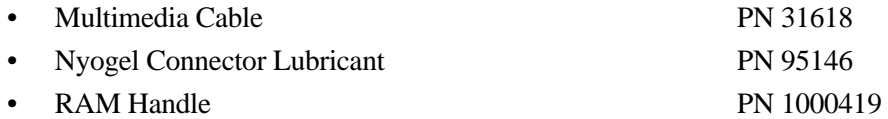

#### *Chapter 1: Introduction The 8560 Accessories*

# Mounting Options

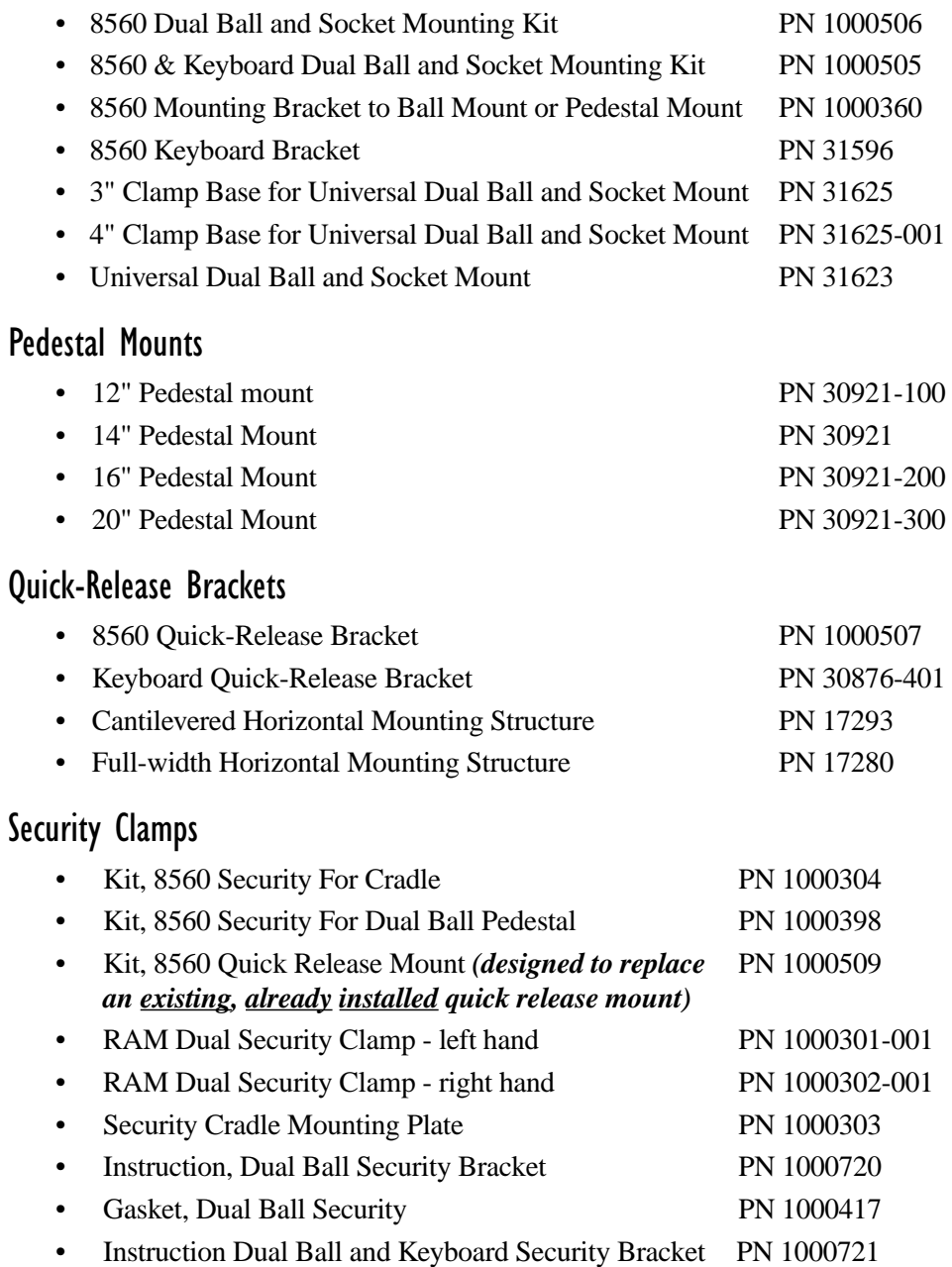

#### *Chapter 1: Introduction The 8560 Accessories*

#### Antennas

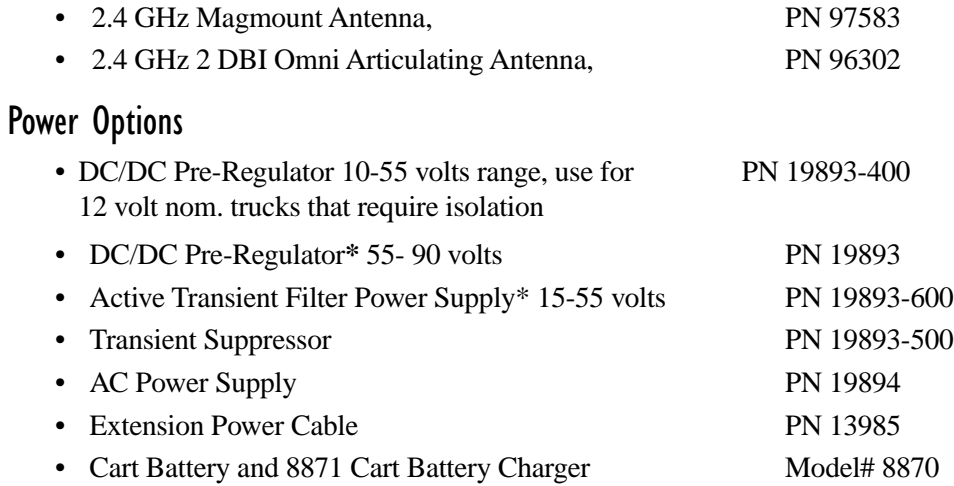

**\***Required on forklift trucks.

# <span id="page-24-1"></span><span id="page-24-0"></span>GETTING STARTED 24

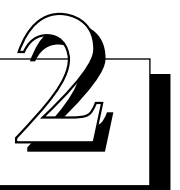

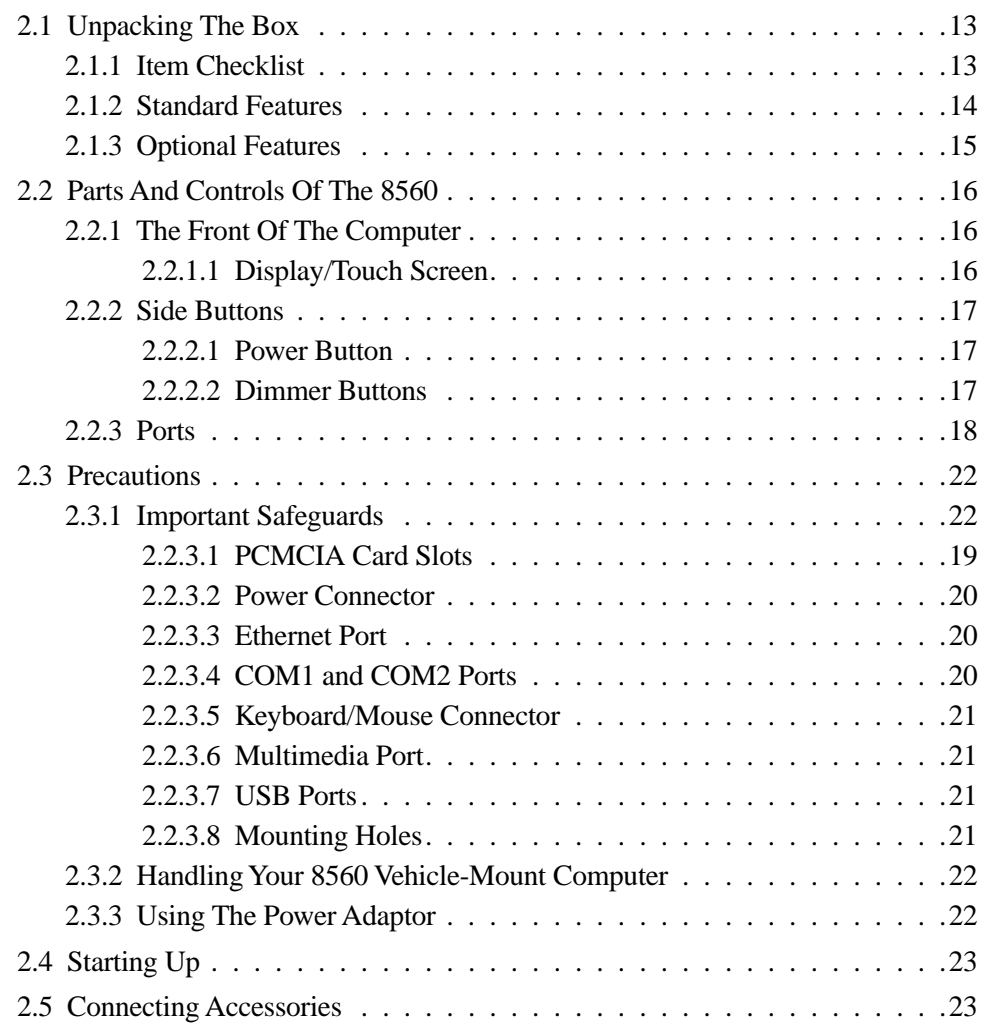

# <span id="page-26-0"></span>2.1 Unpacking The Box

It is important that you take time to read this chapter thoroughly, familiarizing yourself with the operation and use of your Teklogix 8560 Vehicle-Mount Computer.

# <span id="page-26-1"></span>2.1.1 Item Checklist

Check to make sure that the following items**\*** were shipped with your 8560 Vehicle-Mount Computer:

- The Teklogix 8560 Vehicle-Mount Computer.
- Power Cable PN 31619 (attached to the 8560).
- One of: AC/DC Power Convertor, Vehicle Pre-regulator, or Power Cable PN 13985, as ordered:
	- AC/DC Power Convertor (with power cord) for using your 8560 Vehicle-Mount Computer in fixed locations.
	- DC/DC (12V nom, 15-55 or 55-90 volt) Pre-regulator (with Power Cable PN 13985) for use with 8560 Vehicle-Mount Computes installed in vehicles.
	- Power Cable PN 13985 for use in simple 12 volt installations, where vehicle has a negative ground power system.

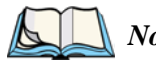

*Note: Most electric-powered vehicles have isolated grounds that will require the use of the DC/DC pre-regulators (see above).*

- Teklogix 8560 Vehicle-Mount Computer User Manual.
- Documentation and licenses for installed software.
- Teklogix stylus.
- Optional accessories, as ordered.

**\*** Refer to the packing slip for an exact list of items shipped.

The above list contains the standard items that should be shipped with every 8560 Vehicle-Mount Computer. If any of the above items are missing or damaged, contact your local Psion Teklogix office. For a listing of worldwide offices, refer to [Appendix A: "Support Services And Worldwide Offices".](#page-98-0)

For a list of the standard features of your 8560 Vehicle-Mount Computer, refer to [Table 2.1 on page 14.](#page-27-1) Optional features and accessories are listed in [Table 2.2 on](#page-28-1)  [page 15](#page-28-1), and in the Part Numbers list on [page 8.](#page-21-1)

# <span id="page-27-0"></span>2.1.2 Standard Features

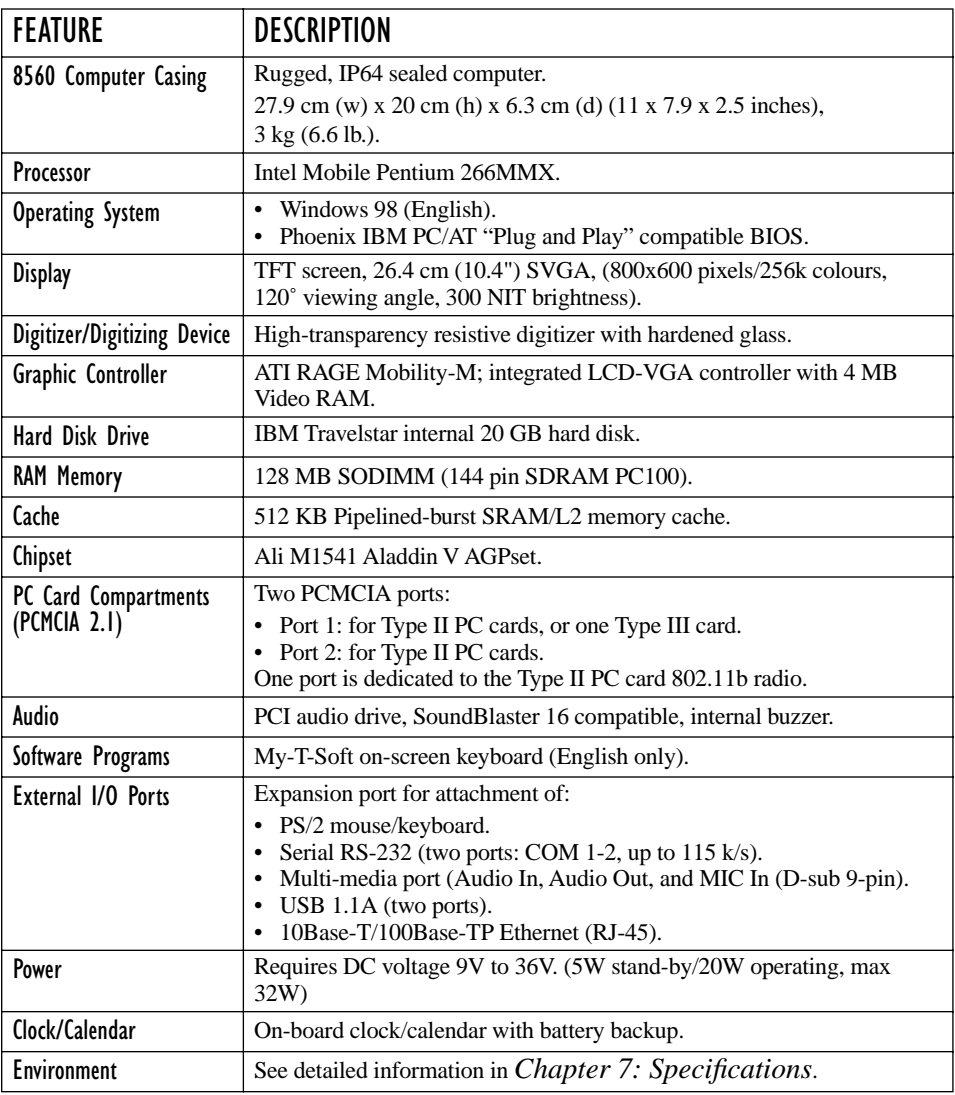

#### <span id="page-27-1"></span>Table 2.1 The 8560 Vehicle-Mount Computer Standard Features

# <span id="page-28-0"></span>2.1.3 Optional Features

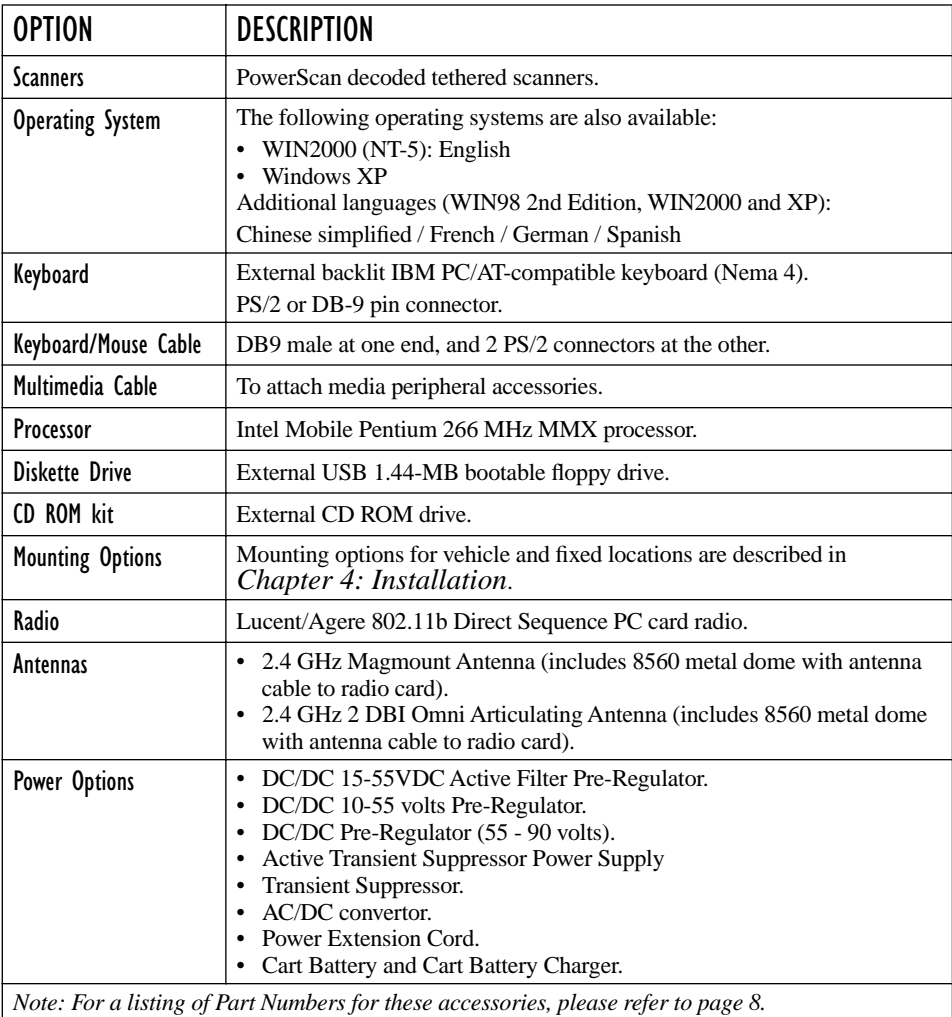

<span id="page-28-1"></span>*Note: For a listing of Part Numbers for these accessories, please refer to [page 8](#page-21-1).*

#### Table 2.2 The 8560 Vehicle-Mount Computer Optional Features

# <span id="page-29-0"></span>2.2 Parts And Controls Of The 8560

# <span id="page-29-1"></span>2.2.1 The Front Of The Computer

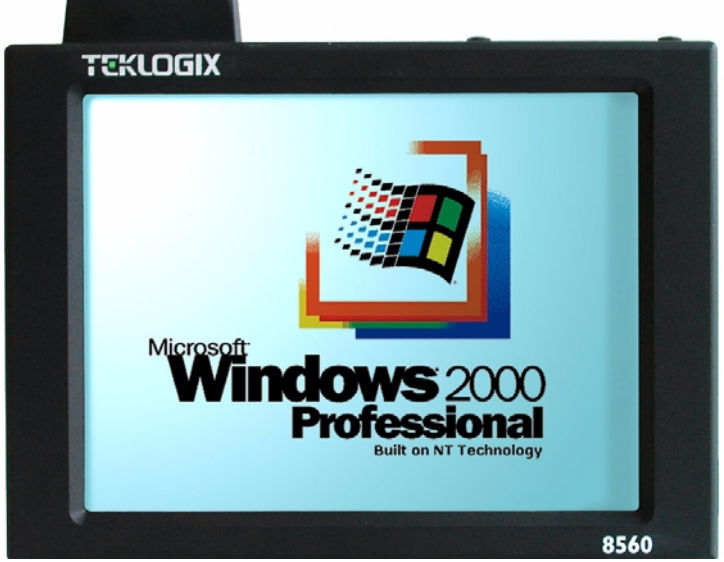

Figure 2.1 8560

# <span id="page-29-2"></span>2.2.1.1 Display/Touch Screen

The 10.4 inch high resolution colour display incorporates a backlit touch screen. The standard resolution for the 8560 is 800 x 600. The display has a 120 degree viewing angle and a backlight which is 0-100% dimmable, using the two buttons located on the side of the computer (see [page 17\)](#page-30-0).

The touch screen is factory-mounted and uses a PS/2 port. Any passive pen or non-electronic pointing device may be used (including fingertip).

*Warning: Do not use sharp objects, such as regular pens, pencils, tools, etc., on the touch screen as they may damage its surface and impair display visibility, or cause it to be inoperable.*

If you don't have an external keyboard, use the comprehensive My-T-Soft on-screen keyboard program installed on your computer. For a description of the program and start-up instructions, please refer to [page 29](#page-42-2).

# <span id="page-30-0"></span>2.2.2 Side Buttons

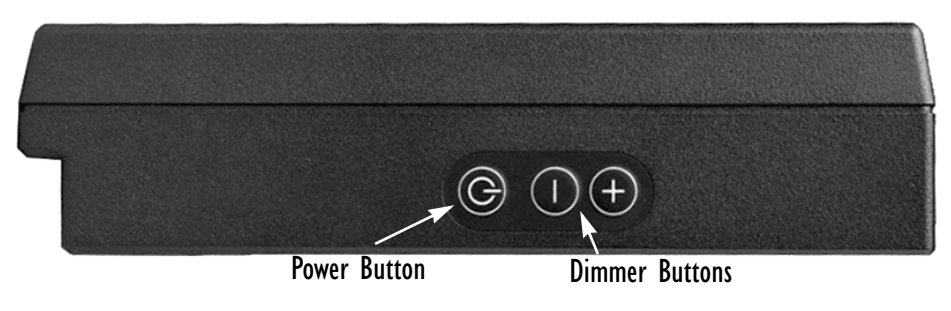

Figure 2.2 Power And Dimmer Buttons

# <span id="page-30-1"></span>2.2.2.1 Power Button

The power switch is located on the right side of the computer. Pressing this switch for approximately one second turns the computer ON. If the switch is held down for more than seven seconds, the computer powers OFF and the hardware resets fully.

*Important: Use the Windows Shut Down function to power off the computer.*

## <span id="page-30-2"></span>2.2.2.2 Dimmer Buttons

The two dimmer buttons on the right side of the computer allow adjustments of the display backlight brightness, from 0 to 100%. Brightness can be controlled by repeatedly pressing the  $\left(\frac{1}{\epsilon}\right)$  or  $\left(\frac{1}{\epsilon}\right)$  button.

*Chapter 2: Getting Started Ports*

# <span id="page-31-0"></span>2.2.3 Ports

These ports are described beginning on [page 20](#page-33-1).

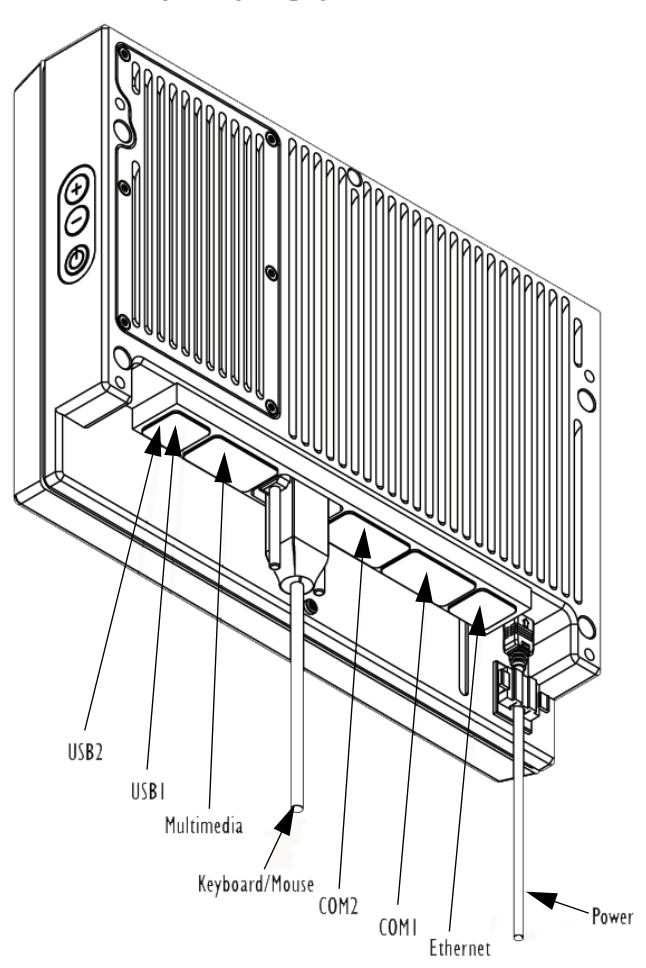

<span id="page-31-1"></span>Figure 2.3 8560 Ports

# <span id="page-32-0"></span>2.2.3.1 PCMCIA Card Slots

There are two PCMCIA card slots located in the top of the computer. These can be used to install additional serial ports, hard drives, LAN cards. You can also plug in a PC card radio for wireless communications.

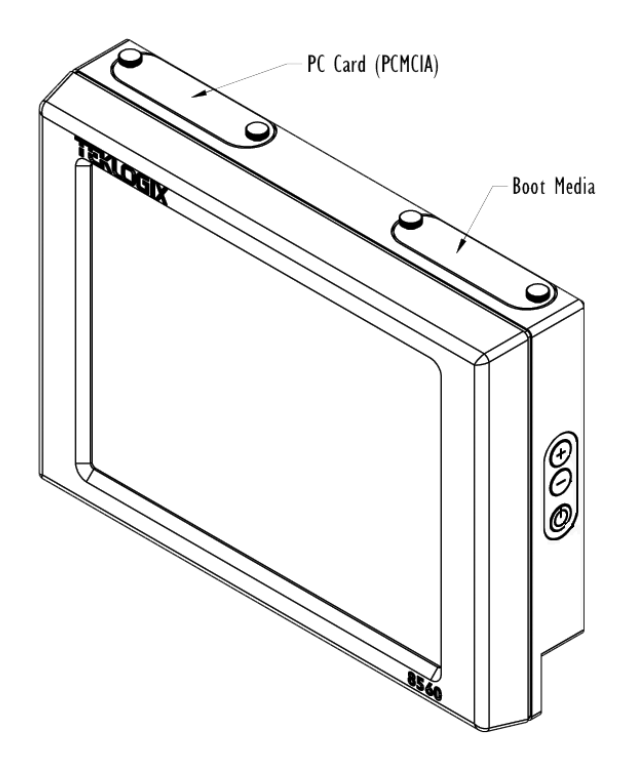

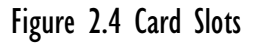

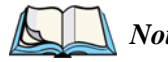

*Note: For information about card slot covers, refer to ["Port And PC Card Cov](#page-45-1)[ers" on page 32](#page-45-1).*

*Chapter 2: Getting Started Power Connector*

## <span id="page-33-0"></span>2.2.3.2 Power Connector

The three-pin power receptacle in the 8560 connects to a power cable (PN 31619). The power cable must be secured so that is not inadvertently entangled in the mounting assembly during operation. Refer to [Figure 2.5](#page-33-3) below.

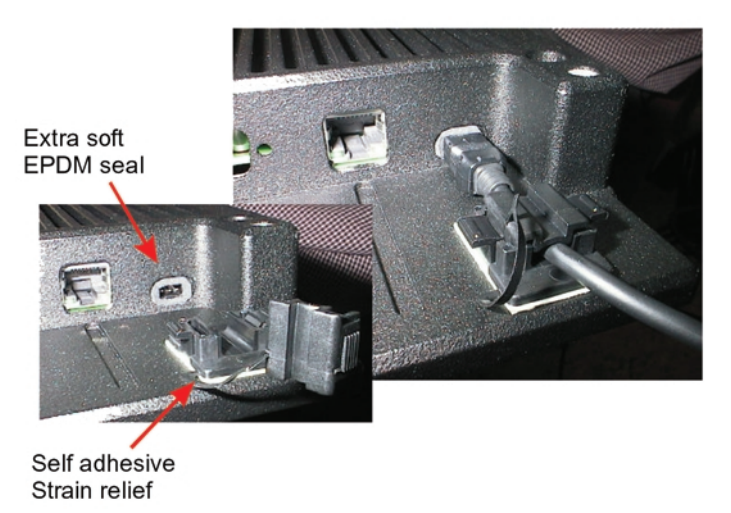

Figure 2.5 Cable Restraint

<span id="page-33-3"></span>The power cable is then connected to any of the Teklogix power accessories (see ["Using The Power Adaptor" on page 22](#page-35-3)).

# <span id="page-33-1"></span>2.2.3.3 Ethernet Port

The ethernet port is a 10Base-T/100Base-TX LAN interface, with an RJ45 connector.

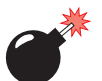

*Warning: The USB and ethernet ports are not designed for typical end user applications and installations. These ports are designed for maintenance and setup purposes only. They should only be used for temporary service connections required for file transfers, set up, configuration, etc.*

# <span id="page-33-2"></span>2.2.3.4 COM1 and COM2 Ports

The COM1 and COM2 serial ports are DB-9 male connectors (RS232-compatible) that allow for the connection of serial peripheral accessories, such as printers.

## <span id="page-34-0"></span>2.2.3.5 Keyboard/Mouse Connector

The Dsub9 female keyboard/mouse port allows the connection of an external AT-compatible keyboard. Connection of a PS/2 keyboard or mouse requires an adaptor. For further details on keyboard and mouse connections, please refer to [page 35](#page-48-3).

The 8560 Keyboard (PN 31612 or 31612-001) is an optional external keyboard. When the keyboard is attached to the 8560, the touch screen will still operate. For detailed information on the keyboard, refer to [Appendix B: "The 8560 Keyboard".](#page-102-2)

Some types of scanners may also use this port. The 8560 supports the following tethered, decoded PowerScan scanners with keyboard wedges:

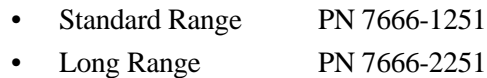

- Extra Long Range PN 7666-3251
- High Density PN 7666-5251

# <span id="page-34-1"></span>2.2.3.6 Multimedia Port

The multimedia port is SoundBlaster 16-compatible. If you purchased multimedia cable PN 31618 with the 8560, connect it to the SoundBlaster-compatible multimedia port (see [Figure 2.3 on page 18\)](#page-31-1). The multimedia cable has a Dsub9 connector and three stereo audio connections: Line In, Line Out, and Mic (input). Connect your speakers to the correct port on the end of the cable. The speakers must be amplified.

# <span id="page-34-2"></span>2.2.3.7 USB Ports

The two USB ports are used to connect any type of USB-compatible device. Each port has a total 1.1 Amp output.

*Warning: The USB and ethernet ports are not designed for typical end user applications and installations. These ports are designed to be used for maintenance and setup purposes only. They should only be used for temporary service connections required for file transfers, set up, configuration, etc.*

# <span id="page-34-3"></span>2.2.3.8 Mounting Holes

The mounting holes are used to install the 8560 where needed. For installation instructions, please refer to *[Chapter 4: Installation](#page-58-1)*.

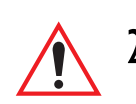

# <span id="page-35-0"></span>2.3 Precautions

# <span id="page-35-1"></span>2.3.1 Important Safeguards

- To avoid possible injury, this device must be properly secured when in a moving vehicle.
- Keep this device away from magnetic fields.
- Do not place the computer near a television or radio receiver.
- In outdoor environments, it is critical that the information on [page 36](#page-49-2) is reviewed and that the guidelines are strictly followed.
- Do not disassemble your 8560 computer—there are no user-serviceable parts inside.

# <span id="page-35-2"></span>2.3.2 Handling Your 8560 Vehicle-Mount Computer

- Do not use sharp objects, such as regular pens, pencils, tools, etc., on the touch screen as they may damage its surface and impair display visibility, or cause it to be inoperable.
- Make certain that the cable is properly secured (see [Figure 2.5 on page 20](#page-33-3)).
- Cover any unused ports with port covers (see [Figure 3.6 on page 32](#page-45-2)) and protect the antenna and card slots with the appropriate covers (see [Figure 3.7 on page 33\)](#page-46-1).
- Do not place heavy objects on top of the unit.

# <span id="page-35-3"></span>2.3.3 Using The Power Adaptor

AC/DC indoor power adaptors and DC/DC vehicle power adaptors are available for the 8560 Vehicle-Mount Computer. Use of any other power adaptors may damage the computer. To connect power to the 8560, connect the appropriate adaptor (AC or DC) to the power connector at the back of the computer (see [Figure 2.3 on page 18](#page-31-1)). The power connector is keyed to prevent improper connection. Secure the AC or DC adaptor connector to the power connector by mating the connectors and turning the adaptor connector ring clockwise until it stops.

External power is provided through a three-pin stationary receptacle. When disconnecting the power adaptor, do not pull or twist the cords. Doing so may result in the cord malfunctioning and/or the connector being damaged.

For instructions on installing DC/DC power connections, please refer to ["Power](#page-73-1)  [Options" on page 60](#page-73-1).
# 2.4 Starting Up

#### Powering Up

In general, when the following steps are taken, the 8560 will be ready for use:

- 1. Attach the 8560 to a mounting bracket (for installations, see *[Chapter 4:](#page-58-0)  [Installation](#page-58-0)*).
- 2. Connect any accessories to the 8560; e.g. keyboard, scanner, etc.
- 3. Connect the power cable to the power source, and to the power connector. (For detailed instructions, see ["Power Options" on page 60](#page-73-0)).
- 4. Turn on your 8560 by pressing the power button.
- 5. When the start-up sequence is complete, you may run your applications.

#### Powering Down

- 1. Close all applications.
- 2. Choose "Shut Down" from the Start menu.
- 3. Alternatively, if you need to reset the computer hardware, press and hold down the power button until the system shuts down.

# 2.5 Connecting Accessories

For the location of the different connectors and card slots, please refer to [Figure 2.3](#page-31-0)  [on page 18](#page-31-0). For instructions on installation and options, refer to ["Accessories" on](#page-50-0)  [page 37](#page-50-0).

# **OPERATING INFORMATION**

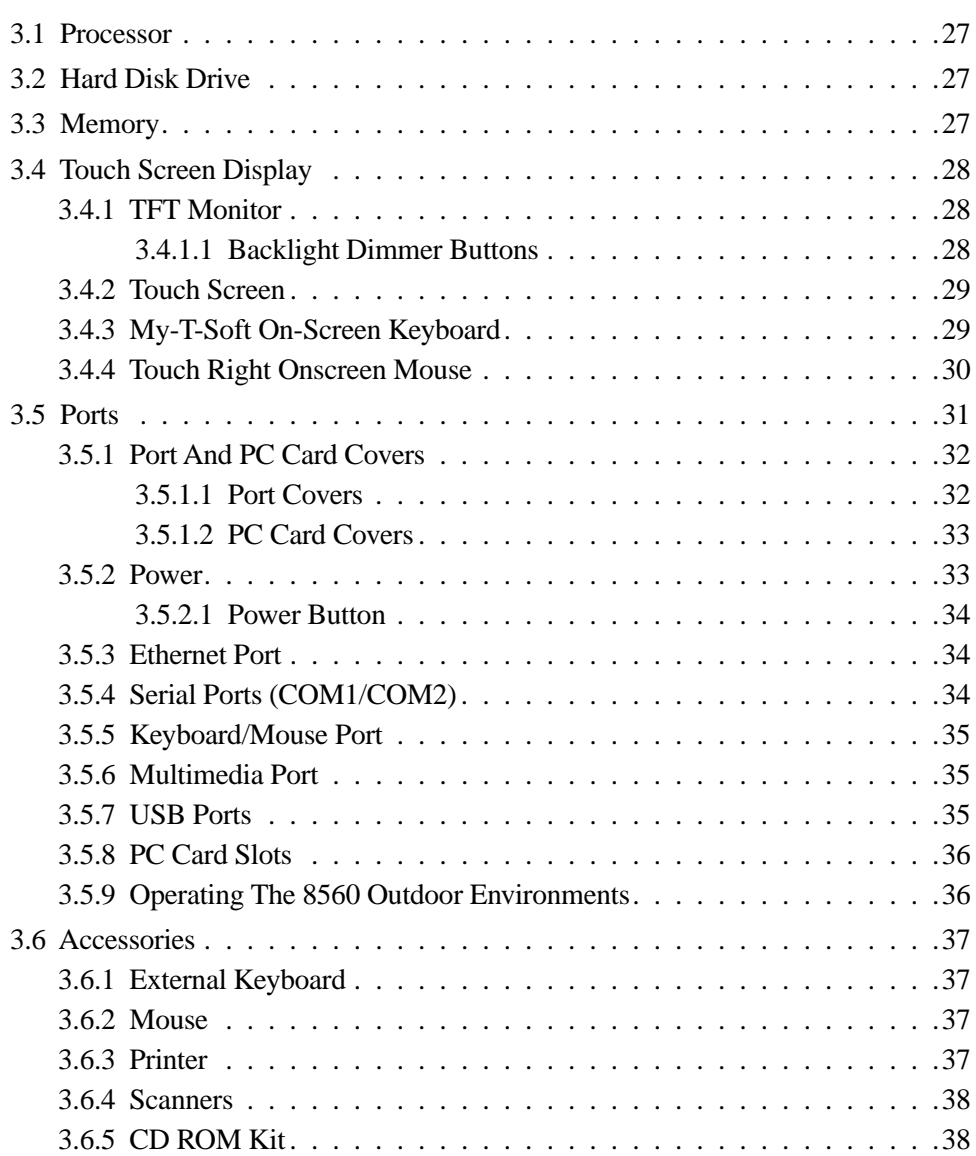

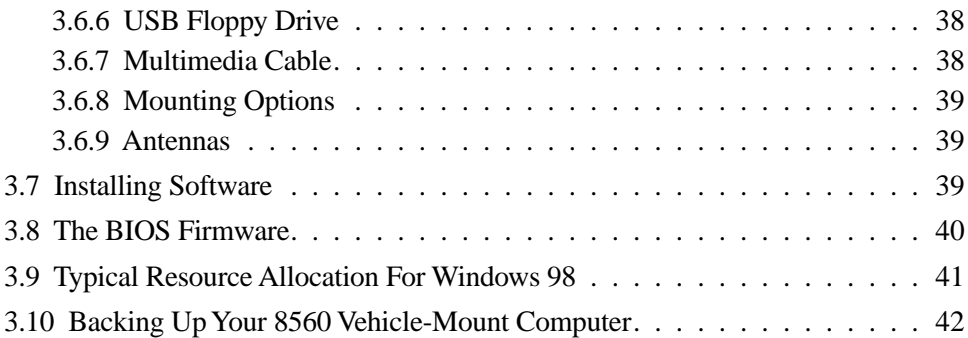

This chapter describes the 8560 Vehicle-Mount Computer in detail and explains each hardware feature.

# <span id="page-40-0"></span>3.1 Processor

The 8560 Vehicle-Mount Computer provides processing power capable of operating today's commercial-off-the-shelf software as well as custom applications written for the MS-DOS and Windows operating systems.

The 8560 is equipped with an Intel Mobile Pentium 266 MHz MMX processor. This processor is a full 32-bit internal and external bus device with integrated numeric coprocessor and 512KB SRAM/L2 memory cache. This processing capability allows the computer to support the latest application software on the market, including a local-bus video controller, high speed zero wait RAM, AT-compatible peripherals and Real-Time-Clock.

# <span id="page-40-1"></span>3.2 Hard Disk Drive

The 8560 contains a rugged, shock-mounted IDE Hard Disk Drive (HDD). The 2.5-inch HDD – a 20 GB IBM Travelstar drive – provides storage for the operating system, application programs and user data files. The HDD will appear as Drive C: to the system. The HDD may be set up in the BIOS to automatically spin down when not in use. This increases the shock tolerance of the drive (see ["The BIOS](#page-53-0)  [Firmware" on page 40\)](#page-53-0).

# <span id="page-40-2"></span>3.3 Memory

The 8560 Vehicle-Mount Computer has a minimum of 128 MB SDRAM via a 144-pin SDRAM PC100. Any future memory upgrades are factory installed.

# <span id="page-41-0"></span>3.4 Touch Screen Display

#### <span id="page-41-1"></span>3.4.1 TFT Monitor

The 8560 Vehicle-Mount Computer is equipped with a high-resolution colour SVGA display that supports the newest technology and enables full use of the display both in graphics and text mode. The TFT 26.4 cm (10.4") display provides a resolution of 800 pixels by 600 pixels and supports 256 colour mode.

The colour monitor is a thin film transistor (TFT) that uses a backlight for viewing. The display is capable of operation in a full range of ambient lighting, from direct sunlight to complete darkness. The display has a standard brightness of 300 NIT. Backlighting intensity should be adjusted for optimal readability. The display incorporates a fixed, pre-set contrast. Colour intensity is a function of display viewing angle and ambient light intensity. The screen has a 120-degree viewing angle. If necessary, the computer angle can be adjusted for optimal colour and character visibility.

#### <span id="page-41-2"></span>3.4.1.1 Backlight Dimmer Buttons

The display brightness is adjustable by means of two buttons on the right side of the computer (as seen from the front). LCD brightness can be controlled by repeatedly pressing the up or down button. The two dimmer buttons allow adjustments of brightness from 0 to 100%.

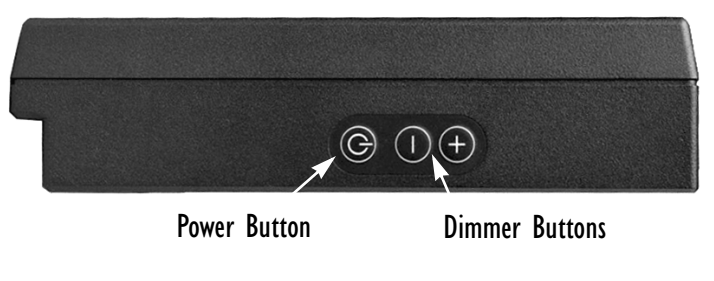

Figure 3.1 Power And Dimmer Buttons

#### <span id="page-42-0"></span>3.4.2 Touch Screen

The 8560 digitizer (touch screen) has a backing made of hardened glass that provides clarity and strength. The digitizer matrix uses resistive pressure-sensitive technology to deliver X and Y coordinates to the applications and programs that run on the 8560 Vehicle-Mount Computer. The touch screen is responsive to both finger touch and stylus. The force/movement relationship can be optimized to provide the user with a wide range of response. The drivers pre-installed in the computer can be accessed to modify the touch screen sensitivity, response speed, double-touch speed and calibration to improve user control. For instructions, see [Appendix C: "Touch](#page-108-0)  [Screen Calibration"](#page-108-0).

The touch sensitivity rejects any input if the area is too large. This allows you to "write" with the tip of the Teklogix stylus, while resting your hand on the display. The computer will ignore your hand because it is too large.

An added advantage of touch screen technology is that the cursor position is not as important as with other pointing devices. With the touch screen, you simply tap on the screen, and the cursor will move there, instead of having to move in a specific direction—which requires finding the cursor first.

A comprehensive and versatile on-screen keyboard program installed on your computer is the My-T-Soft program. For a description of the program and start-up instructions, see below.

#### <span id="page-42-1"></span>3.4.3 My-T-Soft On-Screen Keyboard

My-T-Soft software is intended to give you all the functionality of a keyboard without using a keyboard, allowing the user to remain on the 8560's touch screen. The "virtual" keyboard has a wide variety of functions and menu options, including several language selections. Shown below is the 101-keyboard, without the many options panels available that may be added to the display.

| Esc<br> F1 F2 F3 F4  F5 F6 F7 F8  F9 F10 F11 F12  Prt Scr Pau   Cap |                            |  |   |    |              |    |    |                |   |     |     |  |            |       | Scr |             |  |  | $\overline{\mathfrak{m}}$ |     |                                          |  |
|---------------------------------------------------------------------|----------------------------|--|---|----|--------------|----|----|----------------|---|-----|-----|--|------------|-------|-----|-------------|--|--|---------------------------|-----|------------------------------------------|--|
|                                                                     |                            |  |   |    |              |    |    |                | 9 |     |     |  |            |       |     | Ins Hme Pup |  |  |                           |     | <b><i><u><u>A ser proved</u></u></i></b> |  |
| <sub>7ab</sub>                                                      |                            |  | e |    |              | Ιu |    |                |   | l p |     |  |            | lDe l |     |             |  |  |                           |     | $rac{1}{\sqrt{2}}$                       |  |
| $r_{\text{PS}}$                                                     |                            |  |   |    | $\mathbf{g}$ |    |    |                |   |     |     |  | Enter      |       |     |             |  |  |                           |     |                                          |  |
|                                                                     |                            |  |   | c. | $ v $ b      |    | In | $\mathbb{I}$ m |   |     |     |  |            |       |     |             |  |  |                           | $=$ |                                          |  |
| $ $ Ctrl                                                            | Alt <sup>V</sup><br>er Pie |  |   |    |              |    |    |                |   |     | Alt |  | <b>Ltr</b> |       |     |             |  |  |                           |     |                                          |  |

Figure 3.2 8560 Onscreen Keyboard

#### *Chapter 3: Operating Information Touch Right Onscreen Mouse*

My-T-Soft can be used for secure applications, network logons, password entry and various other controlled-input situations. It is also a very useful tool for macros and Windows commands. My-T-Soft has twelve screen sizes and its options panels can expand and retract dependent upon your requirements.

To access the program in Windows 98, go to the My-T-Soft menus in the Windows Start/Programs menu. Select "My-T-Soft Welcome" to view the online manual or tutorial, or open "My-T-Soft Setup" to configure your options (see Figure 3.3).

You can also go straight to the program by selecting "My-T-Soft" to begin using the on-screen keyboard. The program configuration options are also accessible from within the keyboard program itself.

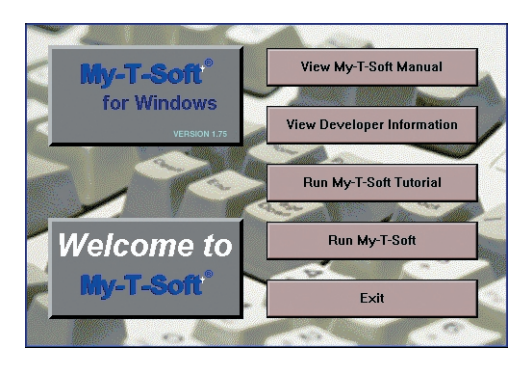

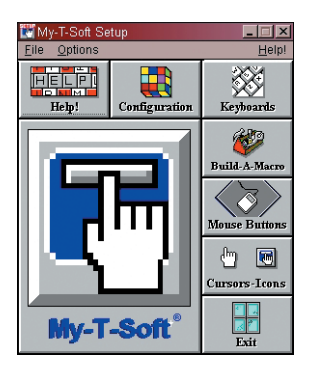

Figure 3.3 My-T-Soft Welcome And Setup Menus

#### <span id="page-43-0"></span>3.4.4 Touch Right Onscreen Mouse

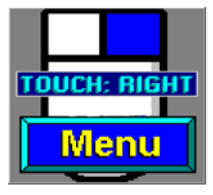

Figure 3.4 Onscreen Mouse

The Touch Right onscreen mouse allows you to define right- and left-click action for your pointer. You can anchor the onscreen mouse icon in the location of your choice on the 8560 touchscreen. The Touch Right mouse is available under the My-T-Soft menu. Remember that you can always access the My-T-Soft help files for additional information.

# <span id="page-44-0"></span>3.5 Ports

There are eight connectors on the back of the 8560, which can be used for the addition of a variety of peripheral accessories (refer to ["Accessories" on page 37](#page-50-1)).

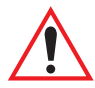

*Important: When connecting a cable to the 8560, ensure that it is properly secured to prevent accidental entanglement during operation. Refer to [Figure 2.5 on page 20](#page-33-0) to review a cable restraint diagram.*

> *In addition, port covers must be used to protect unused ports from environmental damage. Refer to ["Port And PC Card Covers" on](#page-45-0)  [page 32](#page-45-0) for details.*

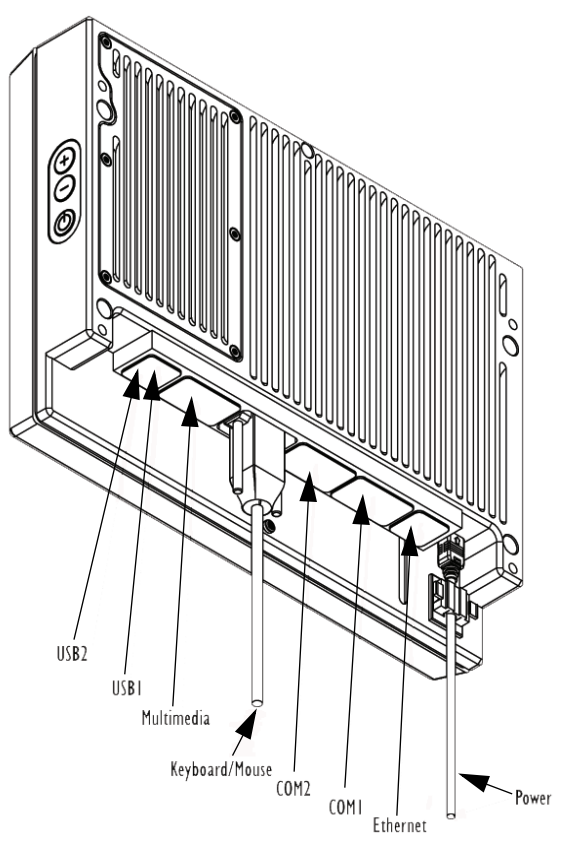

<span id="page-44-1"></span>Figure 3.5 8560 Ports

The connector locations are labelled in [Figure 3.5 on page 31](#page-44-1). The following is a list of the connectors, and the reference page number for each description:

- DC Power Input [\(page 33\)](#page-46-0).
- Ethernet [\(page 34](#page-47-0)).
- COM2 [\(page 34\)](#page-47-1).
- COM1 [\(page 34\)](#page-47-1).
- Keyboard/Mouse [\(page 35](#page-48-0)).
- Multimedia [\(page 35\)](#page-48-1).
- USB1 [\(page 35](#page-48-2)).
- USB2 [\(page 35](#page-48-2)).
- PCMCIA Slots [\(page 36](#page-49-0)).

In addition to these ports, there are two PCMCIA slots on the top of the computer that are available for PC card devices.

#### <span id="page-45-0"></span>3.5.1 Port And PC Card Covers

8560 ports and PC Card slots are all equipped with covers.

#### <span id="page-45-1"></span>3.5.1.1 Port Covers

It is important that any unused ports are properly capped.

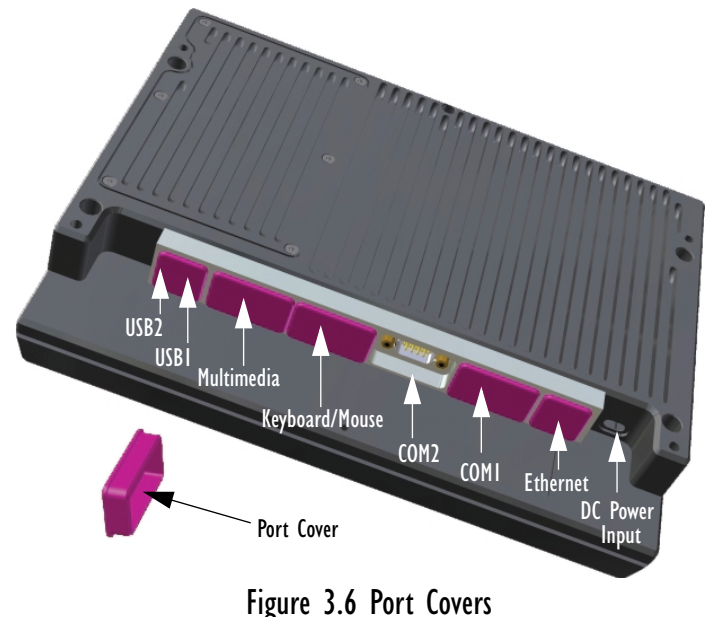

#### <span id="page-46-1"></span>3.5.1.2 PC Card Covers

There are three covers for the PC card slots. A PC Card Lid that lies flush with the computer casing is used when there is no radio card installed. A Plastic Dome Cover is used for a radio card using an internal antenna. For an external antenna, a Metal Dome Cover with antenna cable to the radio card and external proprietary SMA-type connector is used.

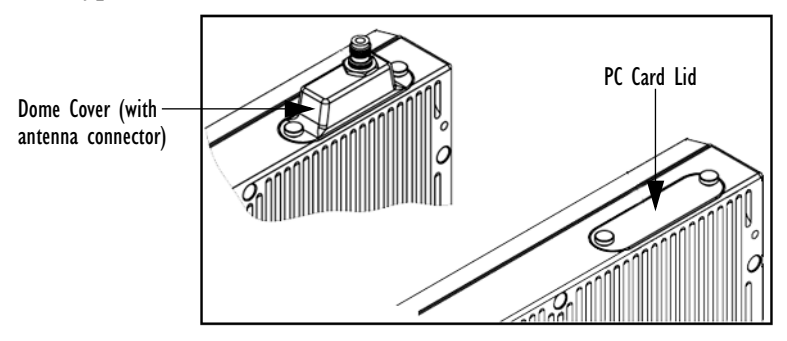

Figure 3.7 PC Card Covers

#### <span id="page-46-0"></span>3.5.2 Power

The 8560 Vehicle-Mount Computer can be connected to either an AC or DC power supply, depending on whether its use is for mounting on vehicles or at fixed locations adjacent to cross-dock doors or manufacturing stations. Power is supplied to your 8560 computer through the power connector (see [Figure 3.5 on page 31](#page-44-1)).

The 8560 is capable of operation from several power sources:

- Pre-regulator power module for vehicle input voltage in the range of 10 to 55 Volt DC.
- Optional pre-regulator power module (55-90 Volt DC).
- Optional universal 120/240 VAC/DC adaptor.
- Optional transient suppressor (recommended for vehicles with large hydraulic or traction motors).
- Optional active transient filter power supply.

For instructions on installing power connections, see ["Power Options" on page 60.](#page-73-0)

#### <span id="page-47-2"></span>3.5.2.1 Power Button

The power button is located on the right side of the computer. Pressing this button for approximately one second turns the computer ON. *Do no*t use the power button to turn the computer off. Instead, close all applications and then choose "Shut Down" from the Windows Start menu.

If the power button is held down for more than seven seconds, the computer will power OFF and the hardware will reset fully.

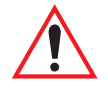

*Important: Use the Windows Shut Down function to power off the computer.*

#### <span id="page-47-0"></span>3.5.3 Ethernet Port

*Warning: The USB and ethernet ports are not designed for typical end user applications and installations. These ports are designed for maintenance and setup purposes only. They should only be used for temporary service connections required for file transfers, set up, configuration, etc.*

The Ethernet on the 8560 Vehicle-Mount Computer is integrated within the unit and provides the LAN interface. A multi-function RJ-45 connector provides access to the Ethernet port (see [Figure 3.5 on page 31](#page-44-1)). The 8560 supports 10BaseT (twisted pair) Ethernet at a speed of 10/100 Mbps. The Ethernet port is supported under most operating systems, such as Windows 98 or 2000.

Connect any Cat. 5 cable with an RJ45 connector to the Ethernet port. The 8560 Ethernet features include:

- Embedded 10Base-T/100Base-TX Mbps RJ-45 connector.
- Implements industry-standard Plug and Play technology.
- Full-duplex operation.
- Auto-negotiation of Full and Half duplex modes.

## <span id="page-47-1"></span>3.5.4 Serial Ports (COM1/COM2)

The 8560 has two Dsub9 male connectors that provide the RS-232 serial ports. These ports conform to the RS-232 specification and are connected to the system as COM1 and COM2. They operate at data rates up to 115 kbps. The COM ports allow for the direct connection of serial peripheral accessories, such as printers.

#### <span id="page-48-0"></span>3.5.5 Keyboard/Mouse Port

The Dsub9 female keyboard/mouse port allows the connection of an external AT-compatible keyboard. Connection of a PS/2 keyboard or mouse requires an adaptor. For details on keyboard and mouse options, refer to [page 37.](#page-50-2) Some types of scanners may also use this port (refer to [page 38](#page-51-0)).

#### <span id="page-48-1"></span>3.5.6 Multimedia Port

The multimedia (sound) port is a Dsub9 female with key pin connector. The multimedia port on the computer provides stereo connections for line input, microphone input, and line output, which is used for external amplified speakers. The sound components of the 8560 Vehicle-Mount Computer enable you to record, compress, as well as play back voices, sound and music. Volume control can be achieved on-screen through the built-in mixer. See the Windows 98 on-line help for more information about the volume control.

The heart of the sound system is the AudioDrive ESS Solo-1 chip from ESS Technology. This chip (the ES1938S) gives you 16-bit stereo audio, and it consists of an embedded microprocessor, 16-bit stereo A/D and D/A, ESFM music synthesizer, DMA control, and advanced power management logic. The AudioDrive is compatible with SoundBlaster, SoundBlaster Pro, and Microsoft Windows Sound System.

#### <span id="page-48-2"></span>3.5.7 USB Ports

The two USB ports have standard USB 1.1 Amp (total output) connectors. These ports are used to connect any USB-compatible external devices, such as printers, floppy drives, etc.

*Warning: The USB and ethernet ports are not designed for typical end user applications and installations. These ports are designed for maintenance and setup purposes only. They should only be used for temporary service connections required for file transfers, set up, configuration, etc.*

#### <span id="page-49-0"></span>3.5.8 PC Card Slots

The 8560 contains a dual PCMCIA interface port compatible with the PCMCIA version 2.1 standard. It is located behind the cover located on the top right side of the computer. This interface will support:

- two TYPE II cards or,
- one TYPE III card.

The PC card interface is a fully-integrated Cirrus Logic PCMCIA 2.1, 16-bit controller. Third party PC cards are, for the most part, user-installable.

If the Lucent/Agere 802.11b PC Card radio**\*** has not been installed, both Type II slots are available. When a radio is *not* installed, the PC card slots are covered with a flat lid, rather than a dome cover.

However, one PC card slot is usually reserved for the radio, leaving the other slot ready for peripheral cards such as: ATA Flash cards, GPS cards, Nokia Cell phone cards, etc. A communication card can also be installed for system back up, upgrades, software driver installation or for interfacing with another computer. For software drivers installation, refer to ["Installing Software" on page 39](#page-52-0).

**\*** For details on the Lucent/Agere WaveLAN PC Card radio, see pa[ge 80.](#page-93-0)

#### <span id="page-49-1"></span>3.5.9 Operating The 8560 Outdoor Environments

#### *Warning: It is critical that this information be reviewed and the guidelines strictly followed.*

- The 8560 was designed to be used inside an enclosed vehicle cab. It was not designed to withstand exposure to direct outdoor elements (e.g., rain, snow, direct sunlight, etc.).
- When not in use, the 8560 should be stored in temperatures above  $-30^{\circ}$ C  $(-22^{\circ}F)$ .
- If the surrounding temperature drops significantly, the LCD will darken. Adjust the brightness as required. Response time of the display may also slow down. Keep in mind that the operating temperature for the 8560 is -20 $^{\circ}$ C to 60 $^{\circ}$ C (-4 $^{\circ}$ F to 140 $^{\circ}$ F). Humidity 5–96% non-condensing environment (IP64).

# <span id="page-50-1"></span><span id="page-50-0"></span>3.6 Accessories

There are a number of peripheral accessories that can be added to the 8560 Vehicle-Mount Computer. The two PCMCIA card slots and various connectors allow you to extend the capabilities of the 8560 by adding accessories such as an external keyboard, scanners, disk drives, radio cards, modems, LAN cards, etc. For the location of the connectors, see [Figure 3.5 on page 31.](#page-44-1)

### <span id="page-50-2"></span>3.6.1 External Keyboard

The 8560 Keyboard (PN 31612 or 31612-001) is an optional external keyboard, designed specifically for mobile computing applications.

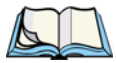

*Note: The touch screen will still operate when a keyboard is attached to the computer.* 

The external keyboard PN 31612 is a DB9 backlit unit. If both the keyboard and a scanner are used together, a PS/2 version of the same keyboard is available (PN 31612-001). For detailed information, refer to [Appendix B: "The 8560 Keyboard".](#page-102-0)

#### <span id="page-50-3"></span>3.6.2 Mouse

The 8560 can be operated through different types of mouse devices: serial or PS/2.

- 1. The serial mouse is connected to the COM1 or the COM2 port. For installation of software drivers, see ["Installing Software" on page 39.](#page-52-0)
- 2. The PS/2 mouse is connected through the keyboard DB9 connector. This requires keyboard cable PN 31617, which has a DB9 male connector at one end and two PS/2 connectors at the other.

#### <span id="page-50-4"></span>3.6.3 Printer

Any serial (RS 232/9-pin) printer can be connected to the 8560. For the installation of software drivers, see ["Installing Software" on page 39.](#page-52-0)

#### <span id="page-51-0"></span>3.6.4 Scanners

The 8560 supports the following tethered, decoded PowerScan scanners with keyboard wedges:

- Standard Range PN 7666-1251
- Long Range PN 7666-2251
- Extra Long Range PN 7666-3251
- High Density PN 7666-5251

#### <span id="page-51-1"></span>3.6.5 CD ROM Kit

The CD ROM (PN 31340) plugs in through the PCMCIA slot on the top of the 8560.

### <span id="page-51-2"></span>3.6.6 USB Floppy Drive

The bootable floppy drive (PN 31627) connects through the USB port. This drive will also allow administrators to boot from the drive to perform any software maintenance if required.

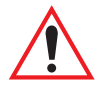

*Important: To use the USB floppy boot feature, USB BIOS Legacy Support must be enabled., and the Parallel Port must be disabled in the 8560 BIOS Setup (see ["The BIOS Firmware" on page 40\)](#page-53-0).*

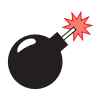

*Warning: The USB and ethernet ports are not designed for typical end user applications and installations. These ports are designed for maintenance and setup purposes only. They should only be used for temporary service connections required for file transfers, set up, configuration, etc.*

#### <span id="page-51-3"></span>3.6.7 Multimedia Cable

The multimedia cable (PN 31618) is used to attach media peripherals such as speakers, microphones, CD players, etc.

If you purchased the multimedia cable with the 8560, connect it to the SoundBlaster-compatible multimedia port (see [Figure 3.5 on page 31\)](#page-44-1). The multimedia cable has a Dsub9 connector and three stereo audio connections: Line In, Line Out, and Mic (input). Connect your speakers to the correct port on the end of the cable. The speakers must be amplified.

#### <span id="page-52-1"></span>3.6.8 Mounting Options

The wide variety of mounting provisions available for the 8560 allow it to be mounted to various surfaces and tilted to a convenient angle. Mounting hardware is also available for the optional keyboard. For detailed descriptions of mounting hardware and installation, refer to *[Chapter 4: Installation](#page-58-0)*.

#### <span id="page-52-2"></span>3.6.9 Antennas

If the Lucent/Agere PC card radio is installed in one of the 8560 PCMCIA slots, the antenna may be internal or external. When equipped with an antenna, the 8560 has a dome cover on the top left of the computer. The type of dome cover depends on the antenna used: a plastic cover for an internal antenna, and a metal cover for an external antenna. For a description of available antennas, see [page 59.](#page-72-0)

# <span id="page-52-0"></span>3.7 Installing Software

Some accessories require that you install software drivers in the system. There are four ways to copy/install a software driver to the 8560:

- 1. Use a PCMCIA disk containing the software driver.
- 2. Boot the computer from an external USB floppy drive (see [page 38](#page-51-2)).
- 3. Use an "interlink" cable to another computer containing the software driver (this assumes that a communication card with software driver is already installed).
- 4. Use an external CD-ROM player, connected through the PC card slot (this assumes that software for the CD-ROM is already installed) (see [page 38](#page-51-1)).

# <span id="page-53-0"></span>3.8 The BIOS Firmware

Normally, the BIOS firmware should not be accessed. All settings, e.g., date, time, etc., should be programmed through the interface of the operating system, as on any non-rugged PC. In exceptional cases, the BIOS is available for use. For example, if the 8560 function is abnormal or unstable, you can restore the computer to the default CHIPSET settings. Date and time can be changed within the BIOS firmware.

- 1. Attach an external keyboard to the 8560.
- 2. Power up the 8560.
- 3. Press the <F2> key on the keyboard while the 8560 is booting, to enter the BIOS setup.
- 4. Use the arrow keys to navigate through the BIOS firmware.
- 5. Press <F9> to restore the default CHIPSET values.
- 6. Then go to the *Advanced Menu* of the BIOS and set the following values:

Reset Configuration Data = Yes

In the *I/O Device Configuration Sub-menu*:

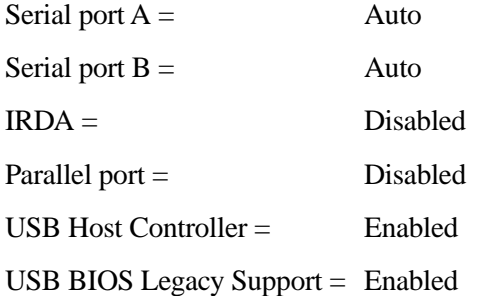

7. Press <F10> to save and restart.

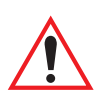

*Important: To use the USB floppy boot feature, USB BIOS Legacy Support must be enabled, and the Parallel Port must be disabled in the BIOS Setup.*

# <span id="page-54-0"></span>3.9 Typical Resource Allocation For Windows 98

In any computer it is critical to have a good understanding of the computer's resource allocation. Compatibility with previous standards requires the system to have a specific hardware environment for interrupts, DMA and memory address.

The 8560 Vehicle-Mount Computer uses plug and play technology. This means the resource allocation can be controlled by software. Typical resource allocations are shown in [Table 3.1 "Typical Resource Allocations - IRQs"](#page-54-1) through [Table 3.3](#page-55-1)  ["Typical Resource Allocations - Memory".](#page-55-1) Looking at IRQ allocations from 0 to 15, note that most of them are already assigned.

Reallocating resources like IRQs can be done at different levels. At the BIOS level you can turn on or off devices such as COM ports, freeing those IRQs for other uses. Another level of control is from a plug and play operating system such as Windows 98, where the device manager allows you to control resources.

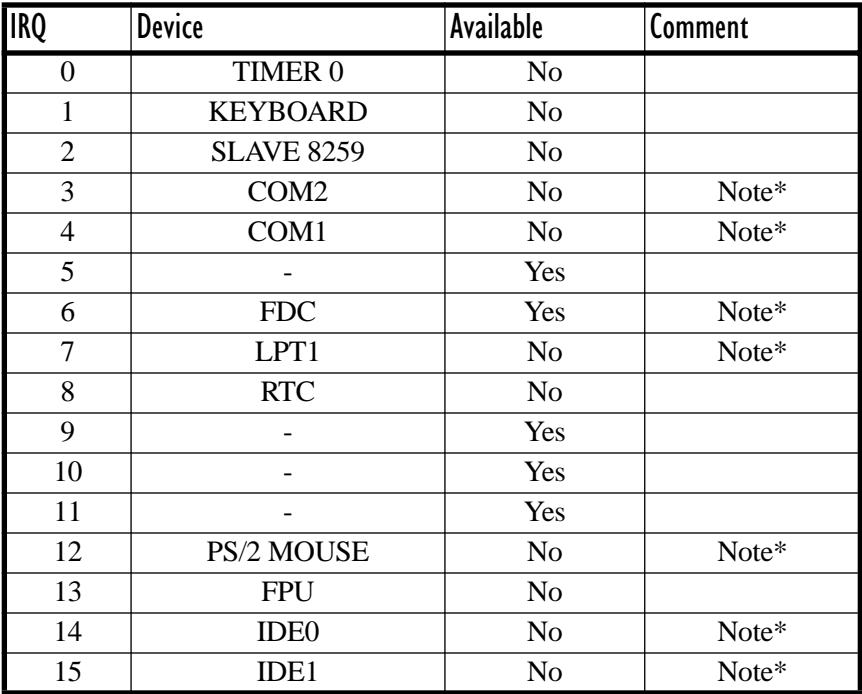

<span id="page-54-1"></span>\*Note: If a device is disabled in setup, the corresponding interrupt is available for other devices.

Table 3.1 Typical Resource Allocations - IRQs

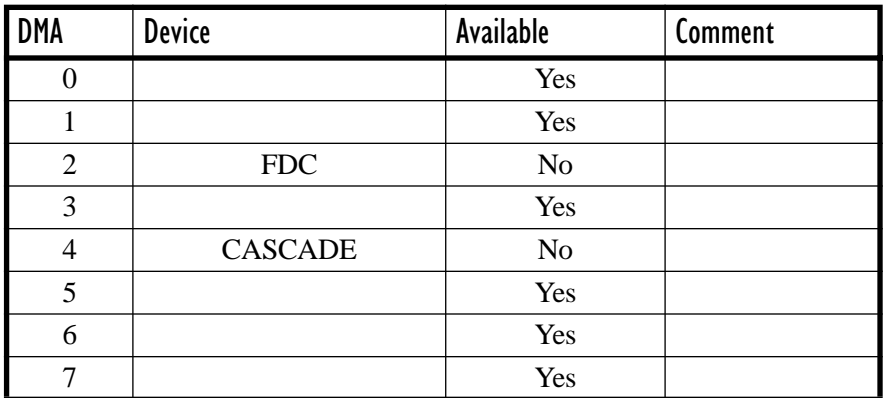

Table 3.2 Typical Resource Allocations - DMAs

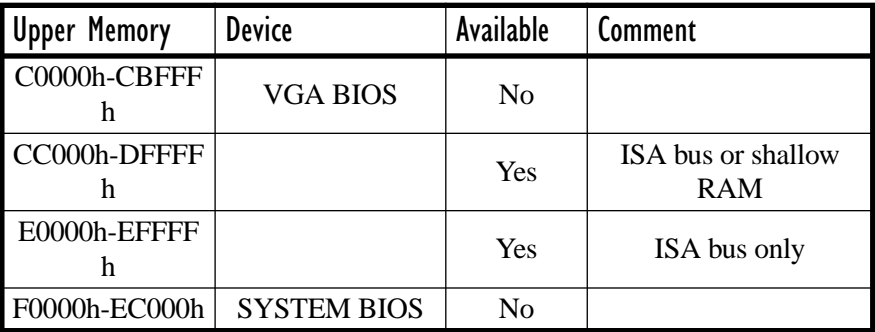

Table 3.3 Typical Resource Allocations - Memory

# <span id="page-55-1"></span><span id="page-55-0"></span>3.10 Backing Up Your 8560 Vehicle-Mount Computer

It is recommended that you back up the data supplied with your computer as soon as possible to prevent the loss of important data and system software. As an end-user, it is your responsibility to ensure that regular backups are performed. A backup will provide you with a means to restore your system to its original status. In particular, the directory *D:\Install* should be backed up in its entirety. See also ["D: Install](#page-87-0)  [Partition" on page 74](#page-87-0) and ["Software Loading/Installation Procedure" on page 75.](#page-88-0)

Methods of backing up data include:

- Copying your data to a network server or another networked computer.
- Copying your data to a CD-ROM drive to create a permanent, incorruptible archive.
- Copying your data to a backup device such as a tape drive or to an external hard drive.

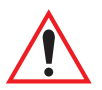

*Important: A Microsoft Windows licensed registration number is affixed to the base of each 8560 unit. The My-T-Soft license information is printed on a paper tag that is shipped with each 8570. This information is required to reinstall the 8570 operating system and My-T-Soft.*

> *IT IS CRITICAL that you write down the Microsoft Windows registration number and then store it and the My-T-Soft registration tag in a safe place alongside the computer's backup information.*

*Also, check the base of the 8560 from time to time to make certain that the registration number remains firmly affixed to the unit.*

# <span id="page-58-0"></span>INSTALLATION

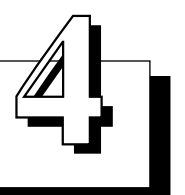

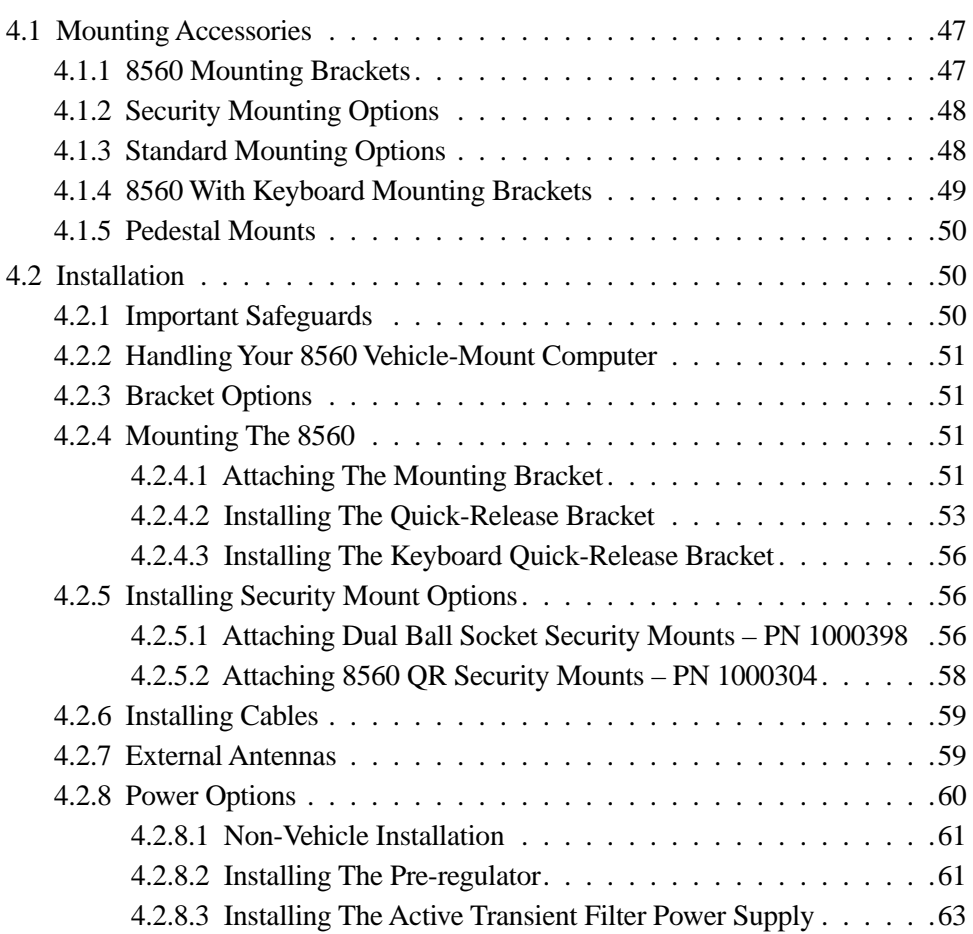

# <span id="page-60-1"></span>4.1 Mounting Accessories

The 8560 Vehicle-Mount Computer is equipped with four mounting holes on the bottom surface of the computer to permit attachment of either the 8560 Mounting Bracket or Quick-Release Bracket for fixed mounting to a variety of vehiclemounting systems for forklift trucks, push carts, hostling vehicles and transtainers. As well, the 8560 can be mounted at fixed locations adjacent to cross-dock doors or manufacturing stations.

The mounting provisions available for the 8560 Vehicle-Mount Computer allow it to be mounted to various surfaces and tilted to almost any angle. Mounting hardware is also available for the optional keyboard. The following is a description of all the mounting options and their part numbers.

#### <span id="page-60-0"></span>4.1.1 8560 Mounting Brackets

• 8560 Mounting Bracket PN 1000360

The 8560 attaches to this plate, which then attaches to the Universal Dual Ball and Socket Mount (31623) or one of the pedestal mounts. The plate includes stylus clips to hold the touch screen pen.

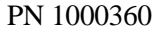

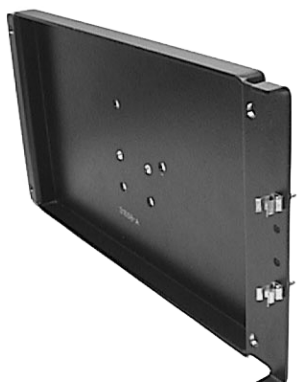

• 8560 Quick-Release Bracket PN 1000507

The 8560 attaches to this bracket (3 pieces in total), which includes a quick-release plate. The unit is then mounted directly to the surface of a cantilever mount (17293), a full-width mount (17280), or directly to the dash or other appropriate surface of the vehicle.

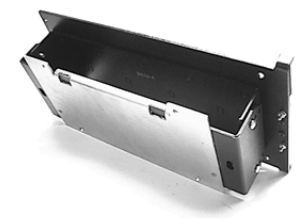

#### <span id="page-61-0"></span>4.1.2 Security Mounting Options

Security mount kits are designed to prevent the 8560 computer from being removed from the mount without a special tool.

- 8560 Universal Dual Ball and Socket Mount Security Kit PN 1000398-570 This kit includes a clamp with security hardware and a special Philips bit and hex socket. The security clamp attaches to an existing 31623 dual ball socket mount, preventing the mount from being loosened; the security screws prevent the computer from being removed from the ball and socket mount.
- 8560 Quick Release Mount Security Kit PN 1000304-570 This kit is similar to the standard quick release kit (see ["Installing The Quick-](#page-66-0)[Release Bracket" on page 53\)](#page-66-0) with one exception – the bottom plate includes security hardware and a Philips bit and hex socket to prevent the mount from being loosened and the computer removed.
- 8560 Quick Release Mount Security Kit PN 1000509 *This kit is designed for use with an existing, installed quick release mount.* This security kit is designed to replace an already installed quick release mount. It includes a new bottom plate with security screws and a Philips security bit.

#### <span id="page-61-1"></span>4.1.3 Standard Mounting Options

• Universal Dual Ball and Socket Mount PN 31623

*Note: When an 8560 is mounted on the Dual Ball Pedestal, an optional security clamp can be installed on the pedestal to prevent the 8560 from being removed or accidentally dropped. Refer to [page 9](#page-22-0) for available clamps.*

The 10.75 inch long ball and socket mount attaches to one of the two brackets that attaches to the 8560 (1000360 or 1000507). The other end of the mount can be attached horizontally or vertically to almost any surface. The ball design allows both ends to be angled to suit the operator's needs. Two sizes of Clamp base are also available (see below), which allows the Universal Dual Ball and Socket Mount to be attached to the cage of a lift truck. One of the existing round bases is removed and replaced with the Clamp base.

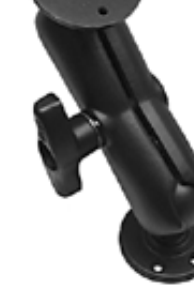

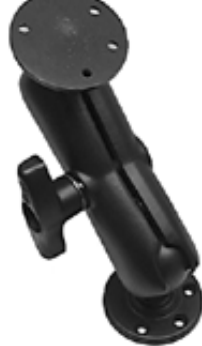

- 3" Clamp Base for Universal Dual Ball and Socket Mount PN 31625 The clamp base is available in a 3" or 4" clamp size. This clamp base with ball attaches to one end of the Universal Dual Ball and Socket Mount (31623). It can be used to mount the 8560 on the overhead cross-bars on a forklift or any similar surface.
- 4" Clamp Base for Universal Dual Ball and Socket Mount PN 31625-001 (see description for 3" Clamp Base, above).
- 8560 Dual Ball and Socket Mounting Kit PN 31624 This kit includes the Universal Dual Ball and Socket Mount (31623), the 8560 Mounting Bracket (1000360), and all the necessary hardware fasteners.

#### <span id="page-62-0"></span>4.1.4 8560 With Keyboard Mounting Brackets

• 8560 Keyboard Bracket PN 31596

The 8560 (attached to the 1000360 bracket) and optional keyboard attach to this bracket. The entire system is then mounted to the Universal Dual Ball and Socket Mount (31623) or a pedestal mount. This system allows the 8560 and keyboard to be mounted close together.

• 8560 With Keyboard Dual Ball and Socket Mounting Kit (PN 1000505) This kit includes the Universal Dual Ball and Socket Mount (31623), the 8560 Mounting Bracket (1000360), the Keyboard Bracket (31596), and all the necessary hardware fasteners. See Figure 4.3 on page 53.

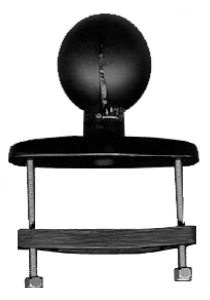

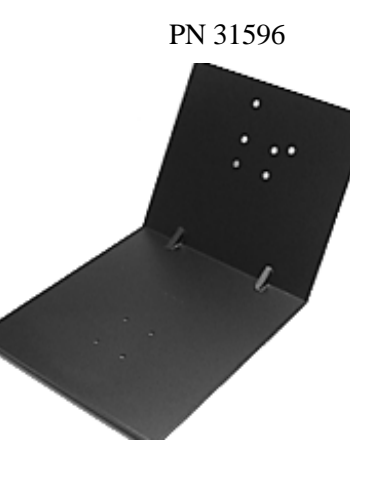

• Keyboard Quick-Release Bracket PN 30876-401 The optional keyboard is attached to this quick-release bracket (3 pieces in total). The unit is then mounted directly to the surface of a cantilever mount (17293), a full-width mount (17280), or directly to the dash or other appropriate surface of the vehicle.

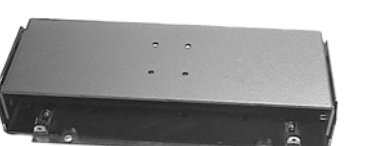

#### <span id="page-63-1"></span>4.1.5 Pedestal Mounts

The Mounting Bracket (1000360) or the Keyboard Bracket (31596) will attach to the following pedestal options:

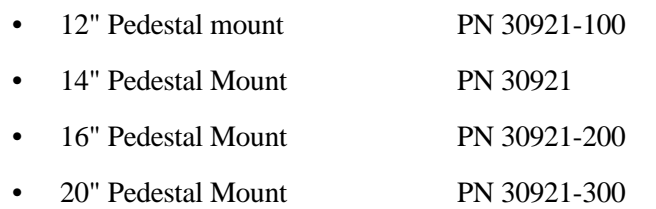

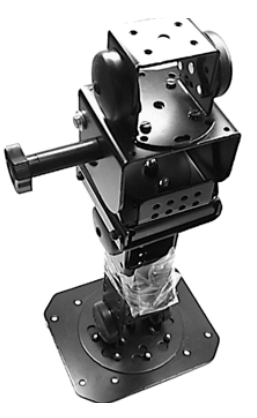

# <span id="page-63-0"></span>4.2 Installation

The installation of the computer depends on the type of vehicle or location, and the application environment.

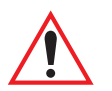

#### <span id="page-63-2"></span>4.2.1 Important Safeguards

- To avoid possible injury, this device must be properly secured when in a moving vehicle.
- Keep this device away from magnetic fields.
- Do not place the computer near a television or radio receiver.
- Do not disassemble your 8560 computer—there are no user-serviceable parts inside.

#### <span id="page-64-0"></span>4.2.2 Handling Your 8560 Vehicle-Mount Computer

- Do not use sharp objects, such as regular pens, pencils, tools, etc., on the touch screen as they may damage its surface and impair display visibility, or cause it to be inoperable.
- Do not misplace the port covers, or the computer seal will be compromised.
- Do not place heavy objects on top of the unit.

#### <span id="page-64-1"></span>4.2.3 Bracket Options

The 8560 can be attached to the three bracket types described in the previous pages:

- PN 1000360, the 8560 Mounting Bracket.
- PN 1000507, the 8560 Quick-Release Bracket (3 pieces in total).
- PN 31596, the 8560 Keyboard Bracket, which supports the external keyboard.

#### <span id="page-64-2"></span>4.2.4 Mounting The 8560

A typical installation includes:

- 1. Mounting the computer [\(section 4.2.4 on page 51](#page-64-2)).
- 2. Connecting the external antenna, if applicable [\("External Antennas" on](#page-72-2)  [page 59](#page-72-2)).
- 3. Installing the power accessories [\("Power Options" on page 60](#page-73-1)).

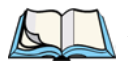

*Note: 1. Make sure that the unit is mounted inside the roll cage of the vehicle. 2. The bolts used for all installations are SAE 1/4-20.*

#### <span id="page-64-3"></span>4.2.4.1 Attaching The Mounting Bracket

The 8560 can be attached to several types of mount: the Universal Dual Ball and Socket Mount [\(page 48\)](#page-61-1), a pedestal mount [\(page 50\)](#page-63-1), or it can be attached jointly to the Keyboard Mount and either of the other two items (Figure 4.3 on page 53).

To attach the 8560 to any of these mounting devices, Mounting Bracket PN 1000360 must be used. Align the four holes on the bottom of the computer with those on the Mounting Bracket ([Figure 4.2 on page 52\)](#page-65-0), and attach using the screws and washers provided with the assembly.

#### *Chapter 4: Installation Attaching The Mounting Bracket*

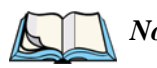

*Note: A breather plug has been added to the lower left side of the HDD cover on newer versions of the 8560. This necessitates the installation of two spacers (PN 1000423) between the terminal and the mounting bracket (PN 1000360). Refer to installation instructions PN 1000720 and PN 1000721 for details.*

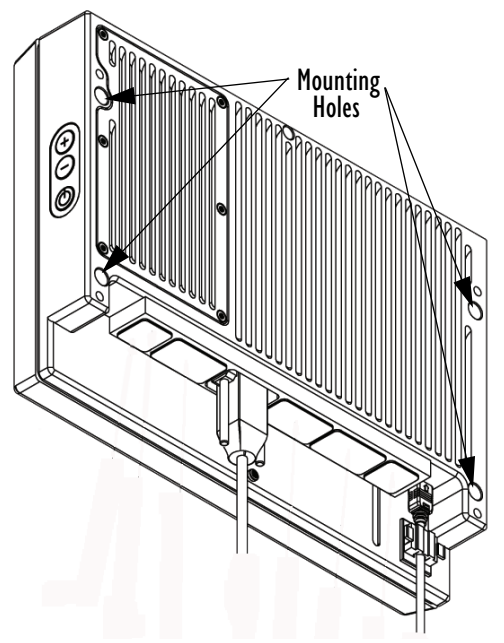

Figure 4.1 8560 Back: Mounting Holes

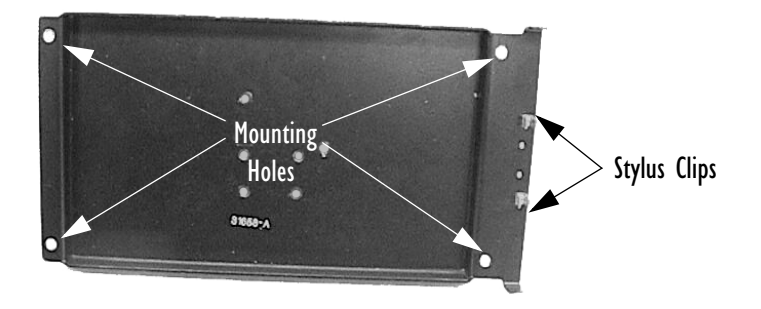

<span id="page-65-0"></span>Figure 4.2 Mounting Bracket (PN 1000360)

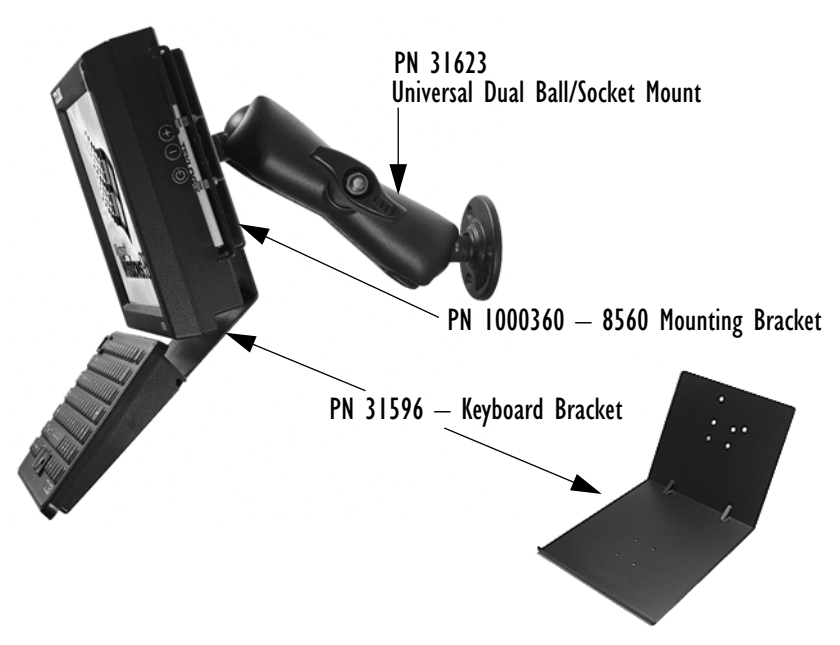

Figure 4.3 8560/Keyboard Mounting Kit (PN 1000505)

#### <span id="page-66-0"></span>4.2.4.2 Installing The Quick-Release Bracket

#### Assembling The Bracket

To construct the 8560 Quick-Release Bracket (PN 1000507), carefully attach the 8560 to the mounting bracket provided in the kit, and then to the mounting cradle, as shown in [Figure 4.4 on page 54.](#page-67-0)

Place the computer in the cradle so that the top of the display is on the same side as the tabs of the cradle. The computer connectors should be on the same side as the quick-release fasteners. Match the side screw holes on the mounting bracket with the appropriate pairs of holes on the cradle and screw them together.

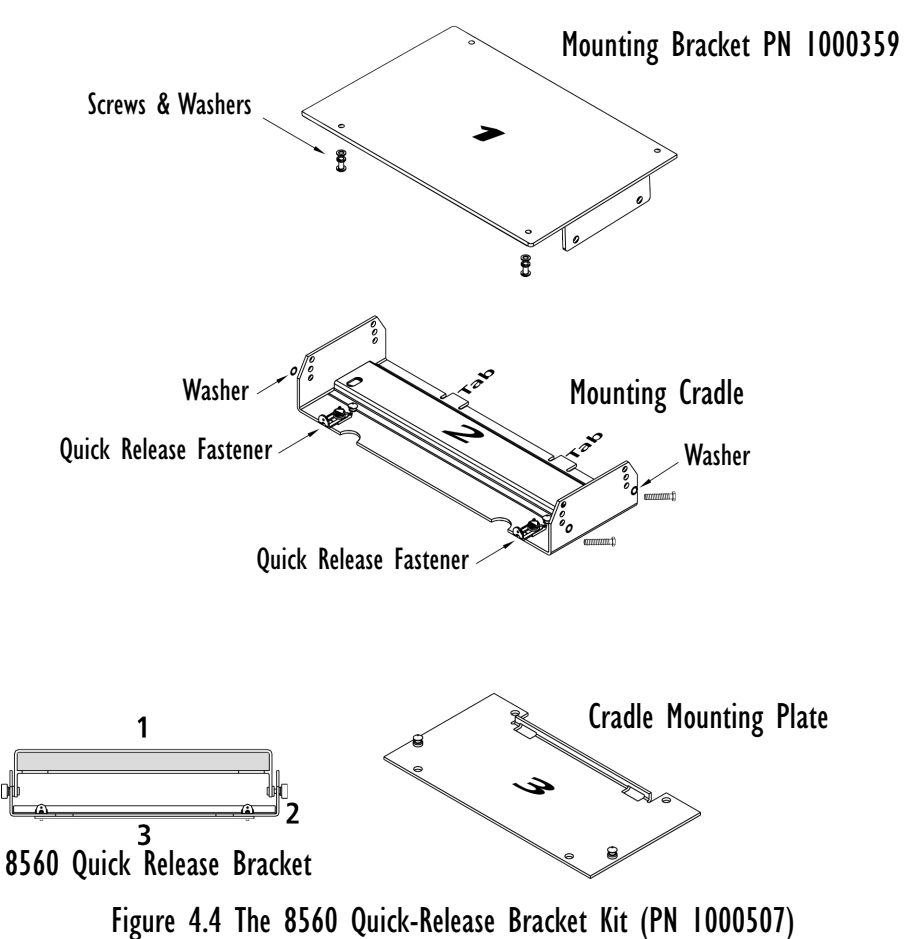

The choice of holes on the mounting cradle determines the tilt angle of the computer.

#### <span id="page-67-0"></span>Installing The Cradle Mounting Plate

Next, the cradle mounting plate is usually attached directly to the vehicle, but the Cantilevered Mount Kit (PN 17293) or a Full-width Mount (PN 17280) can also be used. The cradle mounting plate shown in [Figure 4.5](#page-68-0) holds the computer and cradle in place on the vehicle or on either of these vehicle mounts.

The Cantilevered Mount Kit is a horizontal mount designed to provide support for the vehicle-mount computers using the frame of the forklift vehicle. The kit contains a cross-bar which is bolted to either the right or left side of the roll cage support

beam of the vehicle. The cantilevered mount plate is attached to the support beam using "U" bolts which permit the angle of the terminal screen to be adjusted to accommodate the operator's working line of vision.

The Full-Width Mount is a horizontal mounting structure designed to straddle the full width of the forklift vehicle, allowing space for accessories. The Full-Width Mount is a steel tube that spans the forklift roll cage from side to side, providing the vehicle-mount computers with secure fastening and room for a label printer, scanner holder, or cradle.

• Screw the cradle mounting plate onto the installed vehicle mount, using the four 1/4" holes.

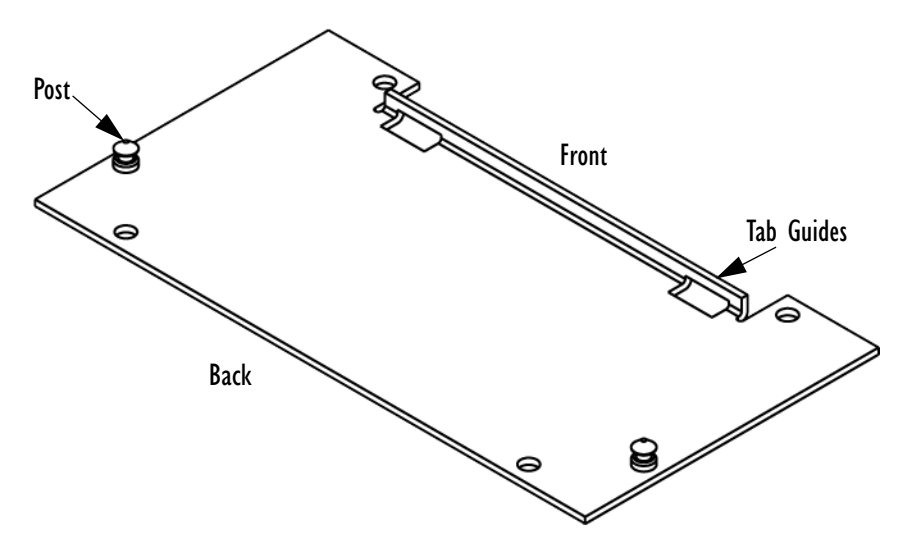

Figure 4.5 The Cradle Mounting Plate

#### <span id="page-68-0"></span>Attaching The Cradle To The Cradle Mounting Plate

Next, the 8560 with cradle must be attached to the cradle mounting plate.

- Align the tabs on the rear of the cradle to the tab guides on the mounting plate and push the cradle back and down.
- Slide the fasteners on the front of the cradle until they snap to the posts on the mounting plate.

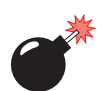

#### *Warning: Never operate the vehicle if the quick-release fasteners are not locked.*

#### <span id="page-69-1"></span>4.2.4.3 Installing The Keyboard Quick-Release Bracket

To assemble and install the Keyboard Quick-Release Bracket (PN 30876-401), follow the instructions for installing the 8560 Quick-Release Bracket ([page 53](#page-66-0)), carefully attaching the keyboard to the mounting bracket provided in the kit, and then to the mounting cradle, as illustrated in [Figure 4.4 on page 54.](#page-67-0)

Place the keyboard in the cradle so that the top is on the same side as the tabs of the cradle. The bottom of the keyboard should be on the same side as the quick-release fasteners.

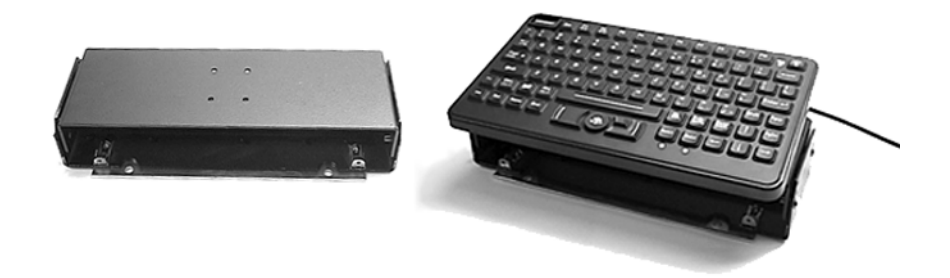

Figure 4.6 Keyboard Quick-Release Bracket (PN 30876-401)

- <span id="page-69-0"></span>4.2.5 Installing Security Mount Options
- <span id="page-69-2"></span>4.2.5.1 Attaching Dual Ball Socket Security Mounts – PN 1000398

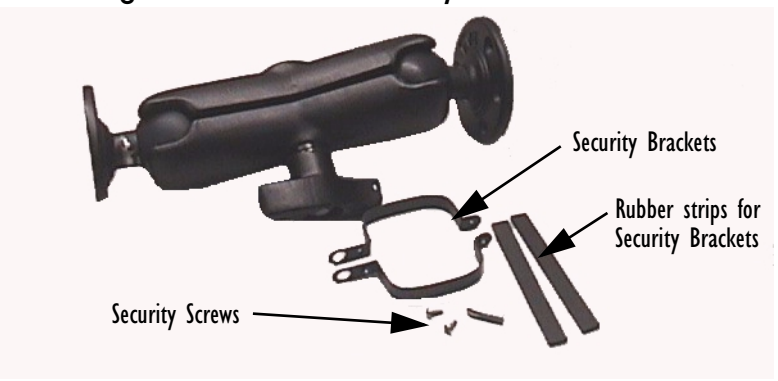

Figure 4.7 Dual Ball Socket Security Mount Kit

- Place the rubber strips inside the security brackets.
- Use the security screws included with your kit to attach the security brackets to the dual ball socket mount. Use the special Philips Bit (PN 9000052) and Hex Socket (PN 9000054) to tighten the screws.

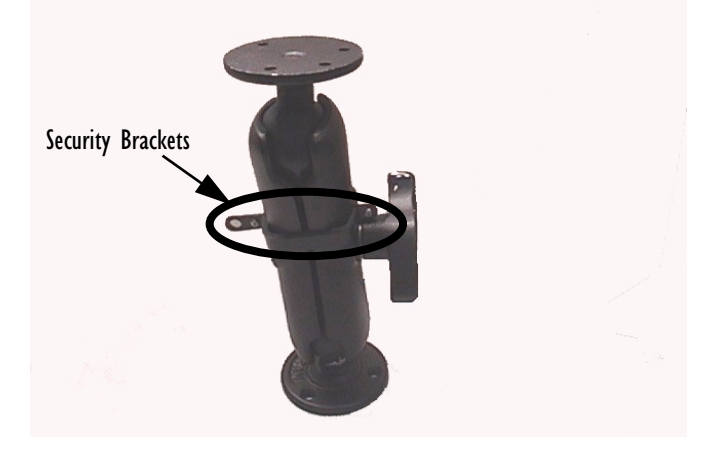

Figure 4.8 Security Bracket Attached to Dual Ball Mount

- Mount the pedestal to mounting plate PN 31658 using four security screws (PN 9002010).
- Mount the 8560 to the mounting plate (PN 31658) using four security screws (PN 9001650).

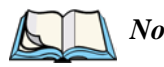

*Note: If you are using an external keyboard, sandwich the keyboard bracket (PN 31596) between the mounting plate (PN 31658) and the dual ball socket mount. Use security screws (PN 9002011) to attach the three pieces. Then you can go ahead and mount the 8560 to the mounting plate.*

#### *Chapter 4: Installation Attaching 8560 QR Security Mounts – PN 1000304*

#### <span id="page-71-0"></span>4.2.5.2 Attaching 8560 QR Security Mounts – PN 1000304

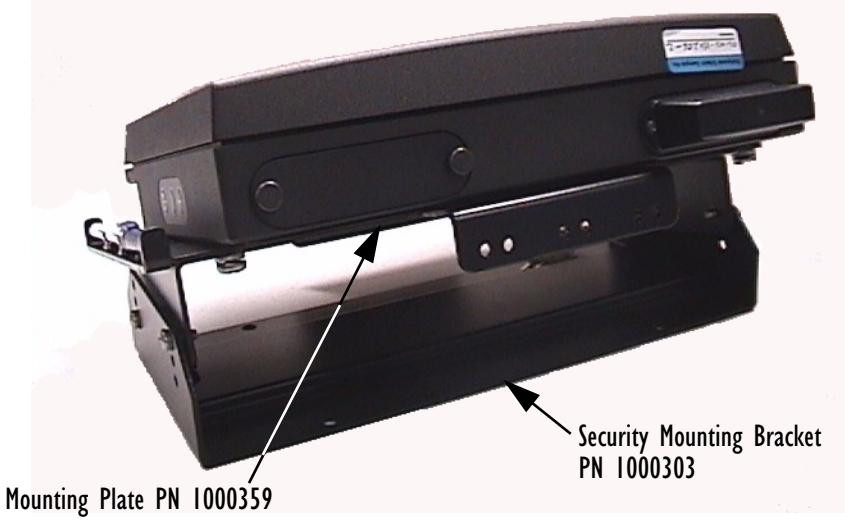

Figure 4.9 8560 QR Security Mount – PN 1000304

- Attach the mounting plate to the 8560 with four security screws (PN 9001650). Use the special Philips Bit (PN 9000052) and Hex Socket (PN 9000054) to tighten the screws.
- Attach the security mounting bracket to the mounting plate using four security screws (PN 9000053), two on either side of the bracket.

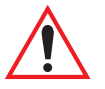

*Important: If you are planning to replace an already installed quick release bracket with a security bracket, you'll need to use the 8560 Quick Release Mount Security Kit – PN 1000509.*
## 4.2.6 Installing Cables

When installing the cables between the computer and other devices, consider the following:

- Ensure the drilling holes will not damage the vehicle or its wiring.
- Protect cable runs from pinching, overheating and physical damage.
- Protect cables by using grommets when cables pass through metal.
- Prevent cables and connectors from moving and loosening by using plastic straps.
- Keep the cables away from heat sources, grease, battery acid, and other potential hazards.
- Keep the cables away from control pedals and other moving parts that may pull on the cables or interfere with the operation of the vehicle.
- Leave enough slack on the cables so that the computer can be removed easily for maintenance.

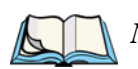

*Note: Make sure the cables run inside the roll cage of the vehicle.*

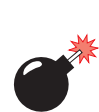

### 4.2.7 External Antennas

#### *Warning: Operating the terminal without an antenna may damage the radio.*

If the 2.4 GHz PC card radio is installed in the 8560, the antenna may be internal or external. When equipped with an antenna, the 8560 has a dome cover on the top left of the computer. The type of dome cover depends on the antenna used: plastic cover for an internal antenna, and a metal cover which has an antenna cable to the radio card and a proprietary SMA-type connector for the external antenna.

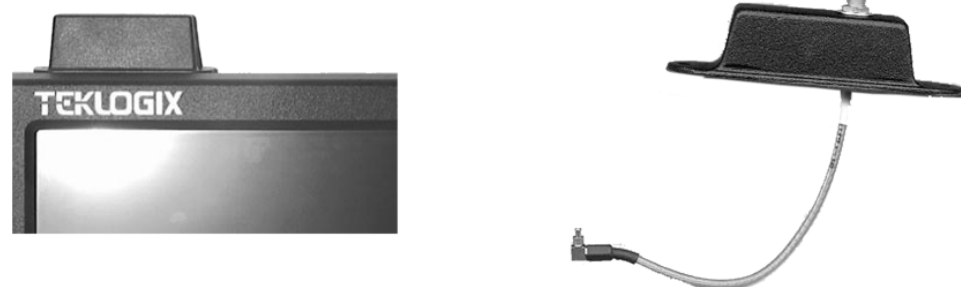

Figure 4.10 8560 Dome Covers: Plastic (left) and Metal (right).

#### *Chapter 4: Installation Power Options*

The external antennas consist of a 2.4 GHz Magmount antenna (PN 97583) and a 2.4 GHz 2 DBI Omni Articulating antenna (PN 96302). The antennas connect to the proprietary SMA-type connector on the metal dome cover of the computer. Turn the antennas in a counter-clockwise direction.

The magmount antenna works best when placed vertically and away from metal objects that may interfere with the radio signal. The best location for the magnetic mount on a forklift truck is on the middle of the roof or cab cover, at least 20 centimeters away from the operator.

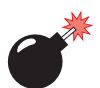

#### *Warning: As a safety precaution, USERS ARE NOT PERMITTED TO CHANGE THE ANTENNA.*

### 4.2.8 Power Options

AC/DC indoor power adaptors and DC/DC vehicle power adaptors are available for the 8560 Vehicle-Mount Computer. Use of any other power adaptors may damage the computer. To connect power to the 8560, connect the appropriate adaptor (AC or DC) to the power connector at the back of the computer (see [Figure 3.5 on page 31](#page-44-0)). The power connector is keyed to prevent incorrect connection. Secure the AC or DC adaptor connector to the power connector by mating the connectors and turning the adaptor connector ring clockwise until it stops.

External power is provided through a four-pin stationary receptacle. When disconnecting the power adaptor, do not pull or twist the cords. Doing so may result in the cord malfunctioning and/or the connector being damaged

The following is a list of the power cables and accessories, with their part numbers.

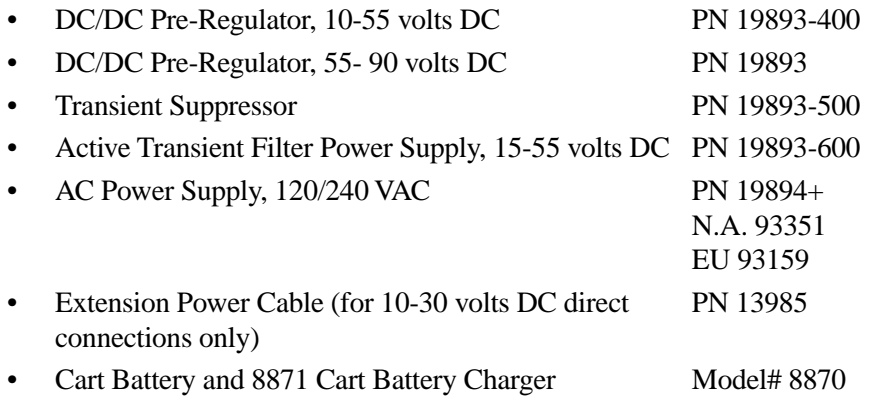

### 4.2.8.1 Non-Vehicle Installation

Using AC power, the 8560 Vehicle-Mount Computer can be mounted at fixed locations adjacent to cross-dock doors, manufacturing stations, or in offices. The universal 120/240 VAC power supply (PN 19894) should be used to power the computer from an AC source.

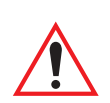

### 4.2.8.2 Installing The Pre-regulator

*Important: Water will not harm the Pre Regulator/Transient Suppressor providing it is mounted so that water cannot pool in the upper case. The Pre-Reg should be mounted vertically with the mounting flange face down. The power module inside the unit is sealed. If mounted properly, the water drains out of the unit and does not harm the power supply inside the unit.*

The Pre-regulator should be used on all vehicles that run on voltages greater than 10 Volts. This helps to eliminate power irregularities that may affect the computer's operating system.

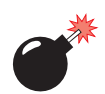

#### *Warning: The Pre-regulator is required on all electrical vehicles (non-engine driven) since the 8560 has a grounded (non-isolated) chassis.*

Install the Pre-regulator to the vehicle using the appropriate hardware, listed below. See [Figure 4.11 on page 62](#page-75-0) for a cable diagram.

1. PN 19893-400 10-55V DC in: 36 watts 18V out

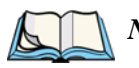

*Note: --400 should be installed on 12V trucks that require that the terminal be isolated from the truck power supply.*

PN 19893 55-90V DC in: 50 watts 15V out PN 19893-600 15-55 VDC in: 36 watts 18V out

- 2. Connect the DC output power cable to the 8560.
- 3. Next, connect the Extension Power Cable PN 13985 (includes Fuse Assembly PN 19440).

#### *Important:*

- *1. The Teklogix Extension Power Cable PN 13985 positive lead is red and the negative lead is black.*
- *2. It is recommended that all connections be secured with electrical tape or heat shrink to prevent contaminants from degrading the connection.*

#### *Chapter 4: Installation Installing The Pre-regulator*

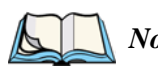

#### *Note: The Transient Suppressor*

*Keep in mind that this transient suppressor is not required on 24-48V trucks if the Active Filter Power supply (PN 19893-600) is installed.*

*On 12V trucks, the Transient Suppressor (PN 19893-500) is a unit that can be installed between the vehicle battery and the computer (or between the battery, pre-regulator and the computer) to reduce high voltage spikes from a power supply.*

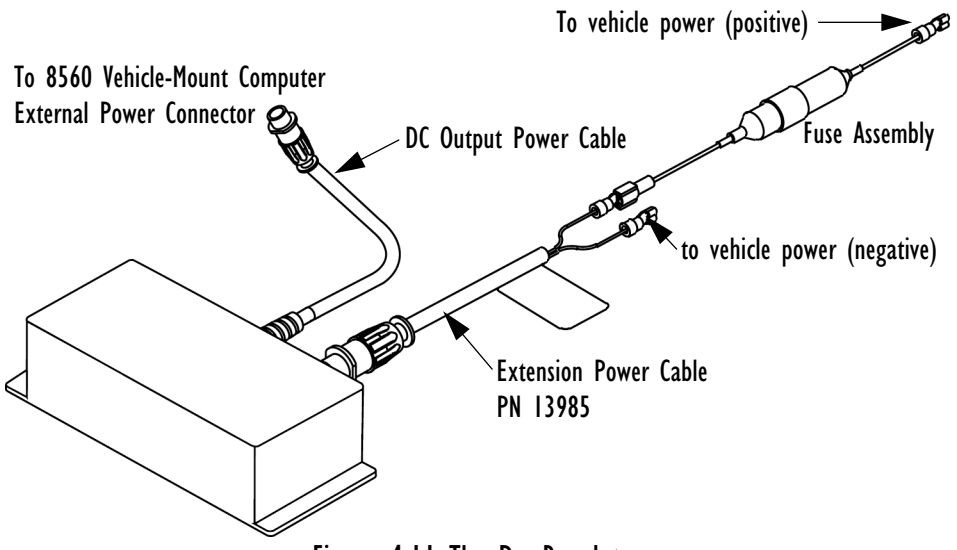

Figure 4.11 The Pre-Regulator

<span id="page-75-0"></span>*Note: When installing the 8560 on vehicles operating on 24 Volts and above, the diode assembly (supplied with the extension power cable 13985) must be used to reduce the AC ripple produced by the SCR traction motor controller on the vehicle.*

*To connect the diode, push the male connector on the diode assembly into the female connector on the positive (red) lead of the power cable. If the fuse assembly is already installed, connect the diode assembly to the fuse assembly as described in the previous sentence. Connect the red wire from the diode assembly to a fused power source on the vehicle.*

*It is recommended that all connections be secured with electrical tape or heat shrink to prevent contaminants from degrading the connection.*

### 4.2.8.3 Installing The Active Transient Filter Power Supply

The Active Transient Filter Power Supply (PN 19893-600) is designed to filter out large volumes of transients and surges. It also provides a power supply.

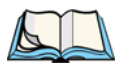

*Note: The -600 must be installed on all 24-48 VDC battery powered trucks.*

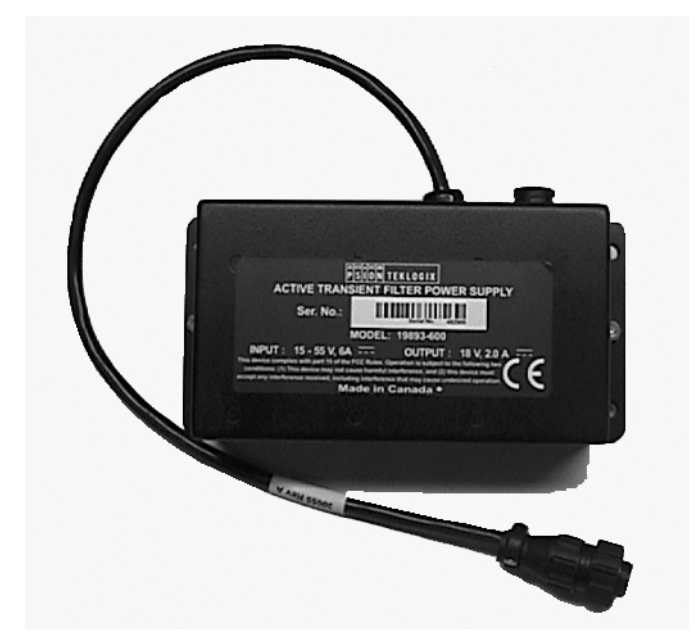

Figure 4.12 Active Transient Filter Power Supply – 19893-600

The diagram below illustrates the recommended method of connection for this filter.

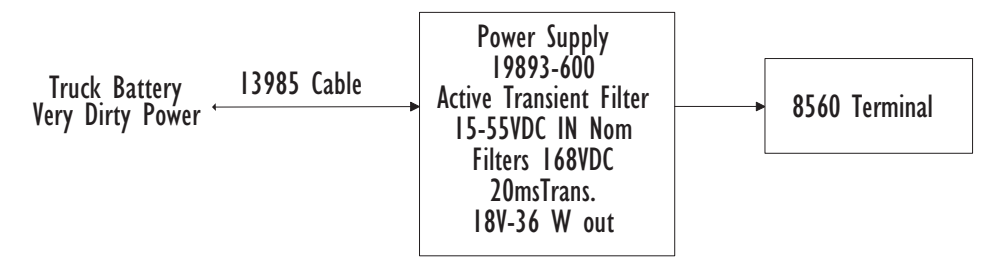

Figure 4.13 Connection Method for Active Transient Filter Power Supply

# **MAINTENANCE**

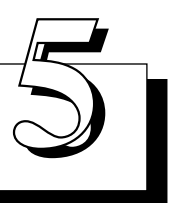

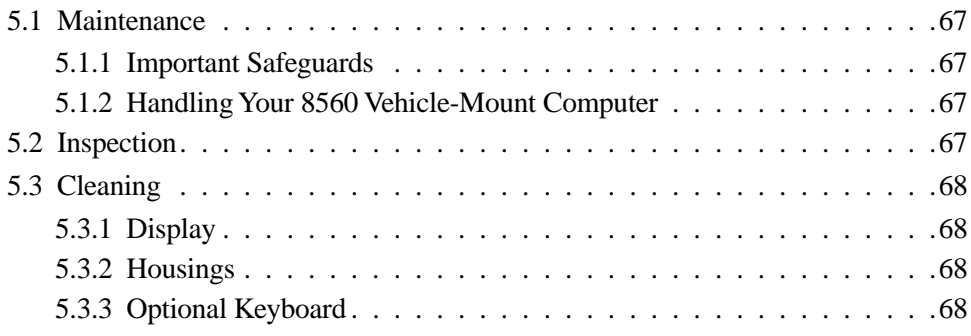

This chapter describes how to maintain, inspect and clean your 8560 Vehicle-Mount Computers. These instructions are intended to identify the cleaners, tools, and actions required by 8560 users to clean the LCD (liquid-crystal display) screen and computer housings.

## <span id="page-80-0"></span>5.1 Maintenance

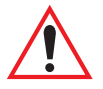

### <span id="page-80-2"></span>5.1.1 Important Safeguards

- To avoid possible injury, this device must be properly secured when in a moving vehicle.
- Keep this device away from magnetic fields.
- Do not place the computer near a television or radio receiver.
- Do not disassemble your 8560 computer—there are no user-serviceable parts inside.

## <span id="page-80-3"></span>5.1.2 Handling Your 8560 Vehicle-Mount Computer

- Do not use sharp objects, such as regular pens, pencils, tools, etc., on the touch screen as they may damage its surface and impair display visibility, or cause it to be inoperable.
- Do not poke at the cable gasket, or the water seal will be compromised.
- Do not misplace the cable gasket inserts, or the computer seal will be compromised.
- Do not place heavy objects on top of the unit.

## <span id="page-80-1"></span>5.2 Inspection

At least weekly, or more frequently if the user environment warrants, visually inspect the computer for missing or damaged items. Check for the following:

- PCMCIA cover. damage.
- Missing screws.
- Damaged cables.
- Compromised cable gasket seal.
- Loose or missing registration label (affixed to the base of the 8560).

Report damaged or missing items immediately and repair the computer prior to re-assigning it.

## <span id="page-81-0"></span>5.3 Cleaning

The 8560 is maintenance-free, except for normal cleaning. At least bi-weekly, or more often if the user environment warrants, clean the 8560 computer as follows.

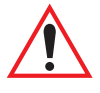

*Important: Disconnect power and shut off computer prior to cleaning. No sharp objects or tools should be used when cleaning.*

## <span id="page-81-1"></span>5.3.1 Display

If the display/touch screen needs to be cleaned, you should use an alcohol-based liquid on a soft lint-free cloth and wipe the display face to remove finger prints, dirt and grime.

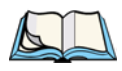

*Note: DO NOT attempt to clean the face of the display using a dry cloth or paper products such as paper towels or Kimwipes. These can scratch the screen and permanently degrade readability.*

## <span id="page-81-2"></span>5.3.2 Housings

Using a soft, lint-free cloth, regularly wipe the dust and dirt from the 8560. If available, you can also use compressed air, but some caution should be observed.

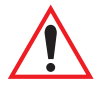

*Important: DO NOT use full strength liquid household detergents, solvents, or other chemicals such as benzine, gasoline, kerosene, thinners or chemical cloths to clean your equipment.*

## <span id="page-81-3"></span>5.3.3 Optional Keyboard

Spray a mild, all-purpose cleaner *onto a cloth* and gently wipe the surface<sup>1</sup>.

<sup>1</sup> Psion Teklogix provides Cleaning, Inspection, and Preventative Maintenance Instructions to aid users of Psion Teklogix products in obtaining optimum performance from those products. The information contained herein is believed to be accurate at the time of release. Psion Teklogix reserves the right to make changes at any time without incurring obligations.

# TROUBLESHOOTING **6**

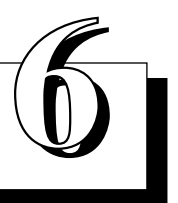

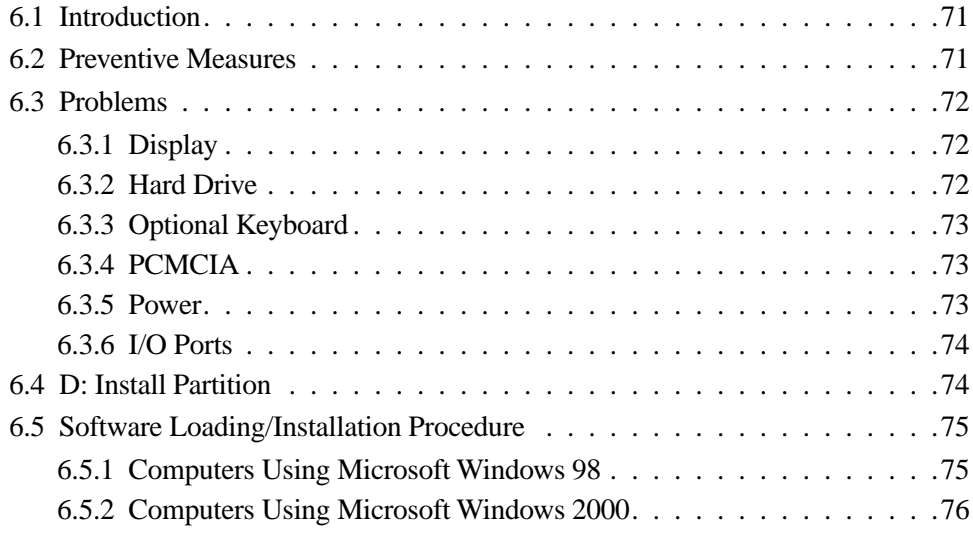

## <span id="page-84-1"></span>6.1 Introduction

This chapter provides information on the recognition and correction of problems that you may encounter when operating the 8560 Vehicle-Mount Computer. If problems are encountered that are not identified here or that can't be resolved, please refer to [Appendix A: "Support Services And Worldwide Offices"](#page-98-0) for contact information.

## <span id="page-84-0"></span>6.2 Preventive Measures

- Check that the computer is connected to a working power source.
- Make sure that the computer is on. Touch the screen to take the computer out of Suspend.
- To ensure that no data are lost, always exit from Windows before turning the computer power off.
- A Microsoft Windows licensed registration number is affixed to the base of each 8560 unit. The My-T-Soft license information is printed on a paper tag that is shipped with each unit. This information is required to reinstall the 8560 operating system and My-T-Soft.

IT IS CRITICAL that you write down the Microsoft Windows registration number and then store it and the My-T-Soft registration tag in a safe place alongside the computer's backup information.

- Backup the directory *D:\Install* in its *entirety*, *including* the drivers directory, the Win98 or i386 directory and the DOS utilities. In case of hard drive corruption, these files are required to restart your computer. For additional information, see ["D: Install Partition" on page 74](#page-87-0) amd ["Software Load](#page-88-0)[ing/Installation Procedure" on page 75](#page-88-0).
- Create a bootable system disk.
- Turn up the brightness control if the display is dim or off.
- Make sure that the display backlight is set correctly for your needs in the BIOS.
- Check all cable connections for loose or incorrect installation.
- Take out any PCMCIA cards before booting the computer.
- In the unlikely event that an error is detected during the Power-On-Self-Test (POST) after the computer is turned on, the system will display the BIOS Setup entry or a "resume boot" prompt, or will continue to try to boot.

## <span id="page-85-0"></span>6.3 Problems

### <span id="page-85-1"></span>6.3.1 Display

### No Backlight

- Boot the unit and increase the brightness control.
- Make sure that Suspend is off.

### No Video

- Verify that the backlight is on, adjust up.
- Check that power is reaching the unit.
- Verify with a keyboard that the Num Lock LED works.
- Make sure that Suspend is off.

### Display Quality Poor

- Clean the screen.
- Adjust the brightness.
- Verify with a keyboard that the Num Lock LED works.

## <span id="page-85-2"></span>6.3.2 Hard Drive

### Boot Failure

• Check that the Boot Sequence is set correctly in the BIOS Setup (see [page 40](#page-53-0)).

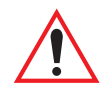

#### *Important: To use the USB floppy boot feature, USB BIOS Legacy Support must be enabled., and the Parallel Port must be disabled in the BIOS Setup.*

### File Corruption

• Run CKPRO, SCAN DISK or CHKDSK and then rebuild or reinstall as necessary. If you don't have a keyboard, a DOS virtual keyboard can be activated by touching the upper left corner of the screen when in DOS. Then, if you want to reboot in MS-DOS mode from Windows 95, a screen keyboard will be available to run SCAN DISK or other DOS commands.

### Time Or Date Incorrect

• Correct the time and/or date in the Windows program. If the problem persists, the lithium battery may need to be replaced by Psion Teklogix.

### Beep Codes

If beep codes are being received, the computer should be serviced by Psion Teklogix.

### <span id="page-86-0"></span>6.3.3 Optional Keyboard

- If the keyboard has stopped responding, check that the application has not disabled the keyboard.
- Press and hold down any key. If the system beeps, the keyboard is operating properly.

## <span id="page-86-1"></span>6.3.4 PCMCIA

#### Windows 98

- Insert a known good PCMCIA card and verify access to the card.
- PCMCIA status can be checked by clicking on the PCMCIA icon in *Start/Settings/Control Panel*. Additionally, the device status can be checked using the device manager in *Start/Settings/Control Panel/ System/Device Manager*.

### <span id="page-86-2"></span>6.3.5 Power

### AC Power Source

- Confirm that all power connections are properly plugged in and press the power button to look for any indications of power on.
- Use a known good power supply (18 volts) to determine whether a power source problem exists.
- Push the power button once, then press the Dimmer  $\Box$  button for 10 seconds.
- Inspect the DC power receptacle for a bent or broken pin (if present, the unit must be returned to Psion Teklogix for repair).

### DC Power Source

Inspect the fuse in the DC adaptor plug. If the fuse is blown, replace it with a Littlefuse 5A 250V 312 or equivalent. If fuses are blown repeatedly, the computer or the pre-regulator should be serviced.

## <span id="page-87-1"></span>6.3.6 I/O Ports

- Verify that the BIOS setup for I/O is correct (see ["Typical Resource Alloca](#page-54-0)[tion For Windows 98" on page 41\)](#page-54-0).
- Make sure that the PCMCIA card and the I/O are not conflicting.

## <span id="page-87-0"></span>6.4 D: Install Partition

The files on the D: partition can be used to restore a corrupted operating system or C: drive without using any external storage devices. Keep in mind, however, that a keyboard is required.

This procedure will only restore the C: drive to factory software; it will *not* restore data or reload client applications.

- Boot the unit into safe mode by pressing  $\langle F8 \rangle$  before Windows boots.
- Select command prompt only.
- Type *d*: to switch to the D drive.
- Type *Format C*: to erase the entire contents of the C drive.
- Once the drive has been formatted, type *"cd win98"* to switch to the Win98 directory.
- Follow Microsoft help to install Microsoft Windows 98.

Once Win98 is installed, the PCI, radio and touch screen drivers will need to be installed. ["Software Loading/Installation Procedure" on page 75](#page-88-0) describes the steps you must follow to complete this task.

## <span id="page-88-0"></span>6.5 Software Loading/Installation Procedure

*Important: It is critical that you carry out the instructions listed in the appropriate section below step by step, beginning at step 1.*

### <span id="page-88-1"></span>6.5.1 Computers Using Microsoft Windows 98

1. Load/Install Network/Ethernet driver

Go to My computer> update drivers> next> next Browse> Go to D:\driver\network.

2. Load/Install Video Drivers ATI

Go to My computer Go to D:\driver\Ati select setup

- 3. Load/Install Sound drivers
- 4. Load/Install WaveLan drivers
- 5. Reboot the 8570.
- 6. Load/Install Touch Screen driver

Run the touch screen install utility located in the drivers directory on the D drive. You must have a keyboard connected to the unit because the mouse will stop functioning during this procedure. Change the device name from "Device 1" to '*Touch Screen*".

Use "Semtech, ScreenCoder JLT, PS/2 (UPDD)" driver. The PS/2 port is disabled during setup. Finish the setup using the keyboard.

7. Reboot the unit and calibrate the touch screen (see [Appendix C:](#page-108-0)  ["Touch Screen Calibration"](#page-108-0) for calibration details).

### <span id="page-89-0"></span>6.5.2 Computers Using Microsoft Windows 2000

1. Load/Install Network drivers

Go to My computer> Properties> Hardware> device manager Go to Other device> Ethernet controller> properties> drivers Update drivers> next> next Browse to D:\driver\network

2. Load/Install Touch Screen

Run the touch screen install utility located in the drivers directory on the D drive. You must have a keyboard connected to the unit because the mouse will stop functioning during this procedure. Change the device name from "Device 1" to '*Touch Screen*". Use "Semtech, ScreenCoder JLT, PS/2 (UPDD)" driver. The PS/2 port is disabled during setup. Finish the setup using the keyboard.

- 3. Reboot the unit and calibrate the touch screen (see [Appendix C:](#page-108-0)  ["Touch Screen Calibration"](#page-108-0) for calibration details).
- 4. Load/Install WaveLan drivers

# SPECIFICATIONS

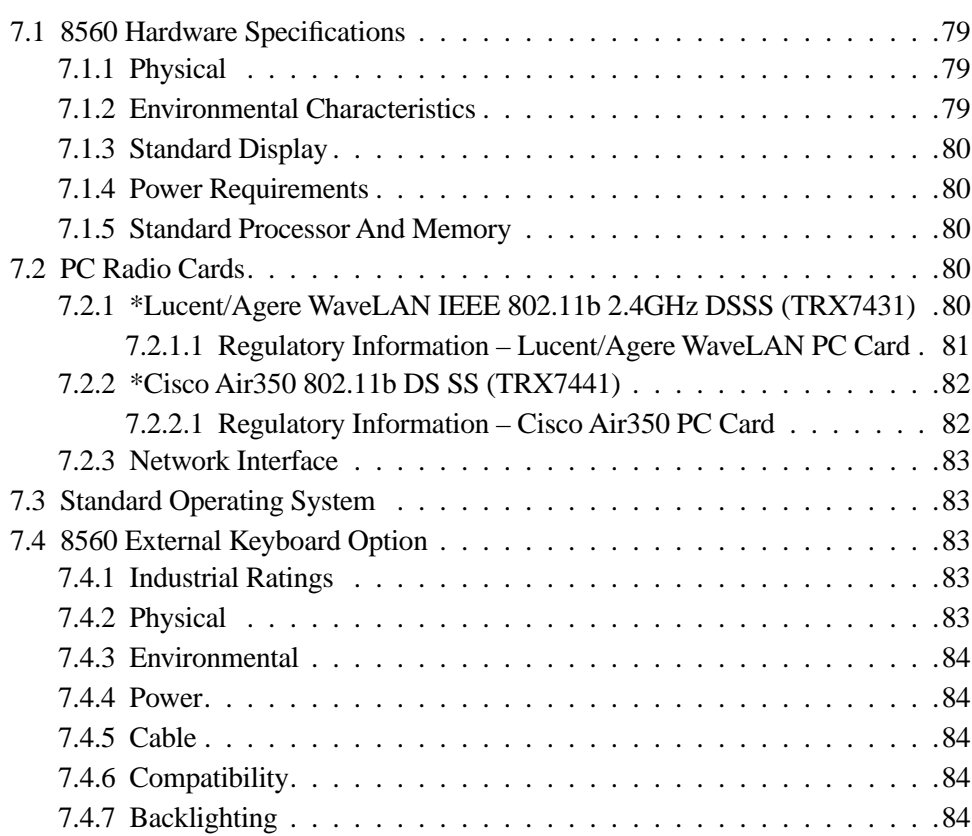

#### *Chapter 7: Specifications 8560 Hardware Specifications*

## <span id="page-92-2"></span>7.1 8560 Hardware Specifications

### <span id="page-92-0"></span>7.1.1 Physical

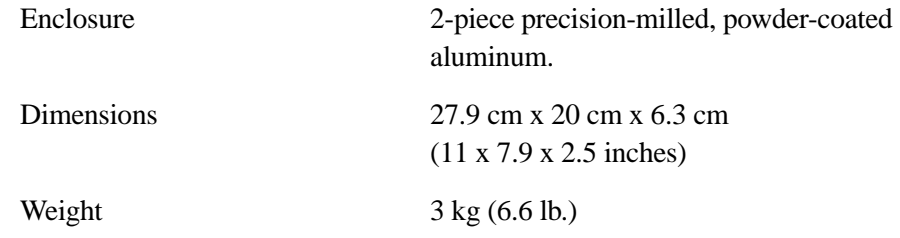

### <span id="page-92-1"></span>7.1.2 Environmental Characteristics

The 8560 Vehicle-Mount Computer meets or exceeds the environmental characteristics tested in accordance with applicable sections of NATO-Military Specifications 810, IP64.

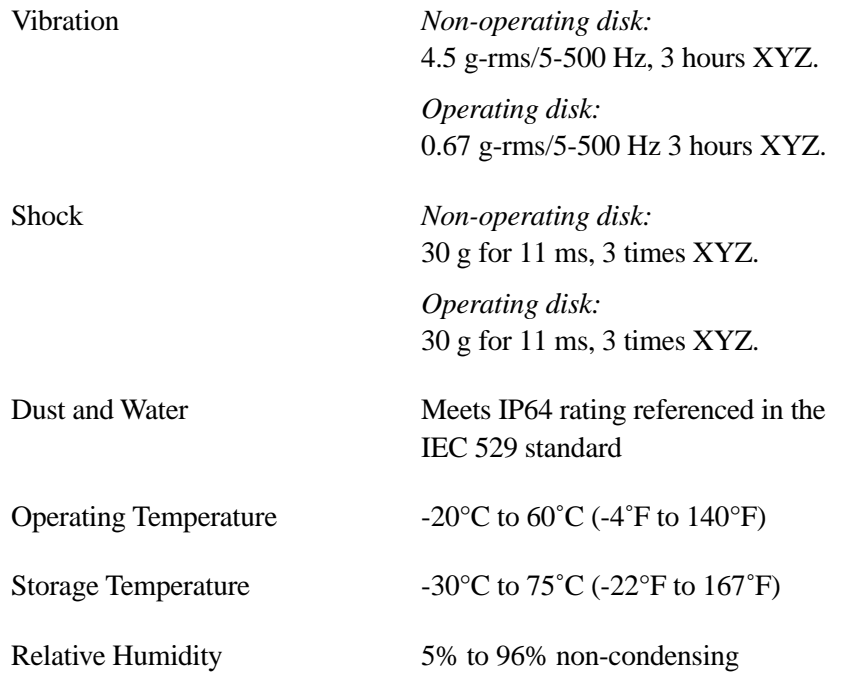

*Chapter 7: Specifications Standard Display*

### <span id="page-93-1"></span>7.1.3 Standard Display

TFT screen, 26.4 cm (10.4") SVGA. 800x600 pixels/256k colours. 120˚ viewing angle. 300 NIT brightness, 0-100% dimmable. High-transparency resistive digitizer with hardened glass.

### <span id="page-93-2"></span>7.1.4 Power Requirements

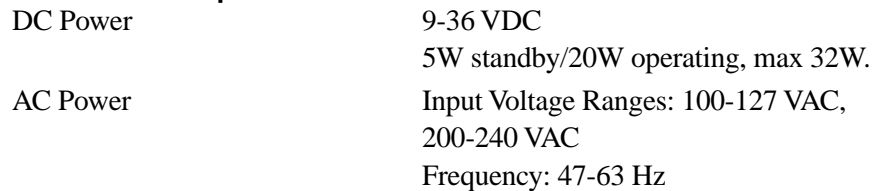

### <span id="page-93-3"></span>7.1.5 Standard Processor And Memory

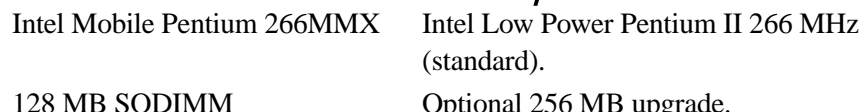

(144-PIN SDRAMPC100

Optional 256 MB upgrade

512 KB Pipelined-burst SRAM/L2 memory cache.

## <span id="page-93-0"></span>7.2 PC Radio Cards

### <span id="page-93-4"></span>7.2.1 \*Lucent/Agere WaveLAN IEEE 802.11b 2.4GHz DSSS (TRX7431)

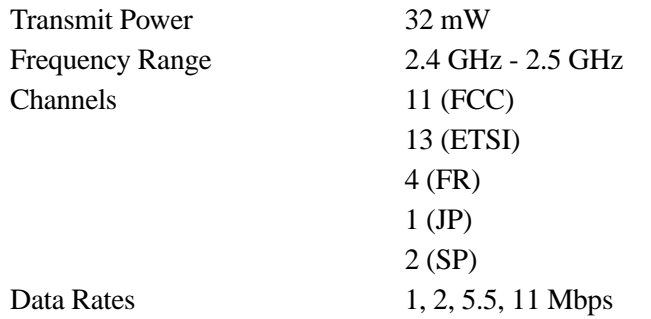

\* Refer to "Regulatory Information – TRX7431 WaveLAN/IEEE PC Card 802.11b DS SS" on page 81 for installation and usage information.

#### <span id="page-94-0"></span>7.2.1.1 Regulatory Information – Lucent/Agere WaveLAN PC Card **Regulatory Information – TRX7431 WaveLAN/IEEE PC Card 802.11b DS SS**

The IEEE 802.11 WaveLAN PC Card must be installed and used in strict accordance with the manufacturer's instructions. This device complies with the following radio frequency and safety standards.

#### **Canada – Industry Canada (IC)**

This device complies with RSS 210 of Industry Canada.

#### **Europe – EU Declaration of Conformity**

This device complies with the specifications listed below, following the provisions of the EMC Directive 89/336/EEC:

- ETS 300-826 General EMC requirements for Radio equipment.
- ETS 300-328 Technical requirements for Radio equipment.

#### **USA – Federal Communications Commission (FCC)**

This device complies with Part 15 of FCC Rules. Operation of the devices in a WaveLAN System is subject to the following two conditions:

- This device may not cause harmful interference.
- This device must accept any interference that may cause undesired operation.

#### *Exposure to Radio Frequency Radiation.*

*The radiated output power of the IEEE 802.11 WaveLAN PC Card is far below the FCC radio frequency exposure limits. Nevertheless, the WaveLAN PC Card shall be used in such a manner that the potential for human contact during normal operation is minimized. When using this device in combination with WaveLAN Outdoor Antenna products, a certain separation distance between antenna and nearby persons has to be kept to ensure RF exposure compliance. Refer to the Regulatory Statements as identified in the documentation that comes with those products for additional information.*

#### **Interference Statement**

This equipment has been tested and found to comply with the limits for a Class B digital device, pursuant to Part 15 of the FCC Rules. These limits are designed to provide reasonable protection against harmful interference in a residential installation.

This equipment generates, uses and can radiate radio frequency energy. If not installed and used in accordance with the instructions, it may cause harmful interference to radio communications. However, there is no guarantee that interference will not occur in a particular installation.

If this equipment does cause harmful interference to radio or television reception, which can be determined by turning the equipment off and on, the user is encouraged to try and correct the interference by one or more of the following measures:

- Reorient or relocate the receiving antenna.
- Increase the distance between the equipment and the receiver.
- Connect the equipment to an outlet on a circuit different from that to which the receiver is connected.
- Consult the dealer or an experienced radio/TV technician for help.

Lucent Technologies is not responsible for any radio or television interference caused by unauthorized modification of the devices included with this IEEE 802.11 WaveLAN Kit, or the substitution or attachment of connecting cables and equipment other than specified by Lucent Technologies.

The correction of interference caused by such unauthorized modification, substitution or attachment will be the responsibility of the user. For country-specific approvals, please consult "Radio Certification Sheet – Lucent WaveLAN/IEEE PC Card Radio" – part number 80450.

### <span id="page-95-0"></span>7.2.2 \*CiscoAir350 802.11b DS SS (TRX7441)

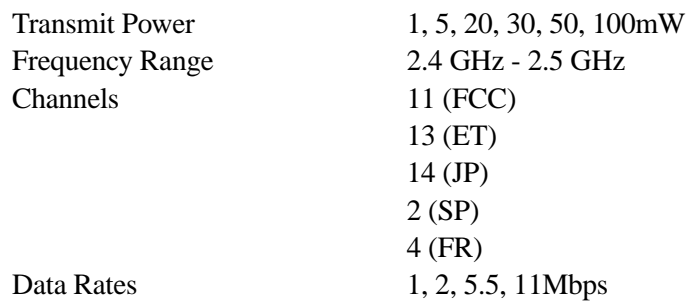

\* Refer to **["Regulatory Information – Cisco Air350 PC Card"](#page-95-1)** beginning on [page 82](#page-95-1) for installation and usage information. Refer to **["Cisco End User License Agreement" on](#page-12-0)  [page ix](#page-12-0)** for details about the end user license agreement.

### <span id="page-95-1"></span>7.2.2.1 Regulatory Information – Cisco Air350 PC Card

The Cisco Air350 series PC Card must be installed and used in strict accordance with the manufacturer's instructions as described in the user documentation that comes with the product. This device complies with the following radio and frequency safety standards.

#### **Canada – Industry Canada (IC)**

This device complies with RSS 210 of Industry Canada.

#### $C \epsilon$ 0650 $\circ$ **Europe – EU Declaration of Conformity**

This device complies with the essential requirements of the R&TTE Directive 1999/5/EC with essential test suites as per standards:

- ETS 300 3289 Technical requirements for radio equipment
- ETS 300 826 General EMC requirements for radio equipment

#### **USA – Federal Communications Commission (FCC)**

This equipment generates and may radiate radio-frequency energy. If it is not installed in accordance with Cisco installation instruction, it may cause interference with radio and television reception. This equipment has been tested and found to comply with the limits for Class B digital device, pursuant to part 15 of FCC rules. These specifications are designed to provide reasonable protection against such interference in a residential installation. However there is no guarantee that interference will not occur in a particular installation.

You can determine whether your equipment is causing interference by turning it off. If the interference stops, it was probably caused by the Cisco equipment or one of its peripheral devices. If the equipment causes interference to radio or television reception, try to correct the interference by using one or more of the following measures:

- Turn the television or radio antenna until the interference stops.
- Move the equipment to one side or the other of the television or radio.
- Move the equipment farther away from the television or radio.

Modification to this product not authorized by Cisco could void the FCC approval and negate your authority to operate the product.

### <span id="page-96-2"></span>7.2.3 Network Interface

On-Board Ethernet 10Base-T/100Base-TX (10/100 Mbps) card

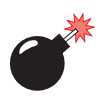

*Warning: The USB and ethernet ports are not designed for use with typical end user applications and installations. These ports are designed for maintenance and setup purposes only. They should only be used for temporary service connections required for file transfers, set up, configuration, etc.*

## <span id="page-96-0"></span>7.3 Standard Operating System

<span id="page-96-5"></span>Windows 98 (English). Windows 2000, XP options available. Phoenix IBM PC/AT "Plug and Play" compatible BIOS.

## <span id="page-96-1"></span>7.4 8560 External Keyboard Option

### <span id="page-96-3"></span>7.4.1 Industrial Ratings

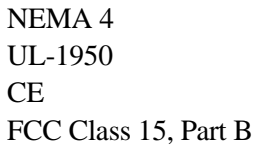

### <span id="page-96-4"></span>7.4.2 Physical

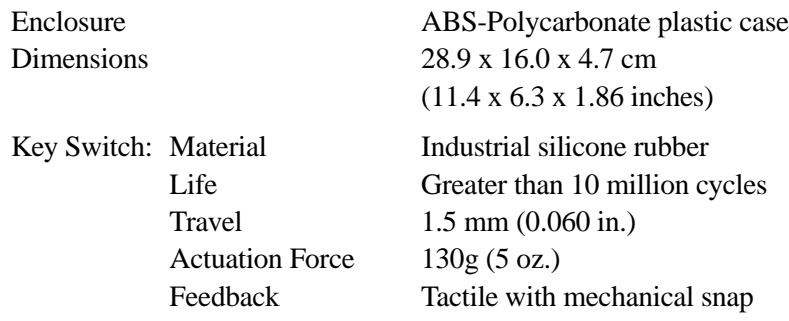

*Chapter 7: Specifications Environmental*

### <span id="page-97-0"></span>7.4.3 Environmental

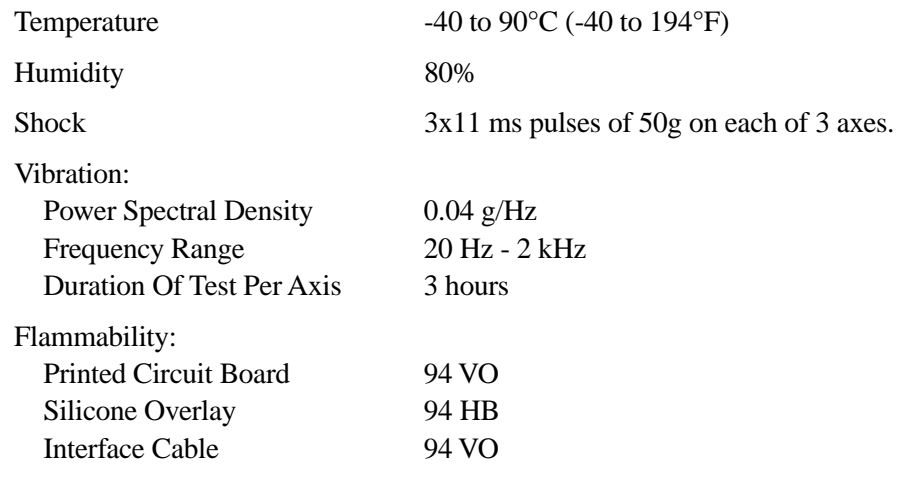

### <span id="page-97-1"></span>7.4.4 Power

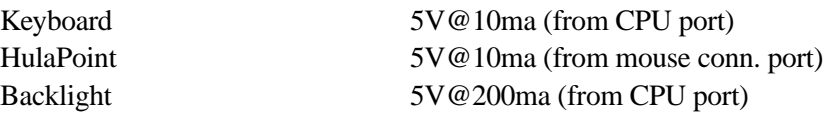

### <span id="page-97-2"></span>7.4.5 Cable

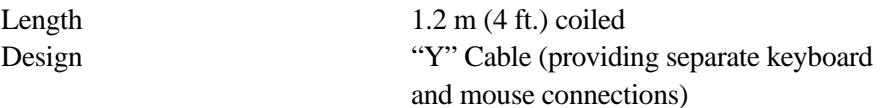

## <span id="page-97-3"></span>7.4.6 Compatibility

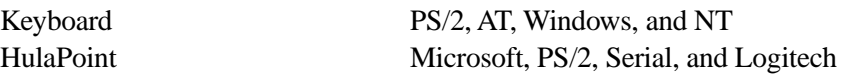

## <span id="page-97-4"></span>7.4.7 Backlighting

Four levels of backlighting (including Off). Low ma green LEDs. Operates from key on keyboard.

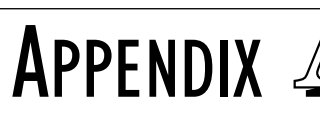

# <span id="page-98-0"></span>SUPPORT SERVICES AND WORLDWIDE OFFICES

## A.1 Support Services

Psion Teklogix provides a complete range of product support services to its customers worldwide. These services include post-installation technical support and product repairs.

### A.1.1 Canada and USA: Technical Support and Repair Services

In Canada and the U.S.A. these services can be accessed through the Psion Teklogix Helpdesk. The Helpdesk coordinates repairs, helps you troubleshoot problems over the phone, and arranges for technicians or engineers to come to your site.

Canadian and U.S. customers may receive access to technical support services, ranging from phone support to emergency on-site system support, by calling the toll-free number below, or via our secure web site.

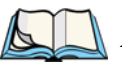

*Note: Customers calling the toll-free number should have their Psion Teklogix customer number or trouble ticket number available.*

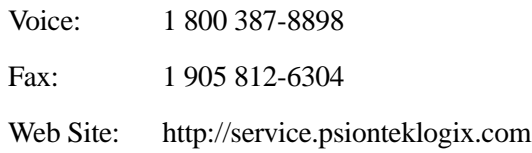

### A.1.2 International Support

For technical support outside of Canada or the U.S.A., please contact your local Psion Teklogix office. See [page A-3](#page-100-0) for a listing of worldwide offices.

### <span id="page-100-0"></span>**A.2 WORLDWIDE OFFICES**

#### **COMPANY HEADQUARTERS AND CANADIAN SERVICE CENTRE**

#### **Psion Teklogix Inc.**

2100 Meadowvale Boulevard Mississauga Ontario Canada L5N 7J9  $Tel: +19058139900$  $Fax: +19058126300$ E-mail: salescdn@psion.com

#### **INTERNATIONAL SUBSIDIARIES**

#### **Psion Teklogix GmbH**

Jakob Kaiser Straße 3 D-47877 Willich Münchheide Deutschland Tel: +49 2154 9282 0 Fax: +49 2154 9282 59 E-mail: info@teklogix.de

#### **Psion Teklogix S.A.**

La Duranne 135 Rue Rene Descartes BP 421000 13591 Aix-En-Provence Cedex 3; France<br>Tel:  $+33(0)$ +33 (0) 4.42.908.809 Fax: +33 (0) 4.42.908.888 E-mail: tekeuro@psion.com

#### **Psion Teklogix LTD.**

3, Lancaster Court Coronation Road High Wycombe Bucks HP123TD, England Tel: +44 1494 450666 Fax: +44 1494 450155 WWW: www.teklogix.co.uk E-mail: tekuk@psion.com

#### **Psion Teklogix AB**

Stora Badhusgatan 18-20 411 21 Göthenburg, Sweden Tel: +46 31 13 15 50 Fax:  $+46, 31, 13, 57, 80$ E-mail: info@teklogix.se

#### **NORTH AMERICAN HEADQUARTERS AND U.S. SERVICE CENTRE**

#### **Psion Teklogix Corp.**

1810 Airport Exchange Boulevard Suite 500 Erlanger, Kentucky USA 41018  $Tel: +18593716006$ Fax:  $+18593716422$ E-mail: salesusa@psion.com

#### **Psion Teklogix Finland**

Metsänneidonkuja 8 02130 Espoo Finland Tel: +358 9 4307 8390 Fax: +358 9 4307 8395 E-mail: tekeuro@psion.com

#### **Psion Teklogix Danmark**

Vesterballevej 4-6 7000 Fredericia Danmark<br>Tel·  $+45$  76 24 0133 Fax: +45 75 94 4679 E-mail: tedk@psion.com

#### **Psion Teklogix Italia S.r.I**

Via Galilei, 47 20092 Cinisello Balsamo Milan, Italy  $Tel: +39.266045410$  $Fax: +39266045412$ E-mail: tkxitalia@psion.com

#### **Psion Teklogix Inc. (Singapore)**

583 Orchard Road # 15-01 Forum Singapore 238884 Tel: +65 735 8108  $Fax: +657335990$ E-mail: intl@psion.com

#### **Psion Teklogix de Mexico, S.A. de C.V.**

Sierra Mojada 626, 2º Piso Col. Lomas Barrilaco, C.P. 11010 Mexico, D.F., Mexico Tel: +52 5 327 1124 Fax: +52 5 327 1123 E-mail: salesusa@psion.com

#### **Psion Teklogix do Brasil, Ltda.**

Al. Casa Branca, 851 - conj. 101 e 102 São Paulo - SP - 01408-001 Brasil Tel: +55 11 3064 0868 Fax: +55 11 3068 8198 WWW: www.teklogixbrasil.com.br E-mail: tekbr@psion.com

#### **Chile Psion Teklogix International Inc.**

Avenida Vitacura 2909, Oficina 703 Las Condes Santiago, Chile Tel: +56 2 334 9344  $Fax: +5622333868$ E-mail: ventas@psion.com

#### **Psion Teklogix de Argentina, S.A.**

Avenida Moreau de Justo 1180 Piso 1, Oficina C-105 Buenos Aires 1107 Argentina Tel: +54 11 4343 0193 Fax: +54 11 4343 6310 E-mail: tekar@psion.com

#### **Psion Teklogix España, S.L.**

Cityparc Ronda de Dalt Ctra. Hospitalet 147-149 Edificio Atenas 2˚ 3ª 08940 Cornellà de Llobregat (Barcelona) España<br>Tel: +34 9 3475 0220 Fax: +34 9 3475 0230 E-mail: teklogix@apdo.com

#### **Psion Teklogix Africa**

Postnet Suite 39, Private Bag x11 Halfwayhouse, 1685 Ground Floor East Waterfall Edge Phase 2, Waterfall Park Bekker Road MIDRAND 1685 South Africa<br>Tel:  $+27$  $+27$  11 805 7440/1/2  $Fax: +27118057444$ 

#### **Psion Teklogix Systems India Pvt. Ltd. Psion Teklogix Taiwan Co., Ltd.**

M-74, 1st Floor, "M" Block Market Greater Kailash-Il New Delhi - 110048 India Tel: +91 11 621 9257 Fax: +91 11 621 9076 E-mail: tekind@psion.com

#### **Psion Teklogix B.V.**

Venrayseweg 57, 5928 NZ Venlo Nederlands<br>Tel:  $+3$ +31 77 32400 44 Fax: +31 77 32400 53

15FL-5, No. 366 Boai 2nd Road, Tzuo Ying District, KAOHSIUNG 813 Taiwan, R.O.C.  $Tel: +88675582028$ Fax: +886 7 558 3328 E-mail: jerry.chen@teklogix.com

### **A.3 WORLD WIDE WEB**

www.psionteklogix.com

# APPENDIX **B**

# THE 8560 KEYBOARD

## B.1 Keyboard Features

The 8560 Keyboard (PN 31612) is an external DB9 QWERTY keyboard, designed specifically for mobile computing applications. It is rugged and sealed to resist water, dust, shock and vibration. Designed for in-vehicle or harsh environment use, it is rated Nema 4. For detailed keyboard specifications, please see [page 83.](#page-96-5)

A PS/2 version (PN 31612-001) of the same keyboard is also available. This version is necessary if the keyboard and a scanner are to be used. The PS/2 keyboard requires the keyboard/mouse "Y" cable, PN 31617, which has a DB9 male connector at one end and two PS/2 connectors at the other.

*Note: When the keyboard is attached to the 8560, the touch screen will still operate.*

The keyboard is Windows 98/NT-compatible and has 86 keys, with 101-key functionality. To create a touch-type feel, the 8560 Keyboard uses keyswitches to provide mechanical tactile feedback. There are embedded LED indicators for scroll lock, num lock, and caps lock keys, as well as a16-key numeric keypad, Windows 98 keys, a Macro key, and a function lock key. The 8560 Keyboard features a threebutton integrated HulaPoint pointing device. The pointing device offers a high level of accuracy and a user-friendly interface. The HulaPoint is totally sealed, preventing dirt and other contaminants from causing malfunctions.

This backlit keyboard has four levels of brightness control (including "Off"), making it practical for low-light environments. The backlighting is powered through green LED's and is activated with a single key, identified on the keyboard with a light bulb icon (see [Figure B.2 on page B-3](#page-104-0)).

## B.2 Keyboard Connection And Maintenance

To connect your Teklogix 8560 keyboard safely, please follow these instructions:

- 1. Turn off the power to your computer.
- 2. Unplug your existing keyboard (if installed).
- 3. Plug your new Teklogix 8560 keyboard into the same port.
- 4. Turn on the power to your computer. The lock keys should flash, confirming proper connection.

Your keyboard is ready for use. To clean the keyboard, spray a mild all-purpose cleaner *onto a cloth* and gently wipe the surface.

## B.3 Installing The Keyboard

Another feature of the 8560 Keyboard is its four-hole mounting pattern for installation in vehicles. Two keyboard mounts are available: the Quick Release Keyboard Mounting Plate (PN 30876-401), and the 8560/Keyboard Mounting Kit (PN 1000505). Keyboard installation is outlined in *[Chapter 4: Installation](#page-58-0)*.

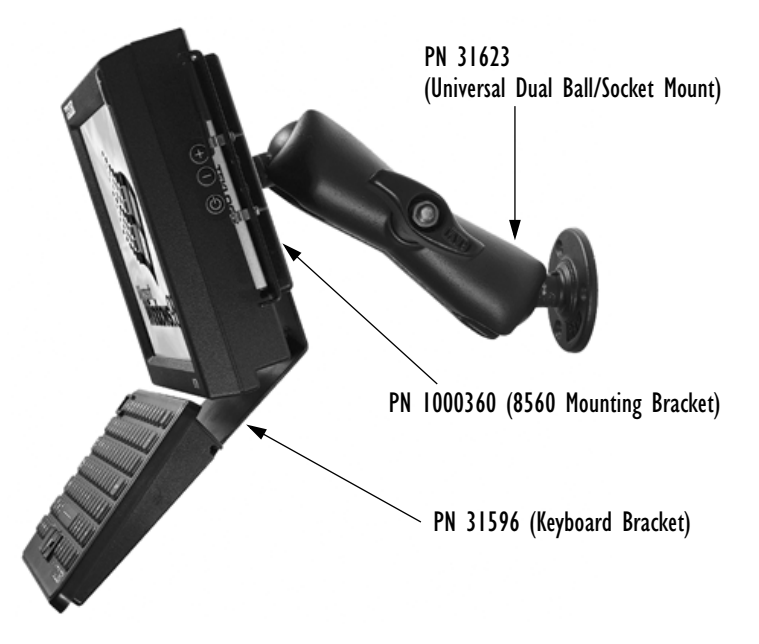

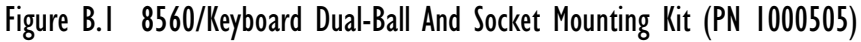

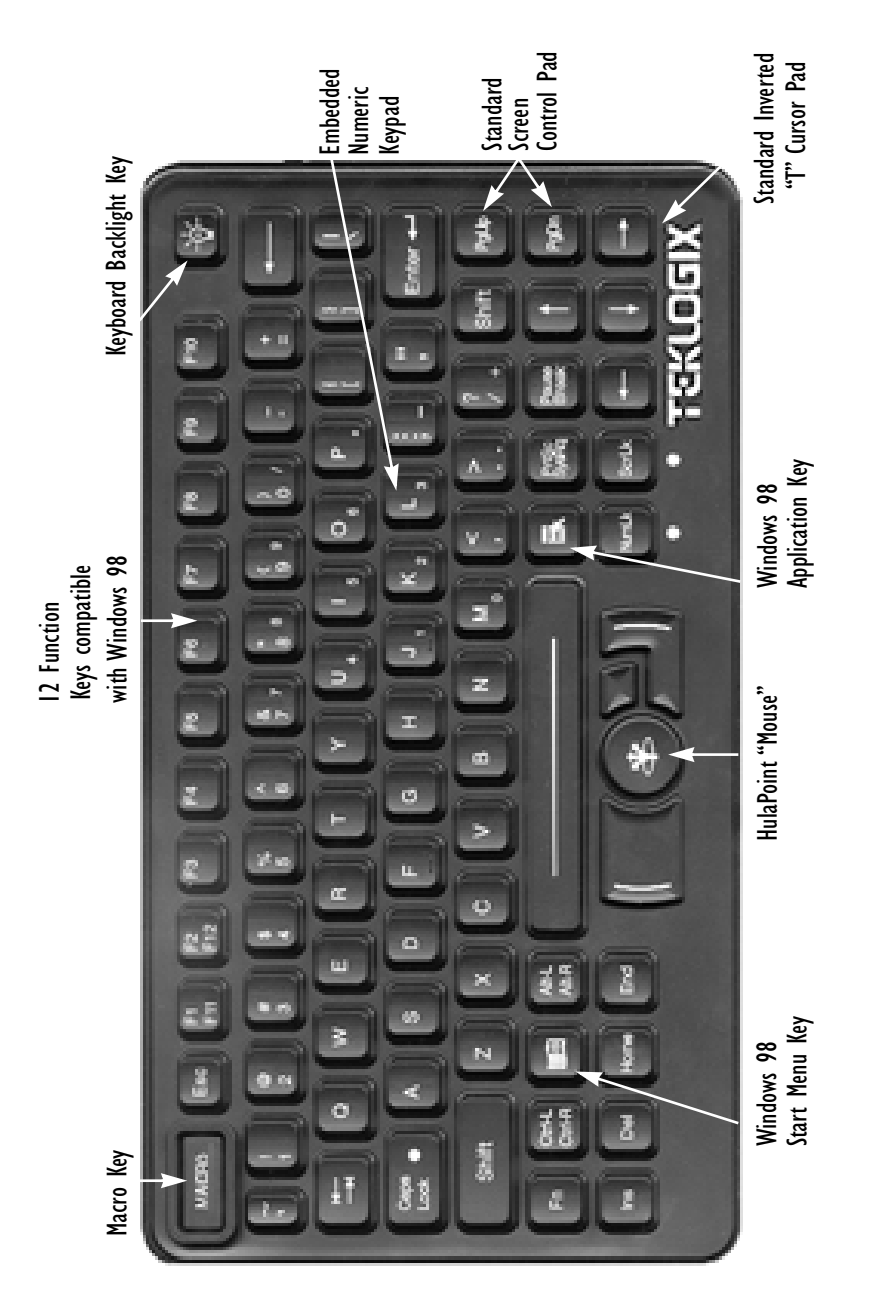

<span id="page-104-0"></span>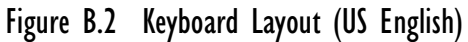

*Appendix B: The 8560 Keyboard Function Keys*

- B.4 Function Keys
- B.4.1 Accessing The Embedded Numeric Keypad Functions

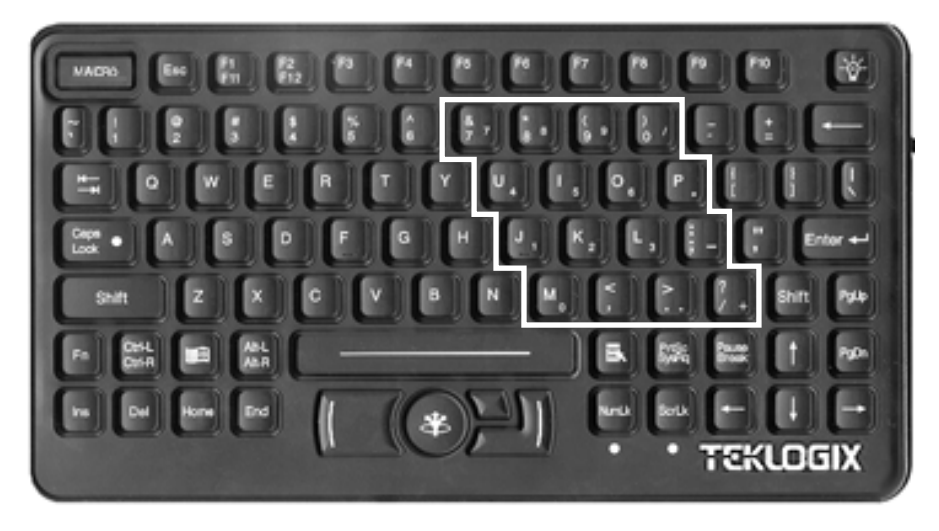

Figure B.3 Numeric Keypad

The embedded numeric keypad consists of 16 keys. The numeric keypad and related functions are accessed by depressing the <NUMLK> toggle key, which activates the numeric keypad. When the <NUMLK> key is on, the LED below is illuminated.

### B.4.2 Overview Of Windows 98 Function Keys

Your Teklogix 8560 keyboard has been designed to interface with Microsoft Windows 98 software. Two function keys have been added to the traditional keyboard layout: an <Application> key and a <Start Menu> key. See [Figure B.2 on](#page-104-0)  [page B-3](#page-104-0) for the location of these keys.

## B.4.3 Using The 12 Virtual Function Keys Under Windows

The 12 function keys of the Teklogix 8560 Keyboard are directly supported by Windows 98 as "Virtual Keys". See [Figure B.2 on page B-3](#page-104-0) for the location of these keys.

## B.4.4 Macro Key

The Macro key is programmed to send a <Shift>+<F1> signal when pressed, and the key will light up for 30 seconds. If your application is configured to recognize this signal, it will respond as if this key sequence was entered. See [Figure B.2 on](#page-104-0)  [page B-3](#page-104-0) for the location of this key.

### B.4.5 HulaPoint Pointing Device

The HulaPoint is compatible with Microsoft and Logitech two-button pointing devices and will therefore function with the default device drivers in Windows 98 or NT, which are Microsoft or Logitech device drivers.

The device drivers shipped with the HulaPoint are not required for HulaPoint operation. These drivers only enhance some functions of the HulaPoint, and are optional. In most cases where the HulaPoint is not functioning properly, the problem does not lie in the software. There may be software conflicts in the operating environment.

Steps for testing the HulaPoint:

- 1. Configure a computer system using Windows 98 or NT, connecting any commercial keyboard and a commercial grade Microsoft or Logitech pointing device (mouse).
- 2. Ensure that there are no other device drivers installed in the operating environment (e.g. Control Panel; system devices). If you are not sure how to verify this, reload the Windows software for a clean system (with only the keyboard and pointing device connected).
- 3. Verify that the system operates correctly with the above keyboard and pointing device.
- 4. Shut down the computer, connect the HulaPoint (do not install any drivers), then restart the computer. The HulaPoint should function the same as the commercial-grade Microsoft or Logitech pointing device.
- 5. Use this system as the basis for installing any additional devices required for the computer.
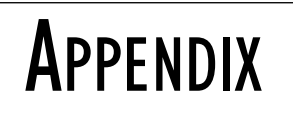

## <span id="page-108-3"></span>TOUCH SCREEN CALIBRATION

Normally calibration is necessary only once since calibration data is stored in the Windows registry files. To calibrate the touch screen in Windows:

1. Start by opening the Control Panel [\(Figure C.1](#page-108-0)).

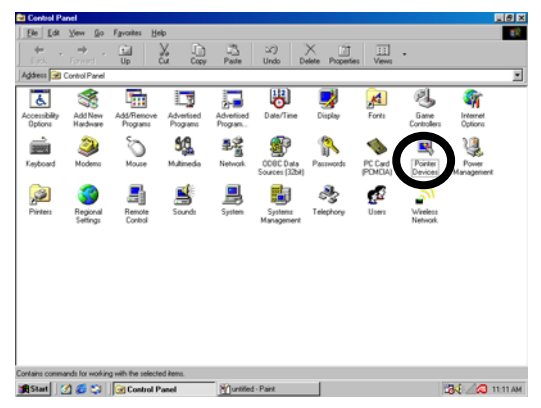

#### <span id="page-108-2"></span>Figure C.1 Control Panel

- <span id="page-108-0"></span>2. Double-click on 'Pointer Device' icon to begin calibration.
- <span id="page-108-1"></span>3. Click on the 'Calibration' tab [\(Figure C.2\)](#page-108-1).

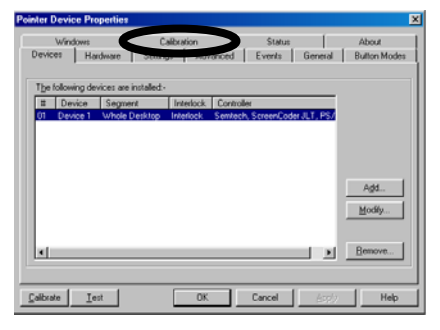

Figure C.2 Touch Screen Calibration

- 4. To change the number of calibration points from the default of *5*, click on the right or left arrows next to the *'Calibration points'* option in the screen below (Figure C.3).
- 5. To adjust calibration timeout the number of seconds that can elapse without the stylus touching the screen before calibration is cancelled – click on the right or left arrow next to the *'Timeout'* option on this screen (Figure C.3).

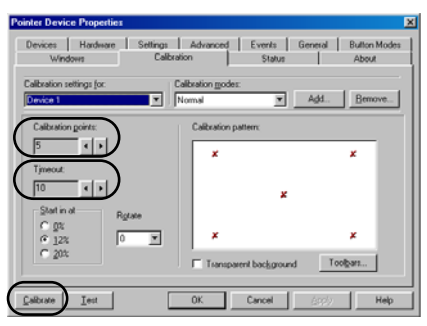

#### Figure C.3 Calibration Screen

- 6. To begin calibration, click on the 'Calibrate' button (Figure C.3).
- 7. Use your stylus to touch the centre of each cross (calibration point) as it appears on the screen (Figure C.4).

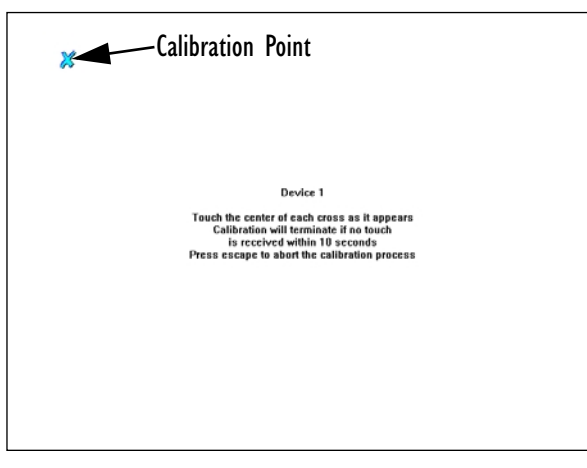

Figure C.4 Calibration Points

#### Optional Touch Screen Setting Adjustments

<span id="page-110-0"></span>The options under the 'Settings' tab allow you to customize how your stylus behaves on the touch screen. The time is measured in increments of 55ms for 'Click Time', 'Tap Time' and 'Lift Off Time'.

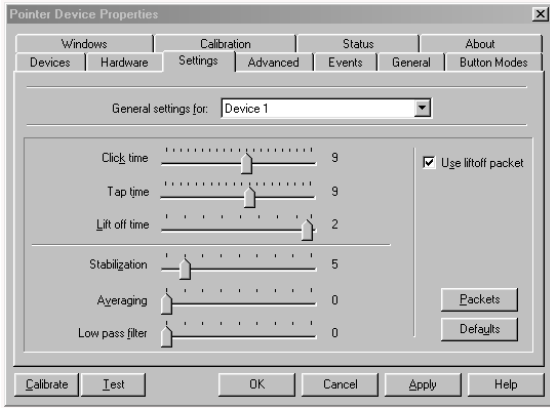

#### Figure C.5 Settings

• The 'Windows' tab (Figure C.6) provides options to adjust the stylus double-click – the *'Time'* between clicks and the acceptable distance in *'Height'* and *'Width'* from the item you want to double-click on. Settings can be tested on the 'Single Click' and 'Double Click' icons.

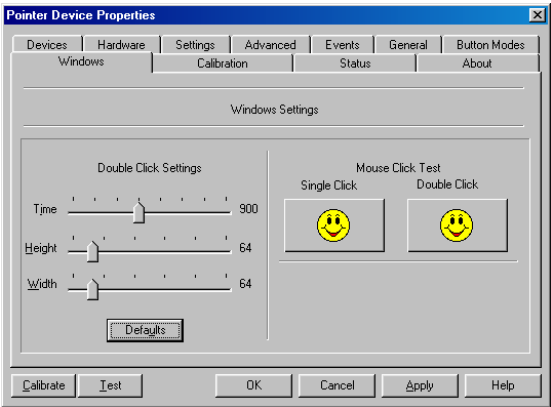

Figure C.6 Double-Click

<span id="page-111-0"></span>• To make certain that your touch screen is reading the movement of the stylus accurately, click on the 'Test' button at the bottom of the screen (Figure C.7).

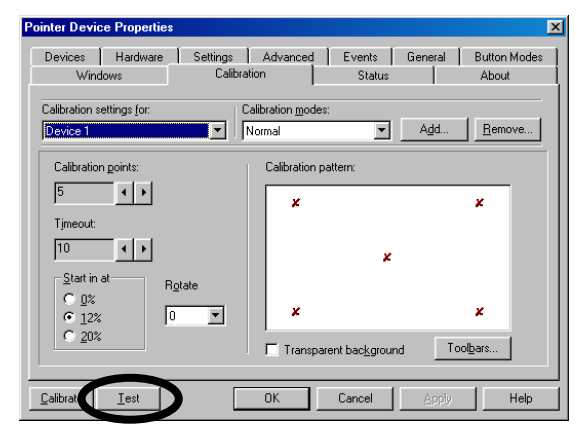

Figure C.7 Touch Screen Test

• Run your stylus up and down the 'Test' screen (Figure C.8) in a continuous line, approximating the pattern in the sample test screen below. Do not lift the stylus from the screen. If the continuous line you draw does not follow the stylus, try adding additional calibration points to your calibration screen (see Figure C.3 on page C-2), and then run the 'Test' screen again.

If there are gaps in the continuous line as in the sample below, your screen may be damaged.

<span id="page-111-1"></span>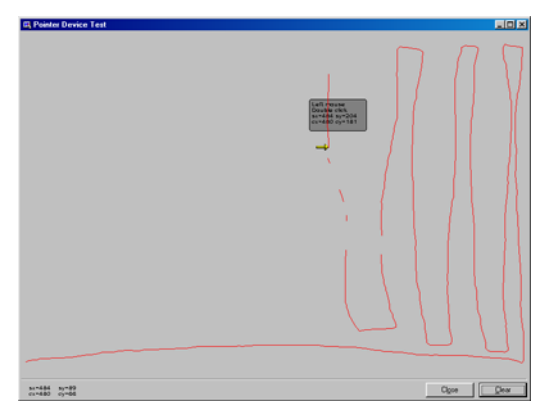

Figure C.8 Test Screen

# INDEX

## **A**

accessories *[8,](#page-21-0) [37](#page-50-0)* peripheral *[8](#page-21-1)* AC power source *[73](#page-86-0)* supply *[61](#page-74-0)* Active Transient Filter Power Supply *[63](#page-76-0)* anschluß an antennennanlagen *[x](#page-13-0)* antennas *[10,](#page-23-0) [15,](#page-28-0) [39](#page-52-0)* external *[59](#page-72-0)* safety *[x](#page-13-1)* audio type *[14](#page-27-0)*

## **B**

backing up the computer *[42](#page-55-0)* backlight dimmer *[28](#page-41-0)* troubleshooting *[72](#page-85-0)* backlighting *[84](#page-97-0)* beep codes *[73](#page-86-1)* troubleshooting *[73](#page-86-1)* BIOS firmware *[40](#page-53-0)* boot device *[15](#page-28-1)* failure *[72](#page-85-1)* bootable floppy drive *[38](#page-51-0)* bracket, assembling *[53](#page-66-0)* buttons dimmer *[17,](#page-30-0) [28](#page-41-0)* power *[17,](#page-30-1) [34](#page-47-0)*

## **C**

cable gasket *[32](#page-45-0)* cable restraint *[20](#page-33-0)* cables *[84](#page-97-1)* connecting to 8560 *[32](#page-45-0)* installing in vehicle *[59](#page-72-1)*

keyboard/mouse *[15](#page-28-2)* multimedia *[15](#page-28-3)* cache *[14](#page-27-1)* calendar *[14](#page-27-2)* calibration optional touch screen adjustments *[3](#page-110-0)* testing *[4](#page-111-0)* C drive, restoring *[74](#page-87-0)* CD ROM kit *[15,](#page-28-4) [38](#page-51-1)* chipset *[14](#page-27-3)* Cisco 802.11 b DS SS 2.4GHz licensing agreement *[ix](#page-12-0)* parameters *[82](#page-95-0)* specs *[82](#page-95-0)* cleaning display *[68](#page-81-0)* housings *[68](#page-81-1)* keyboard *[68,](#page-81-2) [B-2](#page-103-0)* the computer *[68](#page-81-0)* clock *[14](#page-27-2)* computer seal *[32](#page-45-0)* COM1/COM2 *[34](#page-47-1)* COM1 and COM2 ports *[20](#page-33-1)* connecting accessories *[23](#page-36-0)* outdoor antenna safety *[x](#page-13-2)* Control Panel (Windows®) *[C-1](#page-108-2)* controls dimmer (brightness control) *[28](#page-41-0)* power *[34](#page-47-0)* cradle attaching to the cradle mounting plat[e](#page-68-0) *[55](#page-68-0)* mounting plate (figure) *[55](#page-68-1)* mounting plate, installing *[54](#page-67-0)*

#### **D**

DC power source *[74](#page-87-1)*

#### *Index*

devices, resource allocation (IRQs) *[41](#page-54-0)* digitizer *[14](#page-27-4)* dimmer buttons *[17,](#page-30-0) [28](#page-41-0)* location *[6](#page-19-0)* D Install Partition *[74](#page-87-0)* [diskette drive](#page-28-5) *see hard disk drive* display *[14,](#page-27-5) [16,](#page-29-0) [68,](#page-81-3) [72](#page-85-2)* backlight *[72](#page-85-2)* cleaning *[68](#page-81-0)* maintenance *[68](#page-81-3)* poor quality *[72](#page-85-3)* specifications *[80](#page-93-0)* touch screen *[28](#page-41-1)* troubleshooting *[72](#page-85-2)* DMAs *[42](#page-55-1)* dome covers, plastic and metal *[59](#page-72-2)* DOS virtual keyboard *[72](#page-85-4)* driver, installing *[75](#page-88-0)* driver, loading *[75](#page-88-0)*

## **E**

electrical vehicles *[61](#page-74-1)* environmental characteristics *[79](#page-92-0)* specifications *[79](#page-92-0)* equipment inspection *[67](#page-80-0)* ethernet *[34](#page-47-2)* adaptor card *[83](#page-96-0)* port *[20,](#page-33-2) [34](#page-47-3)* external antennas *[59](#page-72-0)* I/O ports *[14](#page-27-6)* keyboard *[37](#page-50-1)* external keyboard, specifications *[83](#page-96-1)*

#### **F**

features display controller *[28](#page-41-2)* ethernet *[34](#page-47-2)* front of the 8560 *[16,](#page-29-1) [17](#page-30-2)* optional *[15](#page-28-6)* right side of the 8560 *[18](#page-31-0)* standard *[14](#page-27-7)* 8560 computer overview *[4](#page-17-0)* figures cradle mounting plate *[55](#page-68-1)* front of the 8560 *[16,](#page-29-1) [17](#page-30-2)* mounting bracket P/N 31658 *[52](#page-65-0)* ports *[7](#page-20-0)* power/dimmer buttons *[6](#page-19-0)* pre-regulator power cable *[62](#page-75-0)* 8560/Keyboard Mounting Kit (P/N 31624-001) *[53](#page-66-1)* 8560 Freezer/Extreme Temperature unit *[6](#page-19-1)* 8560 front (touch screen) *[6](#page-19-1)* file corruption *[72](#page-85-5)* Freezer/Extreme Temperature unit *[6](#page-19-1)* front of the computer *[16](#page-29-1)* function keys *[B-4](#page-105-0)* virtual *[B-4](#page-105-1)* Windows® 98 *[B-4](#page-105-2)*

## **G**

gasket seal *[32](#page-45-0)* graphic controller *[14](#page-27-8)*

#### **H**

handling 8560 Vehicle-Mount Computer *[22,](#page-35-0) [51,](#page-64-0)  [67](#page-80-1)* hard disk drive *[14,](#page-27-9) [27,](#page-40-0) [72](#page-85-6)* hardware specifications *[79](#page-92-1)* helpdesk *[iii,](#page-2-0) [A-1](#page-98-0)* housings, cleaning *[68](#page-81-1)* HulaPoint pointing device *[B-5](#page-106-0)*

#### **I**

I/O ports *[74](#page-87-2)* IEEE 802.11 2.4 DSSS GHz radio *[80](#page-93-1)* industrial ratings *[83](#page-96-2)* inspection *[67](#page-80-0)* install driver *[75](#page-88-0)* partition D *[74](#page-87-0)* software *[75](#page-88-0)*

installation Active Transient Filter Power Suppl[y](#page-76-0) *[63](#page-76-0)* connecting cables to 8560 *[32](#page-45-0)* cradle mounting plate *[54](#page-67-0)* external antennas *[59](#page-72-0)* external keyboard *[56,](#page-69-0) [B-2](#page-103-1)* keyboard quick-release bracket *[56](#page-69-0)* non-vehicle *[61](#page-74-0)* pre-regulator power cable (vehicles) *[61](#page-74-2)* quick-release bracket *[53](#page-66-2)* software *[39](#page-52-1)* Transient Suppressor *[62](#page-75-1)* vehicle *[50–](#page-63-0)[62](#page-75-2)* 8560 cables to devices *[59](#page-72-1)* Install Partition, D *[74](#page-87-0)* interface, network *[83](#page-96-3)* IRQs *[41](#page-54-1)* item checklist *[13](#page-26-0)*

## **K**

keyboard *[15,](#page-28-7) [68,](#page-81-4) [83,](#page-96-1) [B-1–](#page-102-0)[B-5](#page-106-1)* cleaning *[68,](#page-81-2) [B-2](#page-103-0)* connection and maintenance *[B-2](#page-103-2)* external *[37](#page-50-1)* installing *[56](#page-69-0)* features *[B-1](#page-102-1)* installation *[B-2](#page-103-1)* layout *[B-3](#page-104-0)* mounting kit *[B-2](#page-103-3)* onscreen *[14,](#page-27-10) [29](#page-42-0)* option *[83](#page-96-1)* pointing device *[B-5](#page-106-0)* quick-release bracket *[56](#page-69-1)* troubleshooting *[73](#page-86-2)* virtual, for DOS *[72](#page-85-4)* keyboard/mouse port *[35](#page-48-0)* keyboard and mouse connector *[21](#page-34-0)* keypad, numeric *[B-4](#page-105-3)*

## **L**

load

driver *[75](#page-88-0)* software *[75](#page-88-0)* Lucent/Agere WaveLan PC card radio (TRX7431) *[80](#page-93-1)* PC card regulatory information *[81](#page-94-0)*

## **M**

Macro key *[B-5](#page-106-2)* maintenance *[65, 65–](#page-78-0)[68](#page-81-5)* cleaning *[68](#page-81-0)* inspection *[67](#page-80-0)* memory *[27,](#page-40-1) [80](#page-93-2)* cache *[14](#page-27-1)* DRAM *[27](#page-40-1)* RAM *[14](#page-27-11)* mounting accessories *[47](#page-60-0)* bracket attaching *[51](#page-64-1)* figure (P/N 31658) *[52](#page-65-0)* provisions *[47](#page-60-0)* holes *[21](#page-34-1)* options *[9,](#page-22-0) [15,](#page-28-8) [39,](#page-52-2) [48](#page-61-0)* mouse *[37](#page-50-2)* onscreen Touch Right *[30](#page-43-0)* multimedia cable *[38](#page-51-2)* port *[21,](#page-34-2) [35](#page-48-1)* My-T-Soft on-screen keyboard *[14,](#page-27-10) [29](#page-42-0)* setup menu *[30](#page-43-1)* software *[29](#page-42-0)*

## **N**

network interface *[83](#page-96-4)* non-vehicle installation *[61](#page-74-3)* numeric keypad functions *[B-4](#page-105-3)* accessing *[B-4](#page-105-3)*

## **O**

offices list *[iii,](#page-2-0) [A-3](#page-100-0)* on-screen keyboard *[14,](#page-27-10) [29](#page-42-0)*

My-T-Soft *[29](#page-42-0)* on-screen mouse Touch Right *[30](#page-43-0)* operating information *[25](#page-38-0)* system *[83](#page-96-5)* systems supported *[14,](#page-27-12) [15](#page-28-9)* operating system, restoring *[74](#page-87-0)* optional features and accessories *[15](#page-28-10)* keyboard *[68,](#page-81-4) [73](#page-86-2)*

## **P**

parts and controls of the 8560 *[16](#page-29-2)* [PC cards](#page-49-0) *see PCMCIA* [PCMCIA](#page-49-0) *[73](#page-86-3)* compartment types *[14](#page-27-13)* PC card slots *[19,](#page-32-0) [36](#page-49-1)* radio card *[80](#page-93-3)* troubleshooting *[73](#page-86-3)* pedestal mounts *[9,](#page-22-1) [50](#page-63-1)* peripheral accessories *[8](#page-21-1)* pointing device *[B-5](#page-106-0)* ports *[18,](#page-31-0) [31](#page-44-0)* location (figure) *[7](#page-20-0)* right side features *[18](#page-31-0)* serial *[34](#page-47-1)* troubleshooting I/O *[74](#page-87-2)* power *[33,](#page-46-0) [73,](#page-86-4) [84](#page-97-2)* adaptor, using *[22](#page-35-1)* button *[17,](#page-30-1) [34](#page-47-0)* button (figure) *[6](#page-19-0)* cable restraint *[20](#page-33-3)* connector *[20](#page-33-3)* highlights *[14](#page-27-14)* options *[10,](#page-23-1) [15,](#page-28-11) [60](#page-73-0)* pre-regulator *[62](#page-75-0)* requirements *[80](#page-93-4)* specifications *[80](#page-93-4)* troubleshooting *[73](#page-86-4)* powering up/down *[23](#page-36-1)* PowerScan scanners *[38](#page-51-3)* precautions handling the 8560 *[22](#page-35-2)* pre-regulator, installing *[61](#page-74-2)* pre-regulator power cable

figure *[62](#page-75-0)* installing *[61,](#page-74-2) [63](#page-76-0)* preventive measures, troubleshooting *[71](#page-84-0)* printer *[37](#page-50-3)* problems no backlight *[72](#page-85-0)* no video *[72](#page-85-7)* time or date incorrect *[73](#page-86-5)* processor description *[27](#page-40-2)* specifications *[80](#page-93-2)* type *[14](#page-27-15)* type (upgrade) *[15](#page-28-12)* product features *[4](#page-17-0)*

## **Q**

quick-release bracket assembling *[53](#page-66-0)* installing *[54](#page-67-0)* types *[9](#page-22-2)*

#### **R**

radio *[15](#page-28-13)* TRX7431 *[80](#page-93-3)* TRX7441 802.11b DS *[82](#page-95-0)* RAM *[27,](#page-40-1) [80](#page-93-2)* resource allocation IRQs *[41,](#page-54-0) [42](#page-55-2)* Windows® 98 *[41](#page-54-2)* restoring operating system *[74](#page-87-0)* RS-232 devices *[14](#page-27-16)*

## **S**

safeguards *[22,](#page-35-3) [50,](#page-63-2) [67](#page-80-2)* safety antenna *[x](#page-13-1)* enclosure *[x](#page-13-3)* environment *[x](#page-13-4)* instructions *[x](#page-13-5)* summary *[viii](#page-11-0)* Scan Disk *[72](#page-85-4)* scanner

list *[38](#page-51-3)* type *[15](#page-28-14)* SDRAM *[80](#page-93-2)* security mount kits installing dual ball socket security (PN 1000398) *[56](#page-69-2)* QR Security (PN 1000304) *[58](#page-71-0)* options *[48](#page-61-1)* serial port *[34](#page-47-1)* service information *[iii,](#page-2-0) [A-1](#page-98-0)* side buttons *[17](#page-30-2)* software programs *[14](#page-27-17)* software, installing *[75](#page-88-0)* software,loading *[75](#page-88-0)* sound features *[35](#page-48-1)* specifications *[77–](#page-90-0)[81](#page-94-1)* environmental *[79](#page-92-0)* keyboard *[83](#page-96-1)* physical *[79,](#page-92-2) [83](#page-96-6)* power requirements *[80](#page-93-4)* standard display *[80](#page-93-0)* operating system *[83](#page-96-5)* standard temperature 8560 *[79](#page-92-3)* standard display *[80](#page-93-0)* features *[14](#page-27-18)* operating system *[83](#page-96-5)* processor and memory *[80](#page-93-5)* Standard Temperature 8560 *[79](#page-92-3)* support services *[iii,](#page-2-0) [A-1](#page-98-0)* switches dimmer *[17,](#page-30-0) [28](#page-41-0)* power *[17,](#page-30-1) [34](#page-47-0)* system operation *[83](#page-96-5)*

#### **T**

text conventions *[4](#page-17-1)* TFT monitor *[28](#page-41-3)* Touch Right onscreen mouse *[30](#page-43-0)* touch screen *[14,](#page-27-4) [16,](#page-29-0) [29](#page-42-1)* calibration *[C-1–](#page-108-3)[C-4](#page-111-1)* display *[28](#page-41-1)*

Transient Filter Power Supply *[63](#page-76-0)* Transient Suppressor *[62](#page-75-1)* transient suppressor *[62](#page-75-3)* troubleshooting *[69](#page-82-0)* backlight *[72](#page-85-0)* beep codes *[73](#page-86-1)* boot failure *[72](#page-85-1)* file corruption *[72](#page-85-5)* I/O ports *[74](#page-87-2)* keyboard *[73](#page-86-2)* PCMCIA *[73](#page-86-3)* power *[73](#page-86-4)* time/date incorrect *[73](#page-86-5)* video *[72](#page-85-0)* TRX7431 WaveLan radio *[80](#page-93-3)* TRX7441 802.11b DS radio parameters *[82](#page-95-0)* specs *[82](#page-95-0)*

## **U**

upper memory *[42](#page-55-3)* USB floppy drive *[38](#page-51-4)* ports *[14,](#page-27-19) [21,](#page-34-3) [35](#page-48-2)*

### **V**

vehicle installation *[47,](#page-60-1) [50–](#page-63-0)[62](#page-75-2)* cables *[59](#page-72-1)* cradle mounting plate *[54](#page-67-0)* pre-regulator power cable *[61,](#page-74-2) [63](#page-76-0)* quick-release bracket *[54](#page-67-0)* vehicle mounting *[45](#page-58-0)* vehicles, electrical *[61](#page-74-1)* video troubleshooting *[72](#page-85-0)* virtual function keys *[B-4](#page-105-1)*

#### **W**

warranty *[iii](#page-2-0)* website address *[A-4](#page-101-0)* Windows® 98 *[14,](#page-27-20) [73](#page-86-6)* function keys *[B-4](#page-105-2)* resource allocation *[41](#page-54-2)* worldwide offices *[iii,](#page-2-0) [A-3](#page-100-0)* 802.11b DS, specifications for *[82](#page-95-0)* 8560 back mounting holes *[52](#page-65-1)* ports *[7](#page-20-0)* 8560 front (touch screen figure) *[6](#page-19-1)* 8560 power/dimmer buttons (figure) *[6](#page-19-0)* 8560 Vehicle-Mount Computer standard temperature *[79](#page-92-3)* 8560 with keyboard mounting brackets *[49](#page-62-0)*